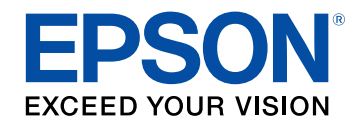

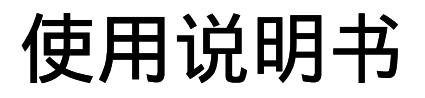

# 多媒体液晶投影机

# **EF-100W EF-100B**

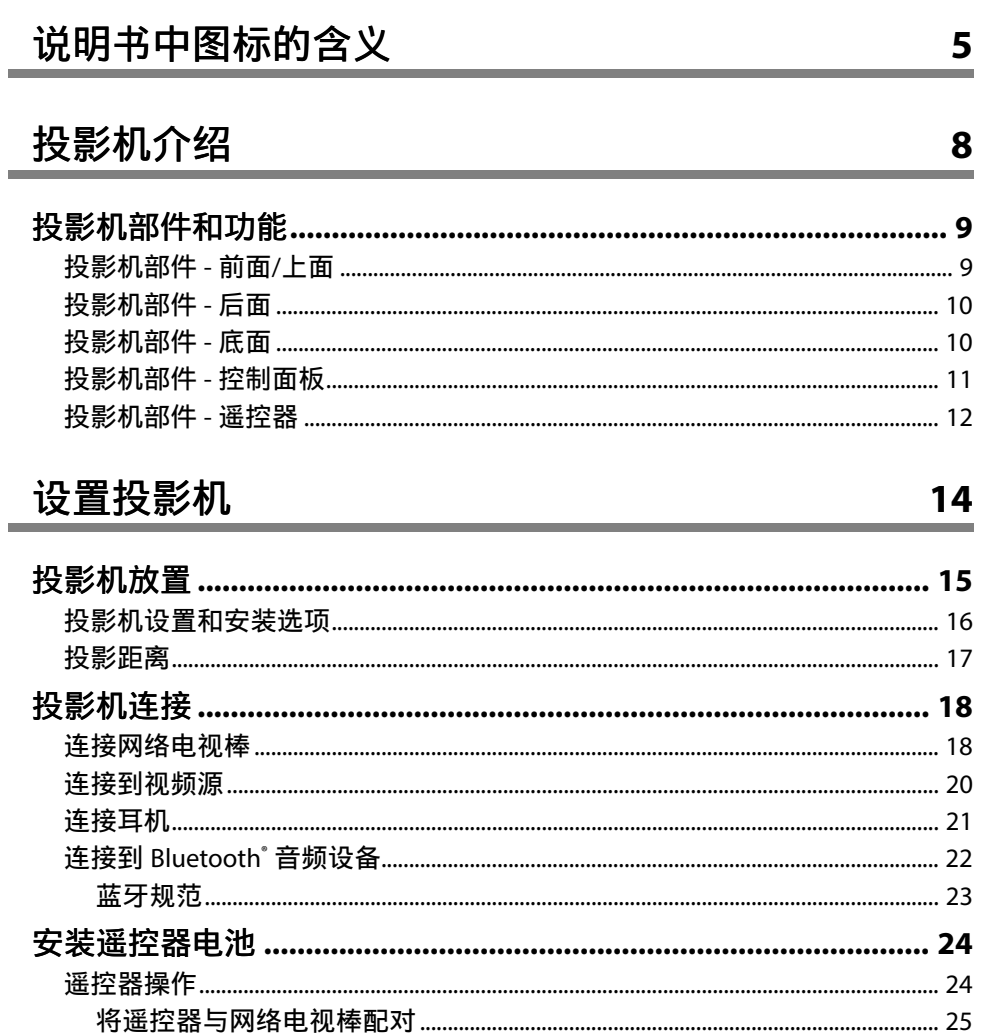

# 使用基本投影机功能

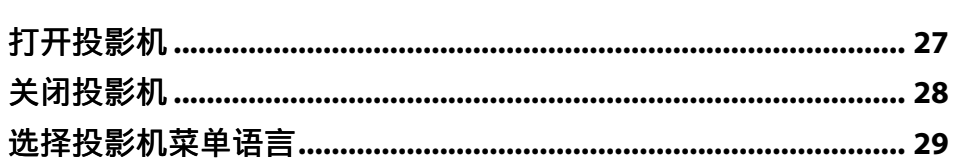

 $26$ 

 $\sim$ 

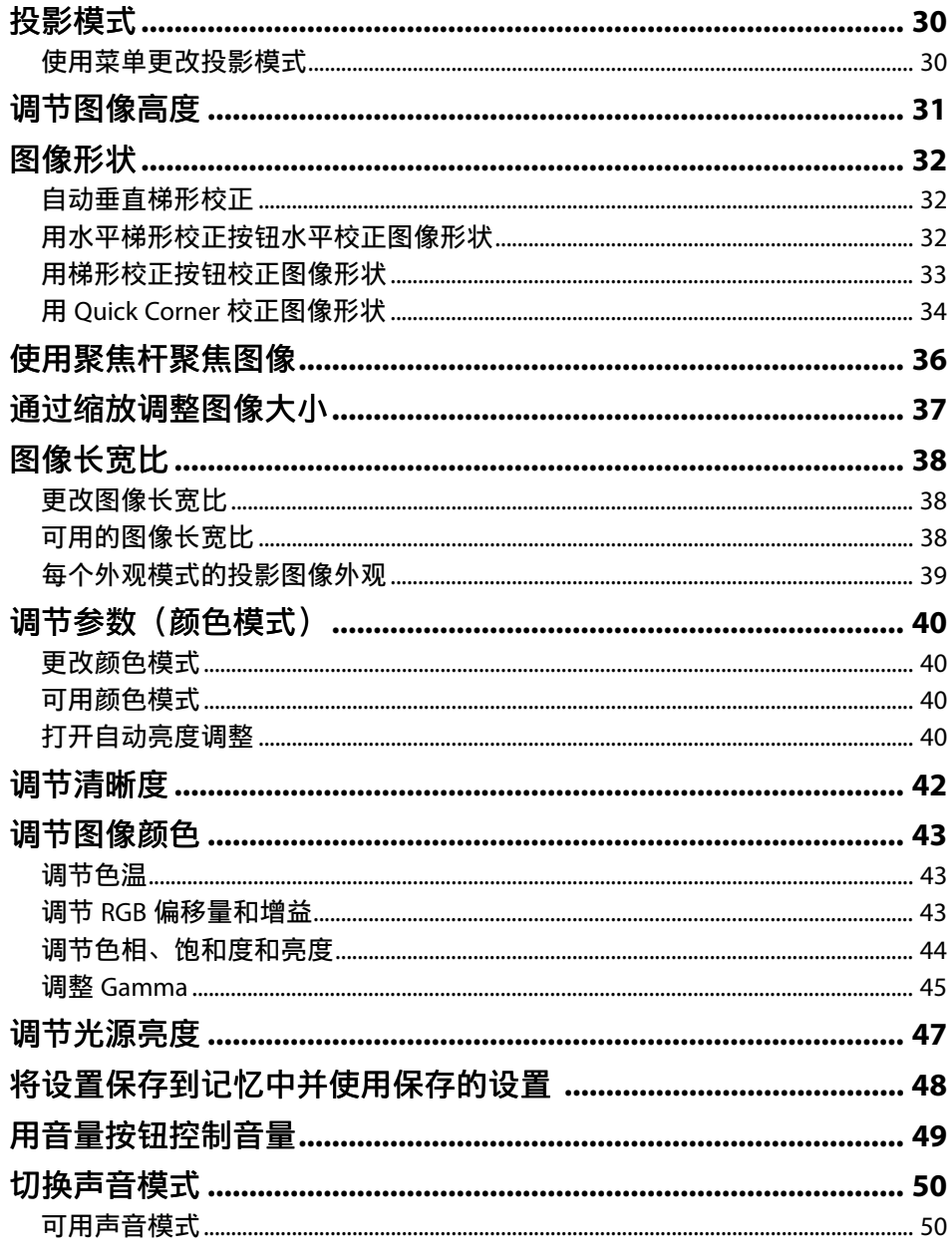

### 调节投影机功能

 $51$ 

57

ĥ

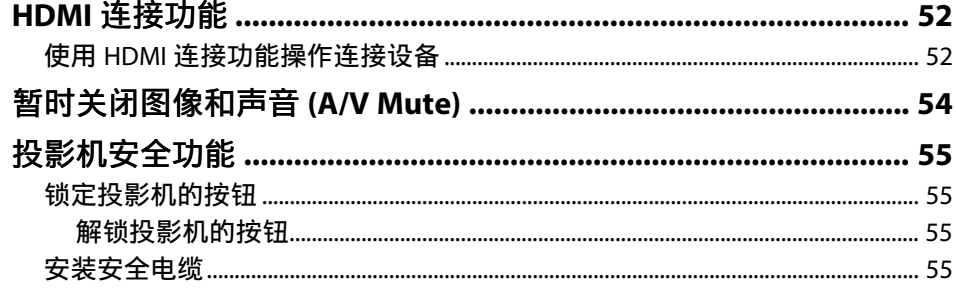

# 调整菜单设定

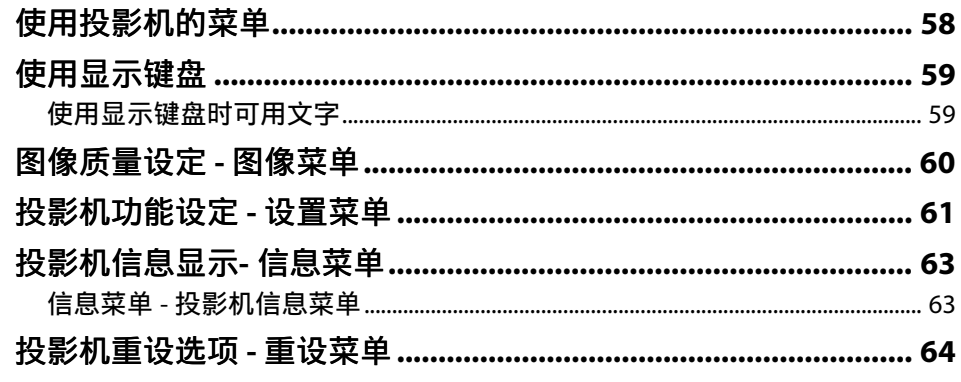

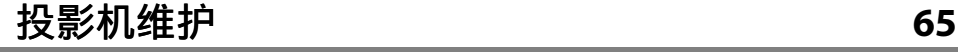

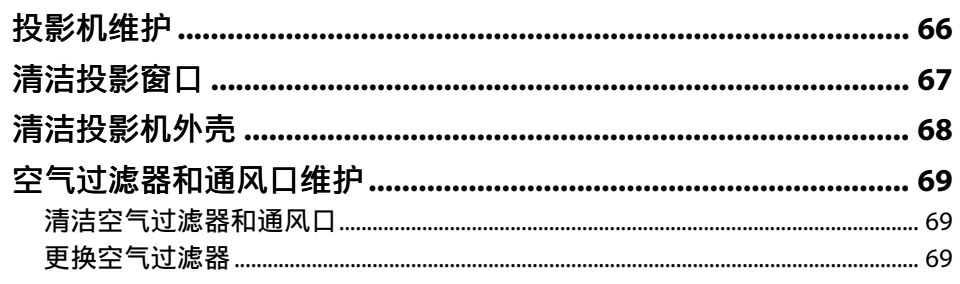

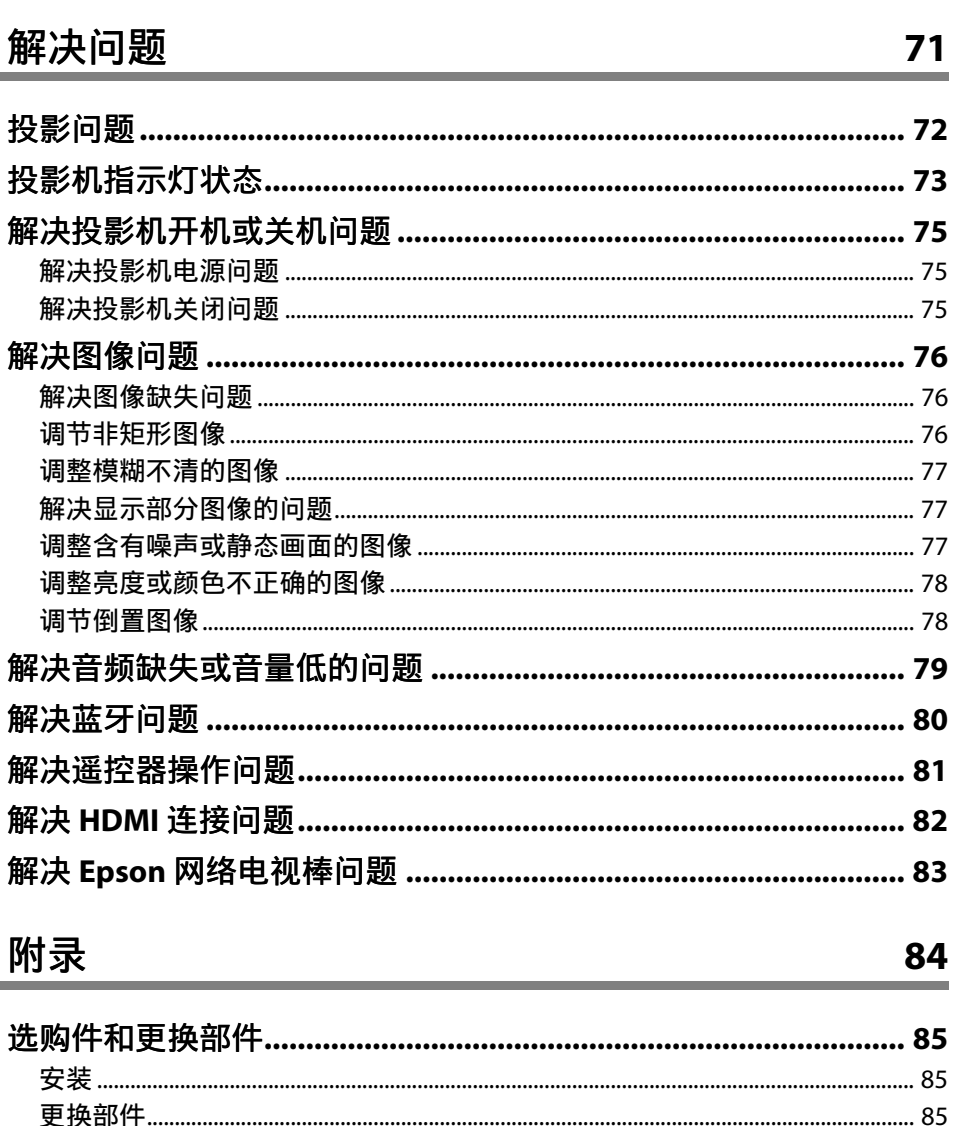

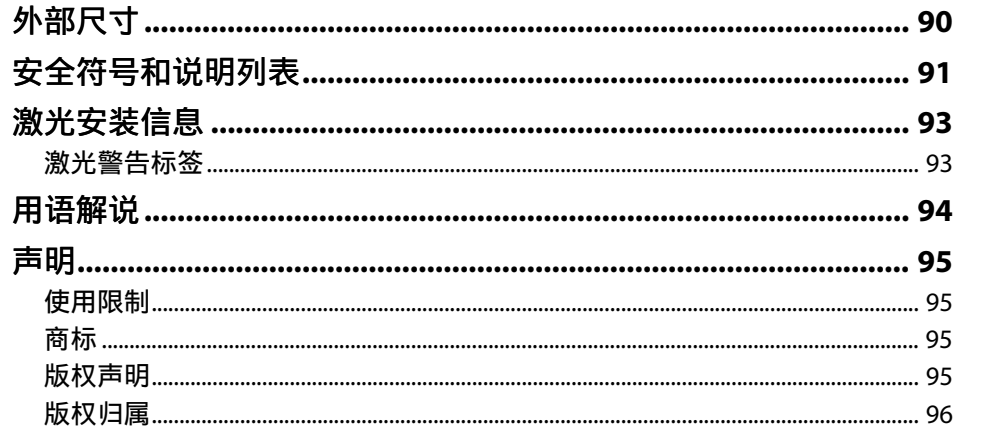

# <span id="page-4-0"></span>说明书中图标的含义

#### 安全符号

投影机及其手册使用图形符号和标签告诉您如何安全使用投影机。 请仔细阅读并遵循这些符号和标签,以避免人身伤害或财产损失。

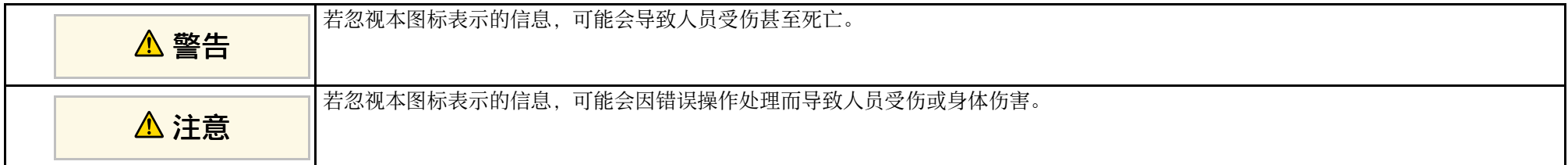

#### 一般信息图标

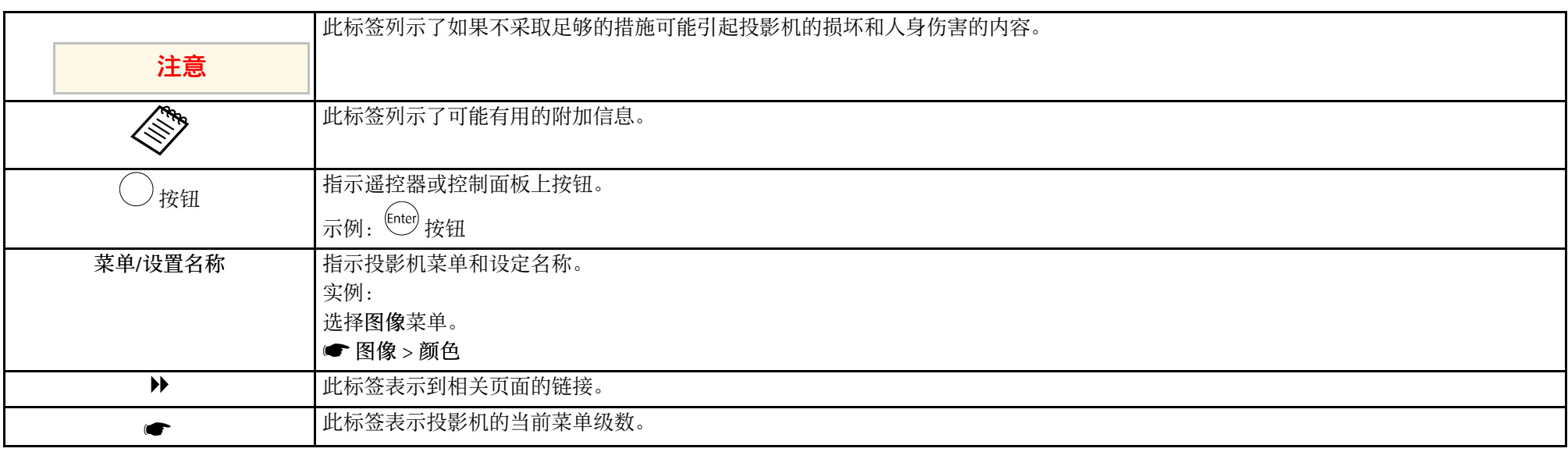

#### 使用手册搜索信息

PDF 手册可通过关键词搜索您查找的信息,也可以使用书签直接跳转到特定部分。还可以只打印您需要的页面。本部分介绍如何使用已在计算机的 Adobe Reader X 中打开的 PDF 手册。

#### 按关键词搜索

单击编辑 > 高级搜索。在搜索窗口中输入要查找信息的关键词(文本),然后单击搜索。以列表形式显示匹配项。单击显示的一个匹配项即可跳转到该页 面。

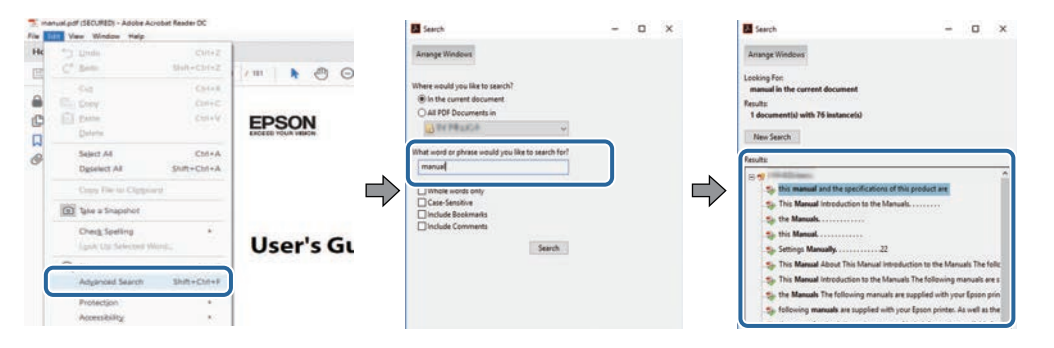

#### 直接从书签跳转

单击标题跳转到该页面。单击 **+** 或 **>** 查看该部分中的下级标题。要返回上一页,请在键盘上执行以下操作。

- Windows: 按住 Alt, 然后按 ←。
- Mac OS: 按住命令建, 然后按 ←。

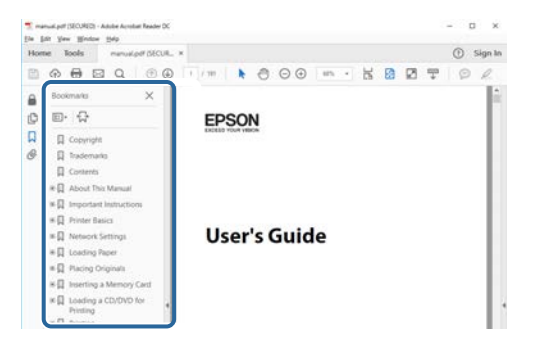

#### 只打印您需要的页面

还可以只提取并打印您需要的页面。单击文件菜单中的打印,然后在打印页面中的页面中指定要打印的页面。

- 要指定连续页面,请在起始页面和结束页面之间输入连字符。
- 示例:20-25
- 要指定不连续页面,请用逗号分隔。

### 示例: 5, 10, 15

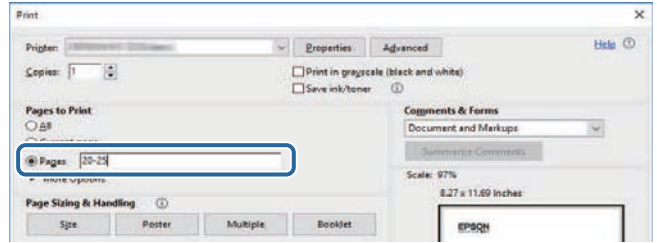

# <span id="page-7-0"></span>投影机介绍

请参阅这些部分以详细了解投影机。

#### ▶ 相关链接

• "[投影机部件和功能](#page-8-0)" p.9

<span id="page-8-0"></span>下面章节介绍投影机部件及其功能。

#### ▶ 相关链接

- "[投影机部件](#page-8-2) 前面/上面" p.9
- "[投影机部件](#page-9-2) 后面" p.10
- "[投影机部件](#page-9-3) 底面" p.10
- "[投影机部件](#page-10-1) 控制面板" p.11
- "[投影机部件](#page-11-1) 遥控器" p.12

### <span id="page-8-1"></span>投影机部件 **-** 前面 **/**上面

<span id="page-8-2"></span>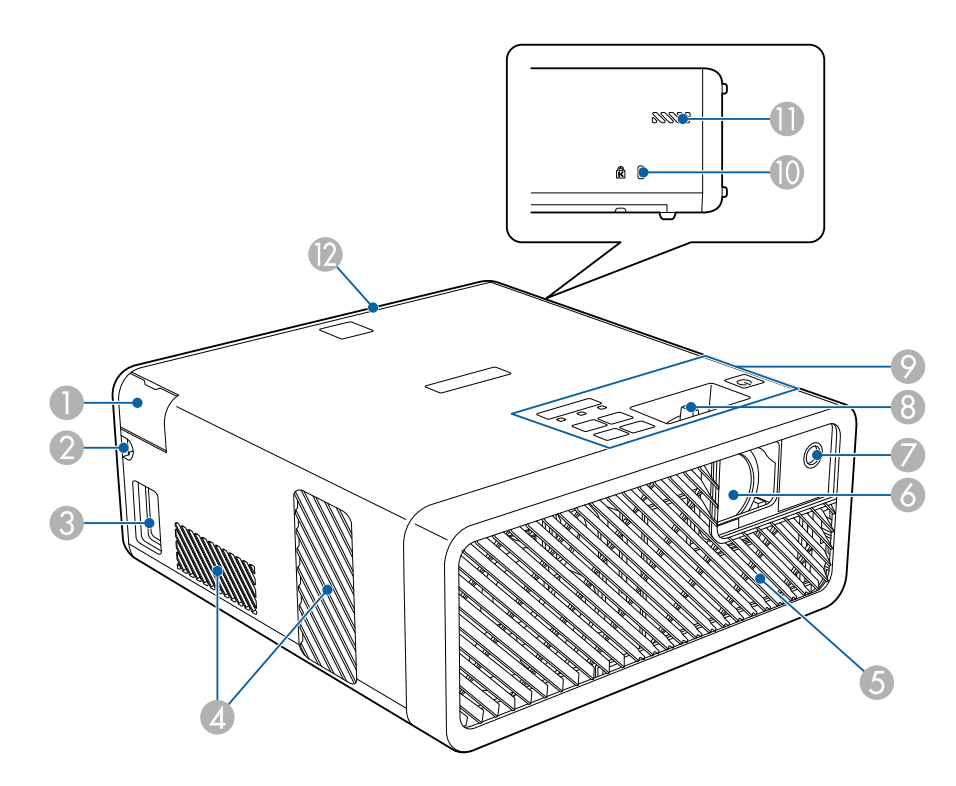

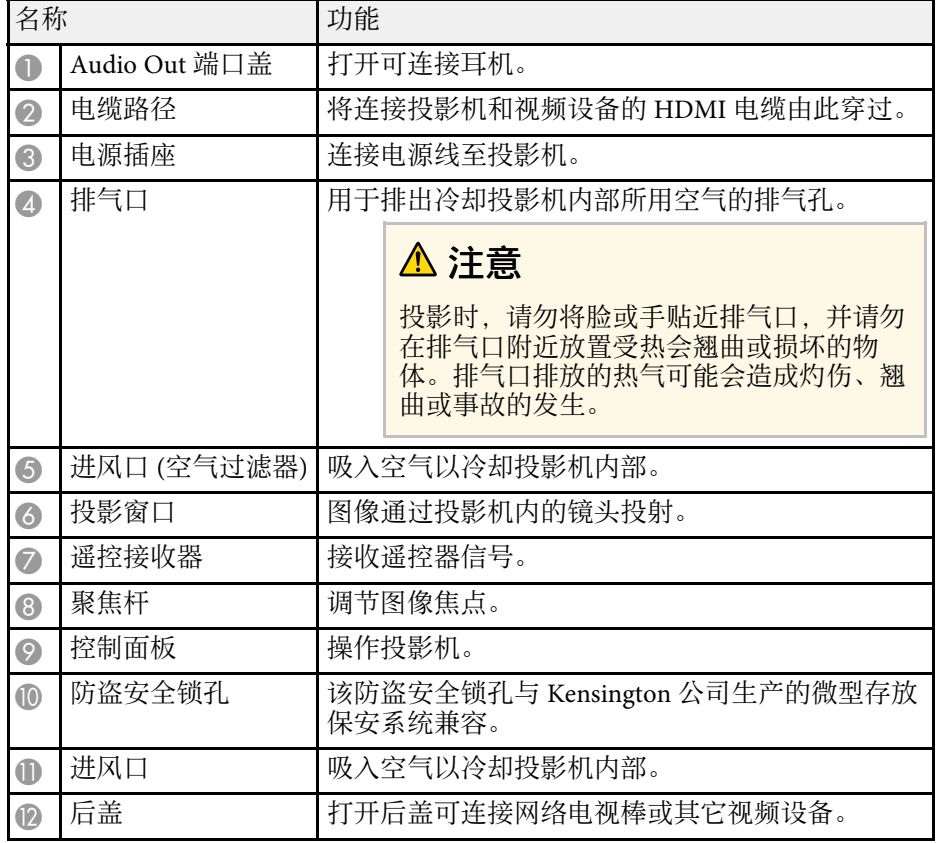

#### ▶ 相关链接

- "[遥控器操作](#page-23-2)" p.24
- "[投影机部件](#page-10-1) 控制面板" p.11
- "[使用聚焦杆聚焦图像](#page-35-0)" p.36
- "[连接到视频源](#page-19-1) " p.20
- "[连接耳机](#page-20-1)" p.21
- "[安装安全电缆](#page-54-4)" p.55

# <span id="page-9-0"></span>投影机部件 **-** 后面

<span id="page-9-3"></span><span id="page-9-2"></span><span id="page-9-1"></span>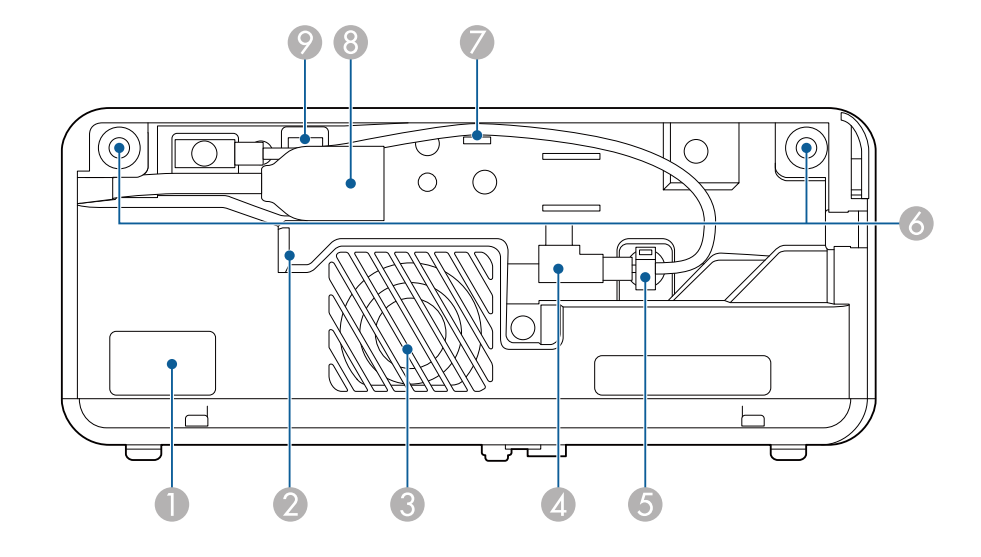

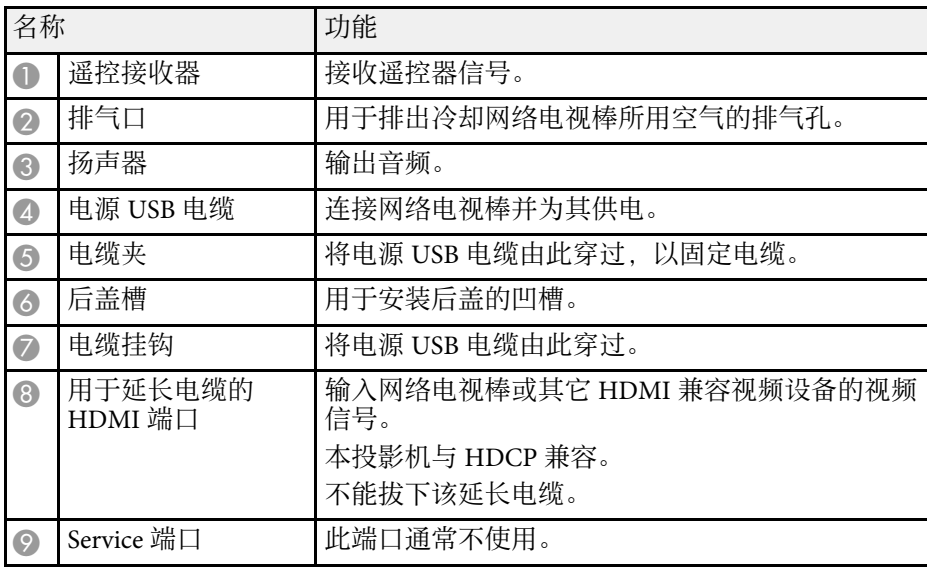

#### ▶ 相关链接

- "[遥控器操作](#page-23-2)" p.24
- "[连接到视频源](#page-19-1)" p.20
- "[连接网络电视棒](#page-17-2)" p.18

## 投影机部件 **-** 底面

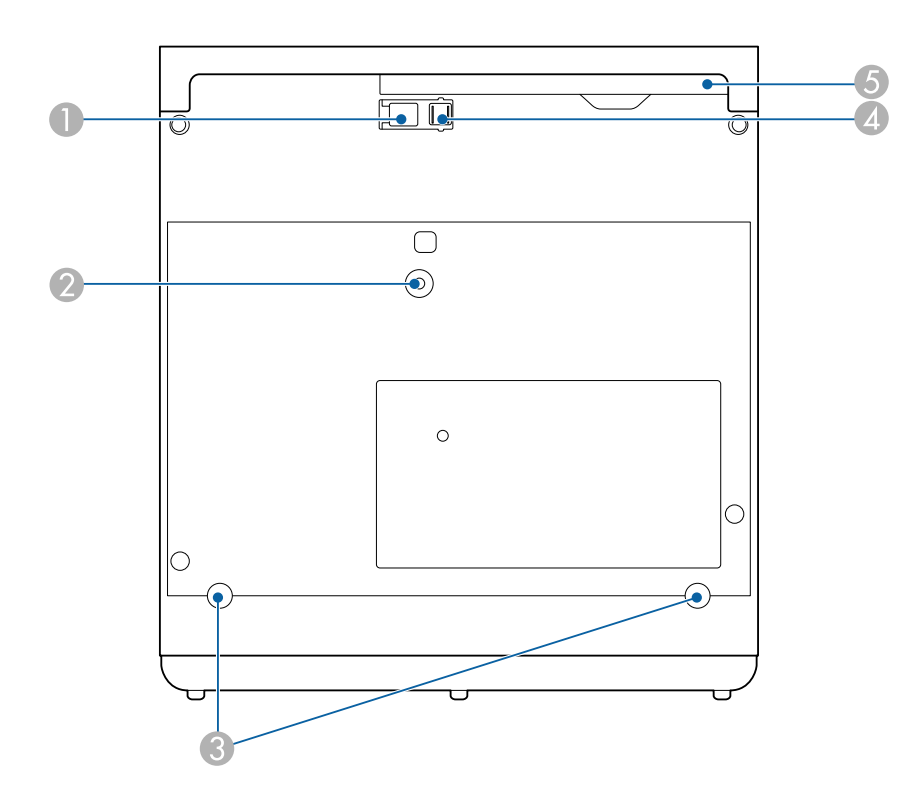

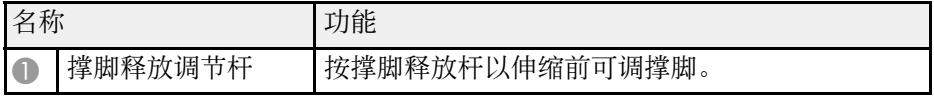

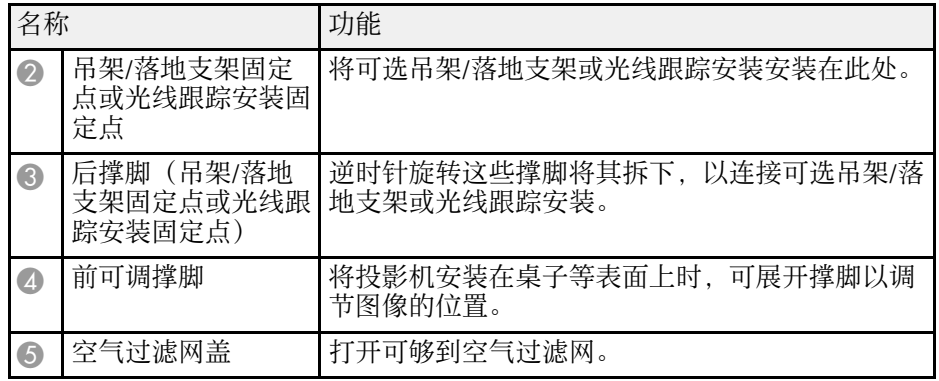

#### ▶ 相关链接

- "[空气过滤器和通风口维护](#page-68-0)" p.69
- "[调节图像高度](#page-30-0)" p.31

### <span id="page-10-1"></span><span id="page-10-0"></span>投影机部件 **-** 控制面板

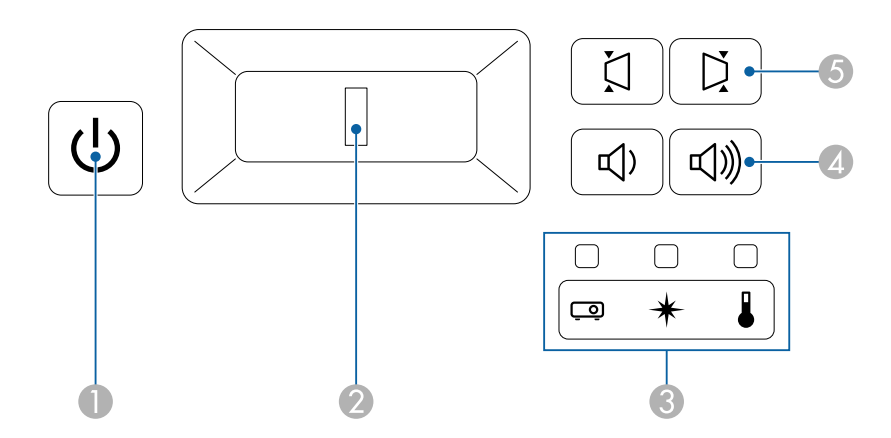

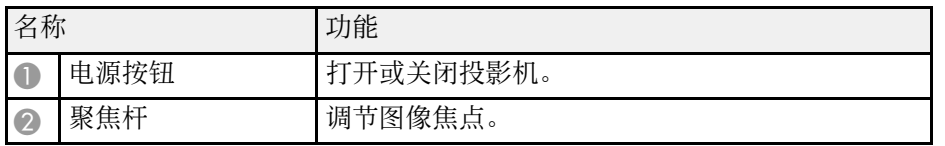

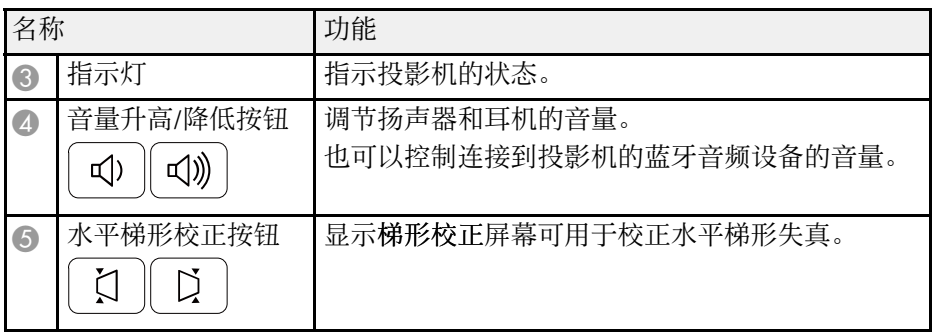

#### ▶ 相关链接

- "[投影机指示灯状态](#page-72-0)" p.73
- "[用水平梯形校正按钮水平校正图像形状](#page-31-3)" p.32
- "[打开投影机](#page-26-0)" p.27
- "[使用聚焦杆聚焦图像](#page-35-0)" p.36
- "[用音量按钮控制音量](#page-48-0)" p.49

<span id="page-11-1"></span><span id="page-11-0"></span>投影机部件 - 遥控器

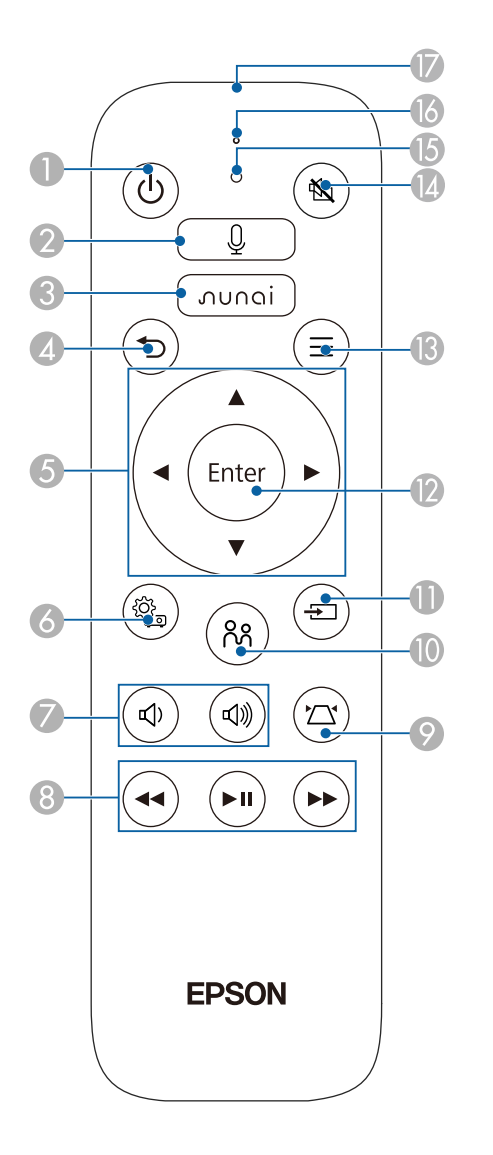

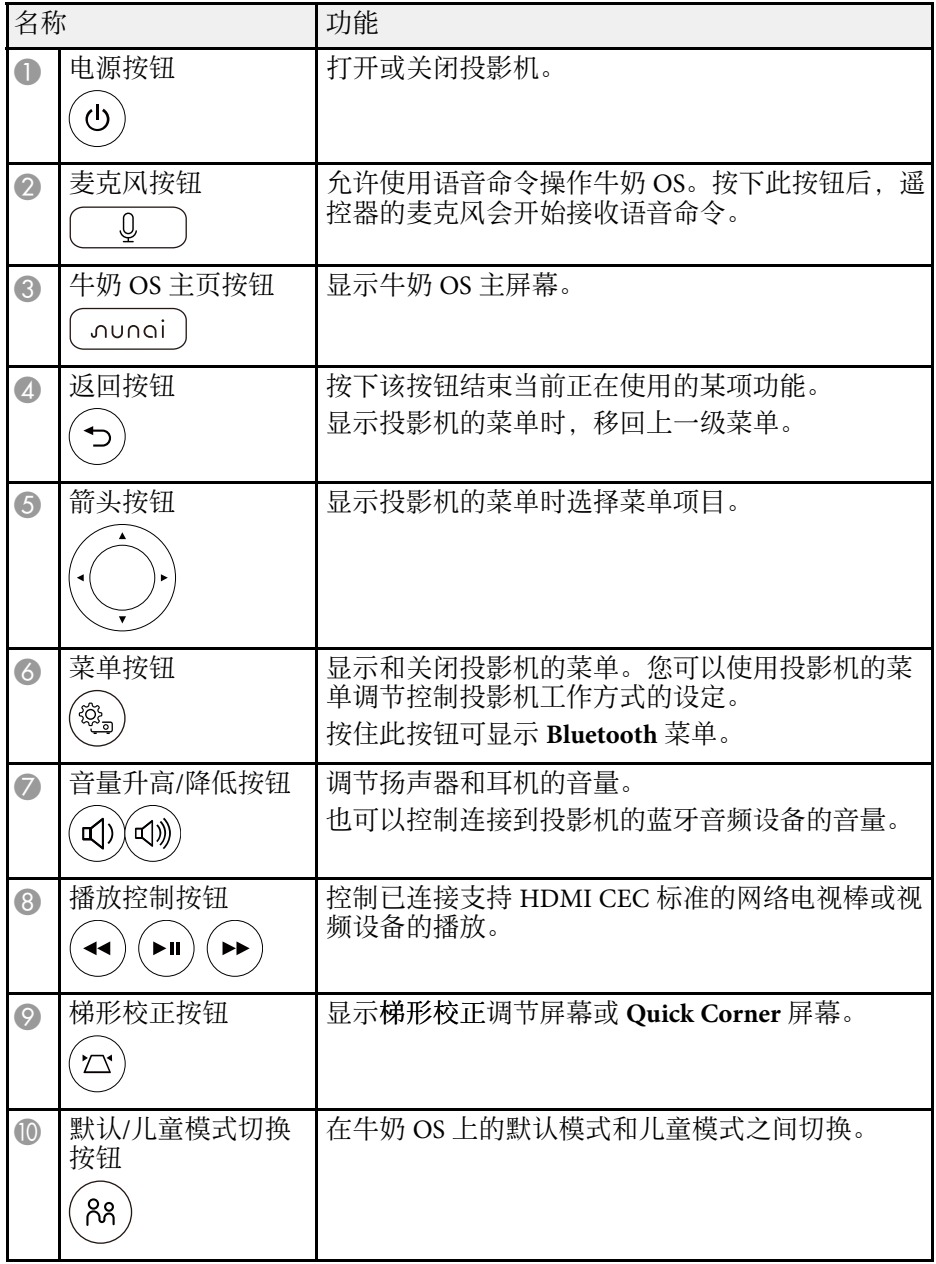

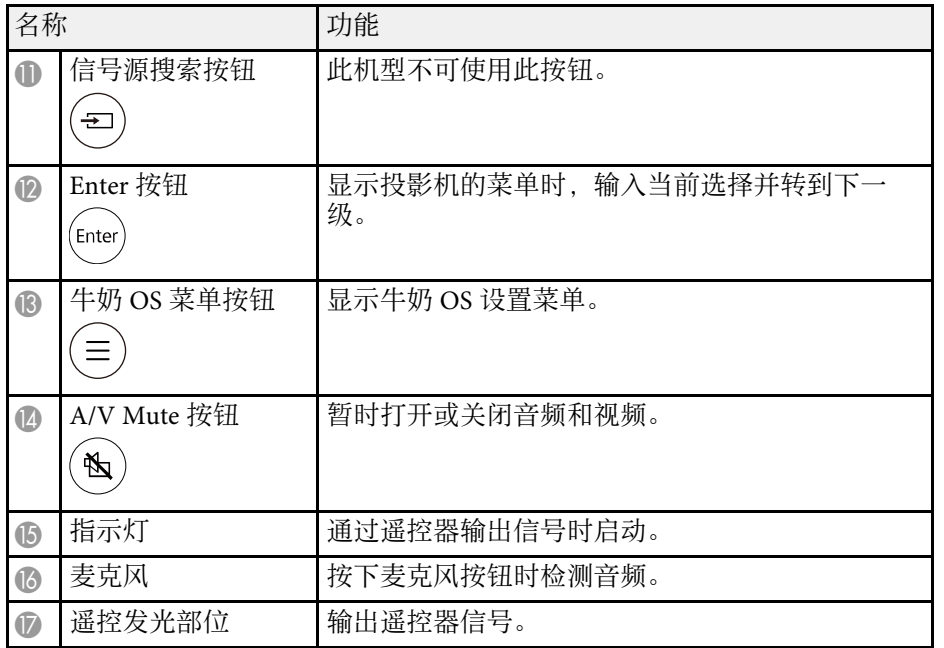

#### ▶ 相关链接

- "[调节参数\(颜色模式\)](#page-39-0)" p.40
- "[用梯形校正按钮校正图像形状](#page-32-1)" p.33
- "用 Quick Corner [校正图像形状](#page-33-1)" p.34
- "[打开投影机](#page-26-0)" p.27
- "[用音量按钮控制音量](#page-48-0)" p.49
- "[暂时关闭图像和声音](#page-53-0) (A/V Mute)" p.54
- "[使用投影机的菜单](#page-57-0)" p.58

# <span id="page-13-0"></span>设置投影机

请按照以下各章节的说明设置投影机。

- ▶ 相关链接
- "[投影机放置](#page-14-0)" p.15
- "[投影机连接](#page-17-0)" p.18
- "[安装遥控器电池](#page-23-0)" p.24

# 投影机放置 **<sup>15</sup>**

<span id="page-14-0"></span>您几乎可以将投影机放置在任何平面上来投影图像。 要在固定位置使用投影机,可将其安装在固定装置上。将投影机安装在 吊顶、墙壁或地板上时,需要使用可选吊架/落地支架。 投影机能够以多种角度安装。投影机安装角度没有垂直或水平限制。

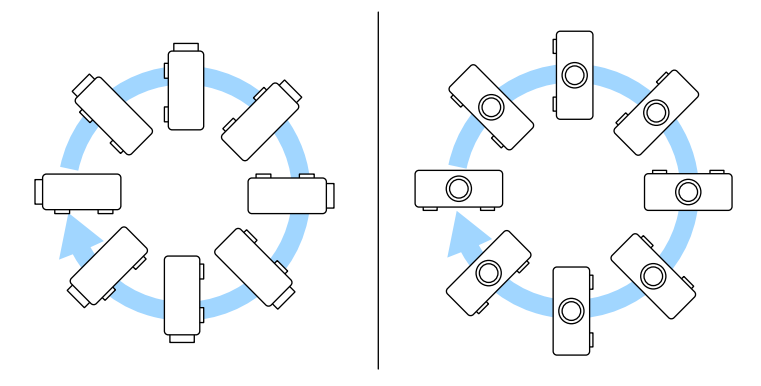

#### 选择投影机位置时请注意以下几点:

• 将投影机放在牢固、水平的表面上或使用兼容吊架安装它。

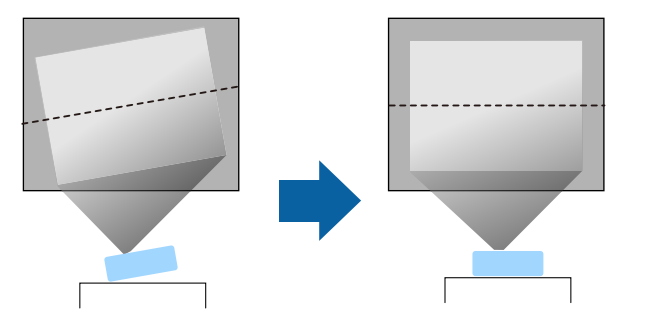

• 在投影机四周和下面保留足够空间以便通风,请勿将任何会阻碍通风 的物品放在其上面或旁边。

• 放置投影机时,使其正对着屏幕,而不是某个角对着屏幕。

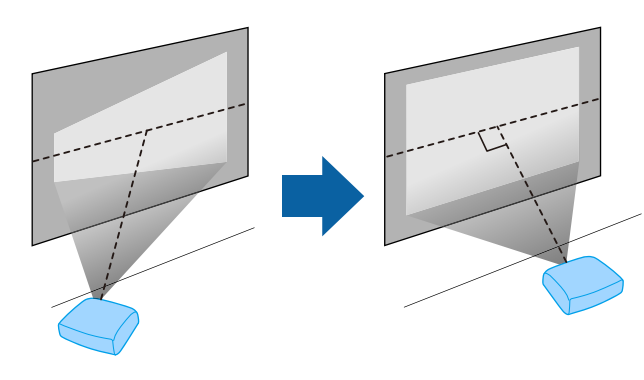

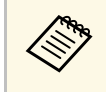

a 如果无法将投影机安装在正对屏幕的位置,请使用投影机控制进 行梯形失真校正。要获得质量最佳的图像,建议您调节投影机的 安装位置,以获得正确的图像尺寸和形状。

### 警告

- 从吊顶悬挂投影机时, 必须安装吊架。如果投影机安装不正确, 则可能会 掉落并造成损坏或伤害。
- 请勿在吊架固定点上使用粘合剂来防止螺丝松脱,或在投影机上使用滑润 剂、油等,否则投影机外壳可能裂开,而造成投影机从吊架上坠落。这可 能对吊架下的任何人造成严重人身伤害,并可能损坏投影机。
- 请勿盖上投影机的进风口和排气口。如果盖上,内部温度会上升并可能导 致火灾。
- 切勿将投影机安装在不稳定的表面上或者无法承受投影机重量的地方。否 则,投影机可能会掉落或倾倒,从而导致事故和伤害。
- 将投影机安装在较高位置时需采取防掉落措施,例如使用系带固定,以在 发生地震等紧急事故时确保人身安全,并防止发生事故。如果没有正确安 装,投影机可能坠落,从而造成事故和伤害。
- 请勿将投影机安装在暴露于高湿度和灰尘环境的位置(如橱柜、厨房或靠 近加湿器的位置),不要将投影机安装在暴露于油烟或蒸汽的位置,否则 可能导致火灾或电击。此外,油分可能导致投影机外壳老化,并导致投影 机从其悬挂的吊顶上掉落。

#### 注意

- 如果在海拔超过 1500 米的地区使用投影机,请在投影机菜单中将高海拔模 式设置为开,以确保投影机的内部温度正确调节。 选择此设定后,散热风扇可能会发出异常噪音。这不是故障。 ● 设置 > 安装 > 高海拔模式
- 请尽量避免在湿度大、灰尘多、烟雾重的地方安装投影机。
- 如果投影机的内部温度因安装环境的问题变得过高,请在投影机菜单中选 **择后槽散热设置,以冷却连接到投影机的网络电视棒。** 
	- s 设置 > 操作 > 后槽散热

#### ▶ 相关链接

- "[投影机设置和安装选项](#page-15-1)" p.16
- "[投影距离](#page-16-1)" p.17
- "[图像形状](#page-31-0)" p.32
- "[投影机功能设定](#page-60-0) 设置菜单" p.61
- "[调节图像高度](#page-30-0)" p.31
- "[通过缩放调整图像大小](#page-36-0)" p.37
- "[使用聚焦杆聚焦图像](#page-35-0)" p.36

### <span id="page-15-1"></span><span id="page-15-0"></span>投影机设置和安装选项

您可以通过以下方式设置或安装投影机: 前/后

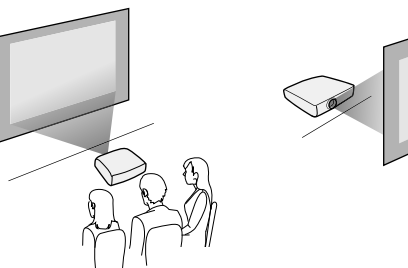

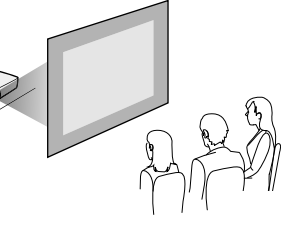

#### 前吊顶/后吊顶

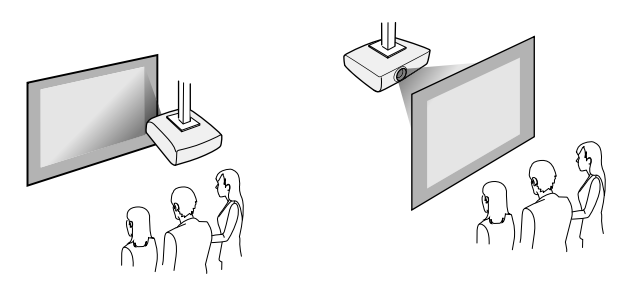

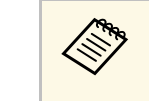

A 如果以吊装或背投方式投影,请选择正确的投影模式设定,必要 时调整 **OSD**旋转设定。

s 设置 > 安装 > **OSD**旋转

#### 将图像投影到吊顶

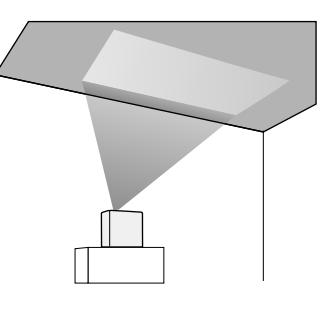

### 警告

请勿遮盖投影窗口。如果窗口被盖住,内部温度会上升并可能导致火灾。

注意

将图像投影到吊顶上时,请务必正确放回后盖。

▶ 相关链接 • "[投影模式](#page-29-0)" p.30

# 投影机放置 **<sup>17</sup>**

### <span id="page-16-1"></span><span id="page-16-0"></span>投影距离

投影机所放置位置到屏幕的距离决定图像的大致尺寸。投影机离屏幕越 远,图像尺寸越大,但根据变焦率、长宽比和其他设定可能会有所差 异。

请参阅"附录"以详细了解如何根据所投影图像的尺寸,决定离屏幕多 远来放置投影机。

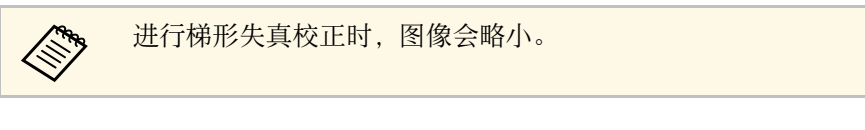

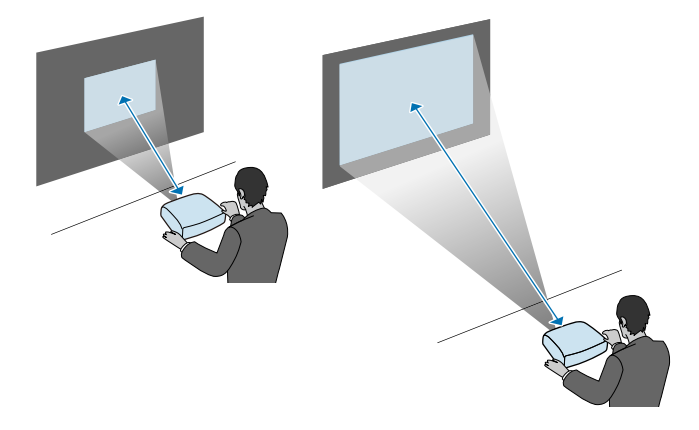

#### ▶ 相关链接

• "[画面大小和投影距离](#page-85-0)" p.86

#### <span id="page-17-0"></span>请参阅这些章节将投影机连接到不同的投影源。

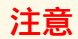

检查想要连接的电缆上连接器的形状和方向。如果不适合,请勿强行将连接 器插入端口。设备或投影机可能会被损坏或故障。

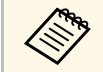

**《 请**参阅设定手册了解随投影机附带的电缆列表。根据需要购买选 购或市售的电缆。

- ▶ 相关链接
- "[连接网络电视棒](#page-17-2)" p.18
- "[连接到视频源](#page-19-1)" p.20
- "[连接耳机](#page-20-1)" p.21
- "连接到 Bluetooth<sup>®</sup> 音频设备" p.22

### <span id="page-17-2"></span><span id="page-17-1"></span>连接网络电视棒

您可以将网络电视棒连接到投影机的 HDMI 端口。 连接电源 USB 电缆后,可通过投影机为网络电视棒供电。

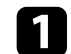

1 卸下投影机的后盖。

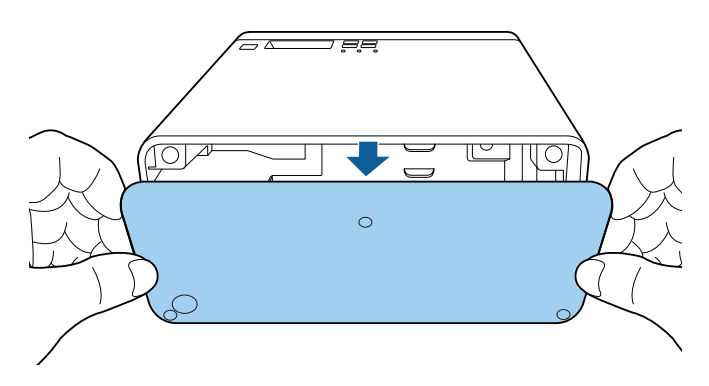

2 将电源 USB 电缆从电缆挂钩和电缆夹中松开。

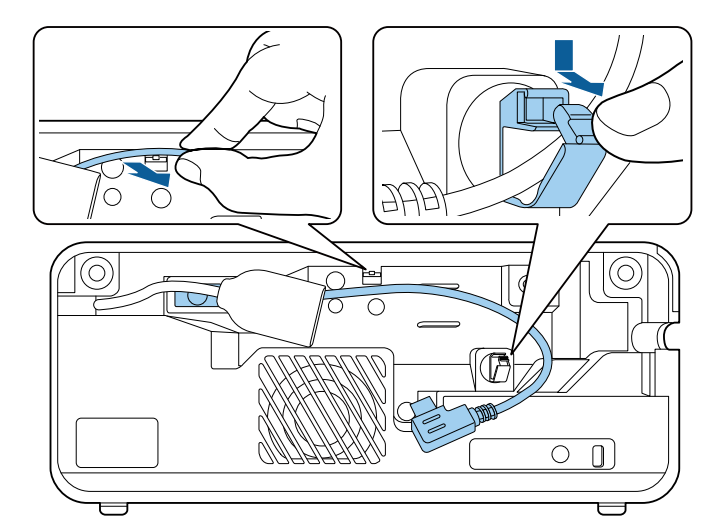

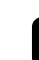

3 将网络电视棒连接到投影机的 HDMI 端口。

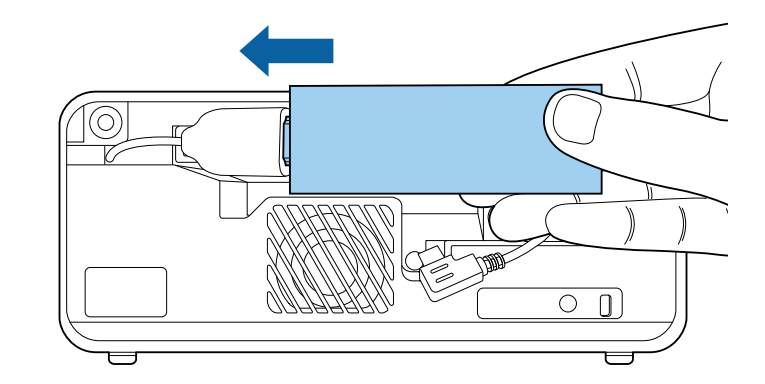

![](_page_18_Picture_1.jpeg)

4 将电源 USB 电缆连接到网络电视棒的 USB 端口 (类型 B)。

• 侧面 **USB** 端口

![](_page_18_Picture_4.jpeg)

• 底部 **USB** 端口

![](_page_18_Picture_6.jpeg)

- 5 将电源 USB 电缆穿过电缆挂钩和电缆夹,然后关闭电缆夹,以固定电缆。
	- 侧面 **USB** 端口

![](_page_18_Picture_9.jpeg)

• 底部 **USB** 端口

![](_page_18_Picture_11.jpeg)

<span id="page-19-1"></span><span id="page-19-0"></span>![](_page_19_Picture_1.jpeg)

f 按图示放置网络电视棒。

• 侧面 **USB** 端口

![](_page_19_Picture_4.jpeg)

• 底部 **USB** 端口

![](_page_19_Picture_6.jpeg)

![](_page_19_Picture_7.jpeg)

![](_page_19_Picture_8.jpeg)

#### ▶ 相关链接

• "[将遥控器与网络电视棒配对](#page-24-0)" p.25

### 连接到视频源

如果视频源具有 HDMI 端口,您可以使用市售的 HDMI 电缆将其连接到 投影机,并随同投影图像发送图像源的音频。

### 注意

在将视频源连接到投影机之前,请勿开启它。这样可能会损坏投影机。

![](_page_19_Picture_15.jpeg)

- **<<br + 如果所连设备上的端口形状与众不同, 请使用设备随附的电缆, + 或可选电缆来连接到投影机。** 或可选电缆来连接到投影机。
	- 部分类型的视频设备可输出不同类型的信号。查看视频设备手 册,以确认可输出的信号类型。

### a 卸下投影机的后盖。

![](_page_19_Figure_19.jpeg)

![](_page_19_Picture_20.jpeg)

2 将 HDMI 电缆连接到视频源的 HDMI 输出端口。

![](_page_20_Picture_1.jpeg)

c 将另一端连接到投影机的 HDMI 端口。

![](_page_20_Picture_3.jpeg)

4 按图示将 HDMI 电缆穿过电缆通路。

![](_page_20_Picture_5.jpeg)

5 安装后盖。

### <span id="page-20-1"></span><span id="page-20-0"></span>连接耳机

您可以将外部耳机连接到投影机的 Audio Out 端口。您可以使用投影机 的遥控器控制音量。

注意 投影机的 Audio Out 端口仅支持 3 针耳机。如果使用其他耳机,音频可能无 法正常输出。

打开 Audio Out 端口盖。

![](_page_20_Picture_11.jpeg)

![](_page_20_Picture_12.jpeg)

2 将立体声耳机的微型插孔电缆连接到投影机的 Audio Out 端口。

![](_page_20_Picture_14.jpeg)

### 注意

请勿以高音量设定开始播放。突然的高频噪音会对听力造成损害。 在关机之前务必降低音量,以便开机后逐渐增大音量。

### <span id="page-21-1"></span><span id="page-21-0"></span>连接到 **Bluetooth®** 音频设备

可将投影机连接到扬声器或耳机等蓝牙音频设备(符合 A2DP 标准), 通过网络电视棒或其他连接到投影机的视频设备输出音频。

a 中任何蓝牙音频设备输出的音频都会有一定的延迟。 • 一些国家和地区不支持蓝牙音频设备。

- a 打开投影机并显示一个图像。
- 

2 按住遥控器上的 3 按钮约两秒。 会显示 **Bluetooth** 屏幕。

![](_page_21_Picture_9.jpeg)

【<●● 您也可以在投影机设置菜单中选择蓝牙设置。<br>● 设置、声音、r' s 设置 > 声音 > **Bluetooth**

### 3 选择开作为蓝牙音频设置。

![](_page_21_Picture_12.jpeg)

- 4 启动要连接蓝牙音频设备上的"配对模式"。请参阅蓝牙音频设备 手册了解详情。
- 5 选择搜索蓝牙设备,然后按 Enter)。 会显示可用设备列表。
- **6** 选择要连接的蓝牙音频设备,然后按 [shter]。

■ 按 3或→退出菜单。

下一次启动投影机时,上次连接的设备会自动连接到投影机。要更改已 连接设备,请重复执行第 4 步开始的操作。

- ▶ 相关链接
- "[蓝牙规范](#page-22-0)" p.23

#### <span id="page-22-0"></span>蓝牙规范

![](_page_22_Picture_156.jpeg)

### 警告

请不要在任何医疗设备或自动门或火警警报器等自动控制设备附近使用本设 备。设备发出的电磁干扰可能导致此类设备出现故障并引发事故。

- **◆ ◆ → 连接支持版权保护 (SCMS-T) 的蓝牙设备。**<br>◆ → 可能无法连接, 具体视标准和设备类型而定。
	-
	- 即使在指定通讯范围内连接,也可能因信号状态的原因断开连 接。
	- 蓝牙通讯方式使用与无线 LAN (IEEE802.11b/g) 或微波炉相同的 频率 (2.4 GHz)。因此,如果同时使用这些设备,可能发生无线 电波干扰,音频可能中断,或者通讯无法进行。如果确实需要同 时使用这些设备,请确保这些设备与蓝牙设备之间保持足够大的 距离。
	- 不能同时将多个蓝牙设备连接至投影机。

# 安装遥控器电池 **<sup>24</sup>**

#### <span id="page-23-0"></span>遥控器使用投影机随附的两节 AAA 电池。

注意 在处理电池之前,请务必阅读安全使用须知。

![](_page_23_Picture_3.jpeg)

1 如图所示取下电池盖。

![](_page_23_Picture_5.jpeg)

![](_page_23_Picture_6.jpeg)

2 需要时取出旧电池。

人<mark>念 按照当地规定处理用过的电池。</mark>

<span id="page-23-2"></span><span id="page-23-1"></span>![](_page_23_Picture_10.jpeg)

![](_page_23_Picture_11.jpeg)

### 警告

核对电池仓内 (+) 和 (-) 极标志的位置,以确保电池以正确的方式装 入。如果未正确使用电池,电池可能会爆炸或泄漏,从而导致火灾、 人身伤害或产品损坏。

![](_page_23_Picture_14.jpeg)

![](_page_23_Picture_15.jpeg)

▶ 相关链接 • "[遥控器操作](#page-23-2)" p.24

### 遥控器操作

遥控器可以让您在房间内的几乎任何地方控制投影机。

务必在此处所示的距离和角度范围内,将遥控器对准投影机的接收器。

![](_page_24_Figure_2.jpeg)

![](_page_24_Picture_3.jpeg)

**△◇◇** 避免在萤光灯强光或直射阳光情况下使用遥控器,否则投影机可<br>◇ 能无法响应命令。如果长期不会使用遥控器,应取出电池。

- ▶ 相关链接
- "[将遥控器与网络电视棒配对](#page-24-0)" p.25

#### <span id="page-24-0"></span>将遥控器与网络电视棒配对

将网络电视棒连接至投影机后,需要将遥控器与网络电视棒配对,以便 通过遥控器操作设备。

按照屏幕上的说明执行配对。

#### ▶ 相关链接

• "[连接网络电视棒](#page-17-2)" p.18

# <span id="page-25-0"></span>使用基本投影机功能

请按照以下各章节的说明使用投影机的基本功能。

- ▶ 相关链接
- "[打开投影机](#page-26-0)" p.27
- "[关闭投影机](#page-27-0)" p.28
- "[选择投影机菜单语言](#page-28-0)" p.29
- "[投影模式](#page-29-0)" p.30
- "[调节图像高度](#page-30-0)" p.31
- "[图像形状](#page-31-0)" p.32
- "[使用聚焦杆聚焦图像](#page-35-0)" p.36
- "[通过缩放调整图像大小](#page-36-0)" p.37
- "[图像长宽比](#page-37-0)" p.38
- "调节参数 (颜色模式) " p.40
- "[调节清晰度](#page-41-0)" p.42
- "[调节图像颜色](#page-42-0)" p.43
- "[调节光源亮度](#page-46-0)" p.47
- "[将设置保存到记忆中并使用保存的设置](#page-47-0)" p.48
- "[用音量按钮控制音量](#page-48-0)" p.49
- "[切换声音模式](#page-49-0)" p.50

# 打开投影机 **<sup>27</sup>**

#### <span id="page-26-0"></span>打开投影机后,再打开要使用的网络电视棒或视频设备。

![](_page_26_Picture_2.jpeg)

将电源线到连接投影机的电源插口,然后将其插入到电源插座。

![](_page_26_Picture_4.jpeg)

投影机进入待机模式。指示投影机已通电,但尚未启动。

2 按控制面板或遥控器上的电源按钮以打开投影机。

投影机暖机时,状态指示灯闪烁蓝色。一旦投影机暖机完毕,状态 指示灯会停止闪烁并变为蓝色。

首次启动投影机时,会显示欢迎指南。欢迎指南会介绍产品功能以 及投影机使用提示。

![](_page_26_Picture_9.jpeg)

### 警告

- 灯光开启时切勿直视投影机镜头。这会对眼睛造成损害,而且对儿童尤其 危险。
- 使用遥控器远程开启投影机时,确保没有人注视镜头。
- 投影期间, 请勿用书本或其它物品挡住投影机的光线。如果投影机的光线 被挡住,则光线照射到的区域会变热,进而造成融化、烧烫或起火。另 外,镜头也可能由于反射光而温度升高,从而造成投影机故障。要停止投 影,请使用 A/V Mute 功能或关闭投影机。
- ◇ ◆ 如果投影机设置菜单中的直接开机设为开,则只要接通电源,投<br>◇ ◇ 影机即可开启。注意,恢复供电后,投影机也会自动开启。 s 设置 > 操作 > 直接开机 • 此投影机提供儿童锁功能,以免儿童意外启动电源,还提供操作 面板锁定功能,以免发生意外操作等。 ● 设置 > 操作 > 儿童锁 ● 设置 > 操作 > 操作面板锁定 • 在 1500 米或更高的海拔高度处使用投影机时, 请将高海拔模式 设为开。 ● 设置 > 安装 > 高海拔模式

#### ▶ 相关链接

• "[投影机功能设定](#page-60-0) - 设置菜单" p.61

# 关闭投影机 **<sup>28</sup>**

#### <span id="page-27-0"></span>使用后投影机。

![](_page_27_Picture_2.jpeg)

**《< • 不使用时关闭产品以延长投影机的寿命。光源使用寿命取决于环**<br>第二十五章 <del>中</del>名性和使用情况。高度会逐渐降低。 境条件和使用情况。亮度会逐渐降低。

#### 4 按控制面板或遥控器上的电源按钮。 投影机显示关闭确认屏幕。

![](_page_27_Picture_5.jpeg)

![](_page_27_Picture_6.jpeg)

2 再按一下电源按钮。(要保持开启,请按任何其他按钮。) 光源关闭,状态指示灯熄灭。

![](_page_27_Picture_8.jpeg)

3 要运输或存放投影机,请确保投影机上的所有指示灯已熄灭,然后

![](_page_27_Picture_10.jpeg)

a 选择开作为 **USB** 电源输入待机设置后,即使投影机处于待机模 式,也可以继续向网络电视棒供电。这样便可在必要时提前启动 设备或自动进行网络更新。 **● 设置 > 操作 > USB 电源输入待机** 

#### ▶ 相关链接

• "[投影机功能设定](#page-60-0) - 设置菜单" p.61

# 选择投影机菜单语言 **<sup>29</sup>**

<span id="page-28-0"></span>如果想要用其他语言查看投影机的菜单和信息,您可以更改语言设定。

![](_page_28_Picture_2.jpeg)

- 2 按下遥控器上的 3 按钮。
- 3 选择设置菜单,然后按 [mter]。

![](_page_28_Picture_5.jpeg)

- 4. 选择语言设定,然后按 [chter]。
- $\begin{bmatrix} \bullet \end{bmatrix}$ 选择想要使用的语言,然后按 $^{\text{(inter)}}$ 。
- 6 按 3或→退出菜单。
- <span id="page-29-0"></span>根据投影机放置的方式,可能需要更改投影模式,以便正确投影图像。
- 前可从屏幕前方的桌面上投影。
- 前投**/**翻转会将图像上下翻转,从吊顶或墙上固定架倒置投影。
- 背投水平翻转图像,从半透明屏幕后面投影。
- 背投**/**翻转上下和水平翻转图像,从吊顶或墙上固定架和半透明屏幕后 面投影。
- ▶ 相关链接
- "[使用菜单更改投影模式](#page-29-2)" p.30
- "[投影机设置和安装选项](#page-15-1)" p.16

### <span id="page-29-2"></span><span id="page-29-1"></span>使用菜单更改投影模式

您可以使用投影机菜单更改投影模式将图像上下和/或左右翻转。

![](_page_29_Picture_11.jpeg)

- 1 打开投影机并显示一个图像。
- 2 按下遥控器上的 3 按钮。

![](_page_29_Picture_14.jpeg)

3 选择设置菜单,然后按 [mter]。

![](_page_29_Picture_16.jpeg)

![](_page_29_Picture_17.jpeg)

s 选择一个投影模式,然后按 Enter)。

![](_page_29_Picture_134.jpeg)

![](_page_29_Picture_20.jpeg)

# 调节图像高度 **<sup>31</sup>**

<span id="page-30-0"></span>如果从桌面或其他平面上投影,图像太高或太低时,您可以使用投影机 的可调撑脚调节图像高度。

倾斜的角度越大,聚焦越难。安装投影机时使其只需倾斜很小的角度。

a 打开投影机并显示一个图像。

![](_page_30_Picture_4.jpeg)

2 按撑脚释放杆以伸缩前可调撑脚。

![](_page_30_Picture_6.jpeg)

撑脚从投影机中展开。 您可以将位置最高调节 11 度。

![](_page_30_Picture_8.jpeg)

3 释放杆后可锁定撑脚。

如果投影图像为不规则的矩形,需要调节图像形状。

- ▶ 相关链接
- "[图像形状](#page-31-0)" p.32

<span id="page-31-2"></span><span id="page-31-0"></span>将投影机放置在屏幕中心正前方并保持水平,即可投影规则的矩形图 像。如果投影机放置的位置与屏幕有一定角度, 或将其上下倾斜, 或偏 离侧面, 则可能需要校正图像形状。

<span id="page-31-3"></span>校正后,图像会略微小一些。

要获得质量最佳的图像,建议您调节投影机的安装位置,以获得正确的 图像尺寸和形状。

#### ▶ 相关链接

- "[自动垂直梯形校正](#page-31-4)" p.32
- "[用水平梯形校正按钮水平校正图像形状](#page-31-3)" p.32
- "[用梯形校正按钮校正图像形状](#page-32-1)" p.33
- "用 Quick Corner [校正图像形状](#page-33-1)" p.34

### <span id="page-31-4"></span><span id="page-31-1"></span>自动垂直梯形校正

投影机移动或倾斜时,自动垂直梯形校正可自动进行垂直梯形失真校 正。

自动垂直梯形校正可以校正以下情况下的投影图像失真:

- **OSD**旋转在投影机的设置菜单中设为关
	- s 设置 > 安装 > **OSD**旋转

![](_page_31_Picture_14.jpeg)

- a 自动垂直梯形校正可垂直校正投影角度为 <sup>360</sup> 度的图像的形状。 要对图像形状进行细微校正,使用遥控器上的 按钮手动校 正图像。
	- 如果不想使用自动垂直梯形校正功能,请在投影机菜单中将自动 垂直梯形校正设为关。

s 设置 > 安装 > 梯形校正 > 水平**/**垂直梯形校正 > 自动垂直梯 形校正

#### ▶ 相关链接

- "[投影机功能设定](#page-60-0) 设置菜单" p.61
- "[用梯形校正按钮校正图像形状](#page-32-1)" p.33

### 用水平梯形校正按钮水平校正图像形状

您可以使用投影机的水平梯形校正按钮水平校正投影为不规则矩形图像 的形状。

![](_page_31_Picture_23.jpeg)

您可以使用水平梯形校正按钮将图像左右校正 40º。

- - a 打开投影机并显示一个图像。
- 2 按下遥控器上的一个水平梯形校正按钮。 您会看到梯形校正调节屏幕:

![](_page_31_Picture_28.jpeg)

3 按梯形校正按钮以调节图像形状。

![](_page_31_Figure_30.jpeg)

校正后,图像会略微小一些。

![](_page_32_Picture_1.jpeg)

**《%》**如果够不到投影机的安装位置,您也可以使用遥控器上的 按钮校正图像形状。

# <span id="page-32-1"></span><span id="page-32-0"></span>用梯形校正按钮校正图像形状

您可以使用遥控器上的<sup>(O)</sup>按钮校正不规则矩形图像的形状。

• 水平梯形失真的最大校正范围为左右 40º。

![](_page_32_Figure_5.jpeg)

【<
● 您不能将水平/垂直梯形校正与其它图像形状校正方法合并。

a 打开投影机并显示一个图像。

![](_page_32_Picture_8.jpeg)

 $\Omega$  按下遥控器上的 $^{(1)}$ 按钮。 您会看到梯形校正调节屏幕:

![](_page_32_Picture_114.jpeg)

- 3 使用遥控器上的箭头按钮选择垂直和水平梯形校正,并根据需要调<br>节图像形状。
	- 垂直梯形校正

![](_page_32_Figure_13.jpeg)

• 水平梯形校正

![](_page_32_Figure_15.jpeg)

![](_page_32_Figure_16.jpeg)

校正后,图像会略微小一些。

### <span id="page-33-1"></span><span id="page-33-0"></span>用 **Quick Corner** 校正图像形状

您可以使用投影机的 **Quick Corner** 设定校正不规则矩形图像的形状和大 小。

![](_page_33_Picture_3.jpeg)

- a 打开投影机并显示一个图像。
- 2 按下遥控器上的 3 按钮。
- 3 选择设置菜单,然后按 [mter]。

![](_page_33_Picture_7.jpeg)

![](_page_33_Picture_8.jpeg)

**d** 选择 Quick Corner, 然后按 <sup>(Enter)</sup>。必要时, 再按一下 <sup>(Enter)</sup>。

![](_page_33_Picture_130.jpeg)

#### 您会看到区域选择屏幕。

![](_page_33_Picture_12.jpeg)

 $\bigodot$ 使用箭头按钮选择想要调节图像的边角。然后按 $^{\text{(inter)}}$ 。

![](_page_33_Picture_14.jpeg)

![](_page_33_Picture_15.jpeg)

**《%》**要重置 Quick Corner 校正,请在区域选择屏幕显示时按住  $\bigodot$ 约  $2\,$  秒, 然后选择是。

# 要返回区域选择屏幕, 按 <sup>[mter]</sup>。

![](_page_34_Picture_2.jpeg)

![](_page_34_Picture_3.jpeg)

h 按照需要重复步骤 <sup>6</sup> <sup>和</sup> <sup>7</sup> 以调节任何剩余的角。

![](_page_34_Picture_5.jpeg)

### <span id="page-35-0"></span>可使用聚焦杆校正聚焦。

![](_page_35_Picture_2.jpeg)

![](_page_35_Picture_3.jpeg)
#### 您可以使用投影机菜单调整图像大小。

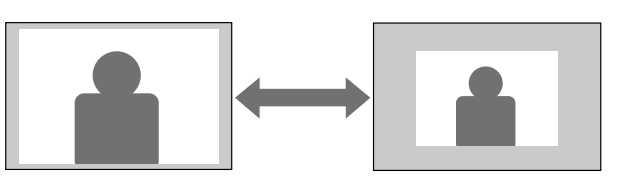

- a 打开投影机并显示一个图像。
- 2 按下遥控器上的 3 按钮。
- 3 选择设置菜单,然后按 [mter]。

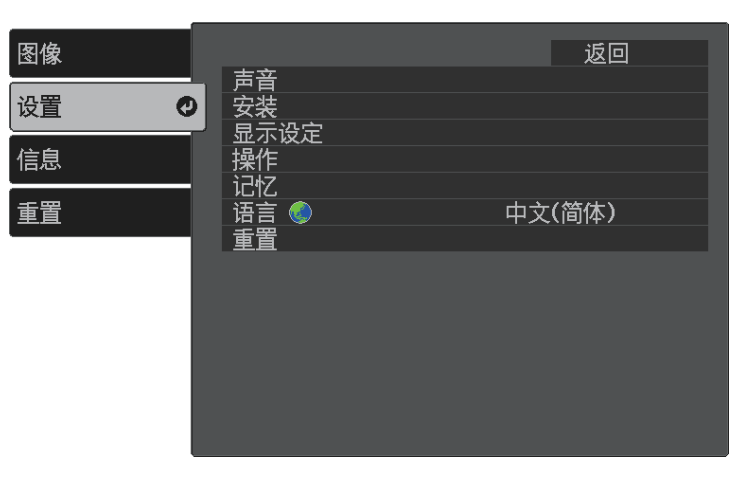

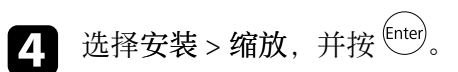

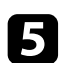

5 按向左或向右箭头按钮调节变焦设置,然后按 <sup>(Enter)</sup>。

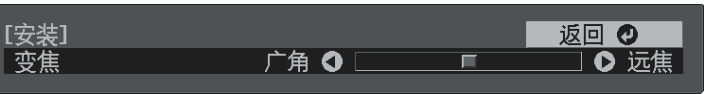

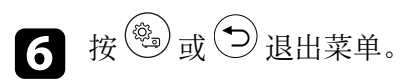

## 图像长宽比 **<sup>38</sup>**

投影机能以不同的长宽比显示图像。通常,视频源的输入信号确定图像 的长宽比。但是,您可以更改特定图像的长宽比以适合自己的屏幕。 要始终对某个视频输入源使用特定长宽比,可使用投影机的图像菜单进 行选择。

#### ▶ 相关链接

- "[更改图像长宽比](#page-37-0)" p.38
- "[可用的图像长宽比](#page-37-1)" p.38
- "[每个外观模式的投影图像外观](#page-38-0)" p.39
- "[图像质量设定](#page-59-0) 图像菜单" p.60

## <span id="page-37-0"></span>更改图像长宽比

您可以更改所显示图像的长宽比。

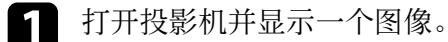

2 按下遥控器上的 3 按钮。

<span id="page-37-1"></span>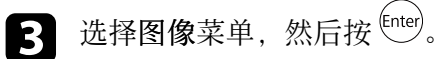

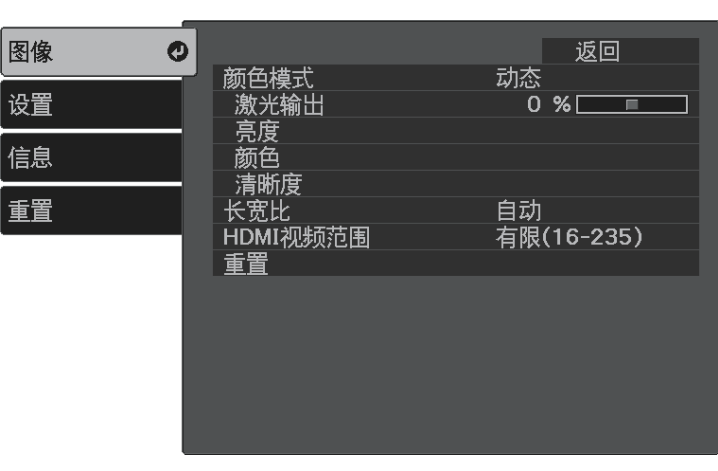

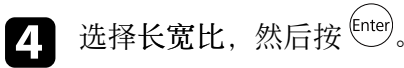

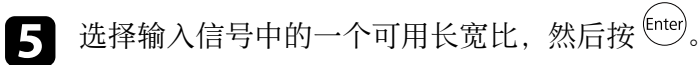

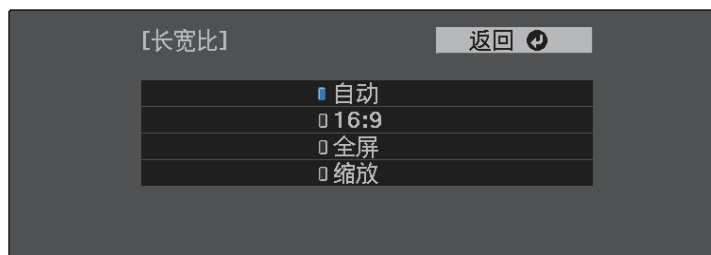

6 按 3或→退出菜单。

### 可用的图像长宽比

您可以根据图像源中的输入信号,选择以下图像长宽比。

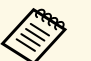

◆ ◆ 请注意,根据版权法,出于商业用途使用投影机的长宽比功能缩<br>◆ ◆ ◆ → 小、放大或分割投影的图像可能侵犯该图像版权持有人的版权。

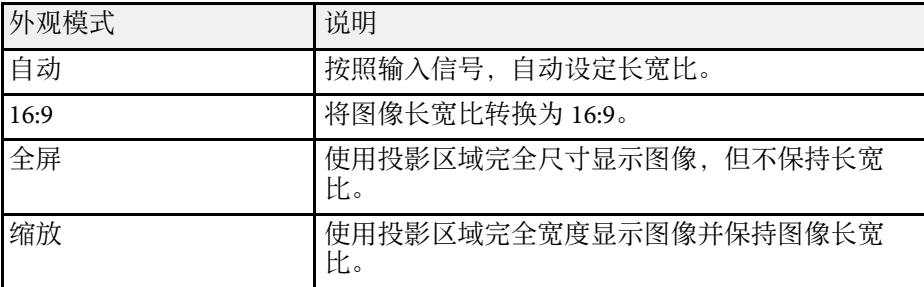

## <span id="page-38-0"></span>每个外观模式的投影图像外观

根据输入信号的长宽比和分辨率,黑带和剪切的图像会按照一定的长宽 比投影。请参阅下表确认黑带和剪切图像的位置。

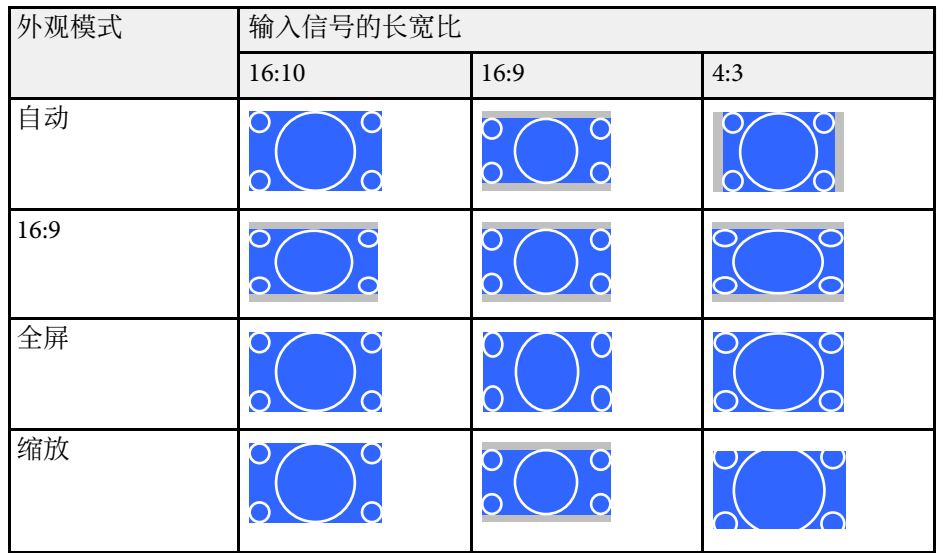

投影机提供不同的颜色模式以针对各种观看环境和图像类型提供最佳亮 度、对比度和颜色。您可以选择专为满足您图像和环境而设计的模式。 或体验可用的模式。

#### ▶ 相关链接

- "[更改颜色模式](#page-39-0)" p.40
- 『[可用颜色模式](#page-39-1)" p.40
- "[打开自动亮度调整](#page-39-2)" p.40

## <span id="page-39-1"></span><span id="page-39-0"></span>更改颜色模式

您可以使用遥控器更改投影机的颜色模式以针对观看环境优化图像。

a 打开投影机并显示一个图像。

2 按下遥控器上的 3 按钮。

<span id="page-39-2"></span>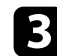

3 选择图像菜单,然后按 <sup>(Enter)</sup>。

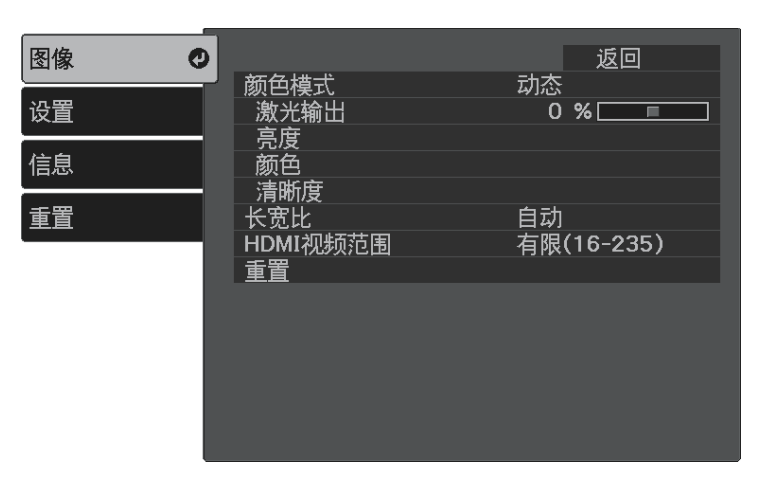

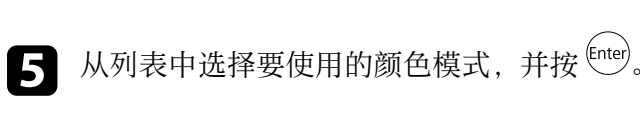

6 按 3 或 → 退出菜单。

## 可用颜色模式

根据您所在环境和图像类型,您可以将投影机设定为使用这些颜色模 式。

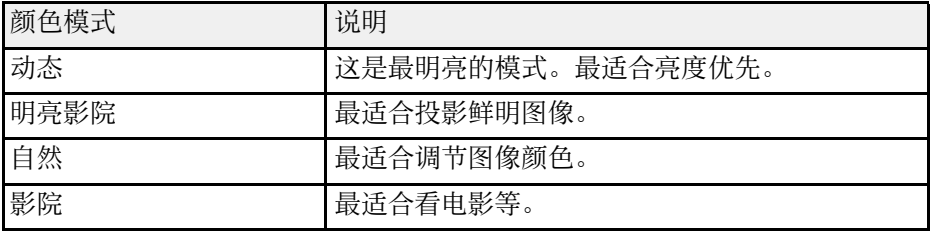

## 打开自动亮度调整

打开动态对比度自动优化图像亮度。这会根据所投影内容的亮度提升图 像对比度。

此设置适用于动态或影院颜色模式。

a 打开投影机并显示一个图像。

2 按下遥控器上的 3 按钮。

# 调节参数(颜色模式) **<sup>41</sup>**

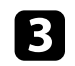

3 选择图像菜单,然后按 <sup>(Enter)</sup>。

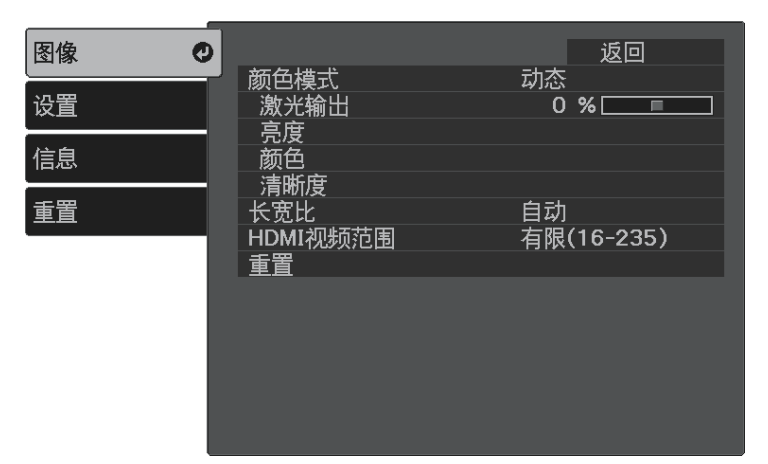

- $\overline{A}$  选择亮度 > 动态对比度, 并按 $^{\rm (Enter)}$ 。
- $\overline{\mathbf{S}}$  选择以下一个选项,然后按 $\stackrel{\text{(Enter)}}{=}$ 
	- 正常适用于标准亮度调节。
	- 高速 随场景变化即时调节亮度。

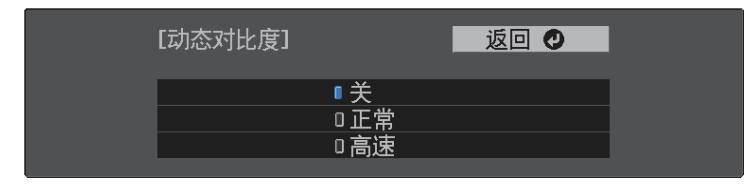

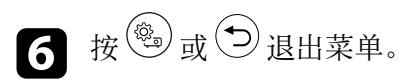

# 调节清晰度 **<sup>42</sup>**

<span id="page-41-0"></span>您可以全方位微调投影图像的质量。

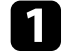

a 打开投影机并显示一个图像。

2 按下遥控器上的 3 按钮。

3 选择图像菜单,然后按 [mter]。

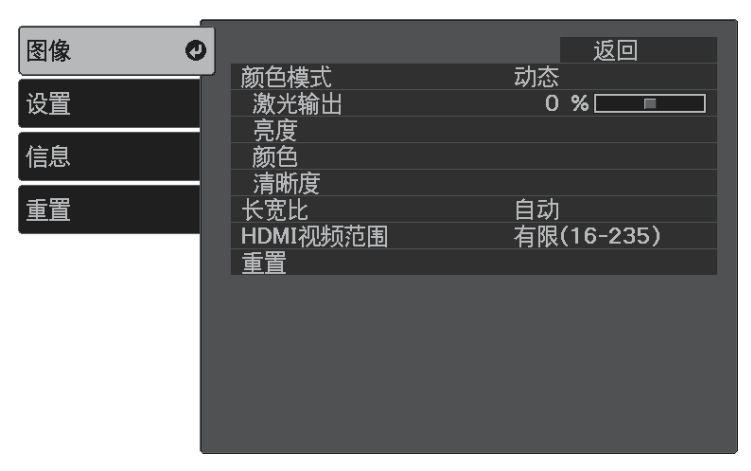

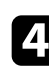

4 选择清晰度,然后按 Enter)。

## 5 根据需要对以下各项进行设置:

- 要调节图像的轮廓,请调节清晰度设置。
- 要减少图像中的闪烁,可调节降噪设置。

• 要减少 MPEG 图像中的闪烁,可调节 **MPEG** 降噪设置。

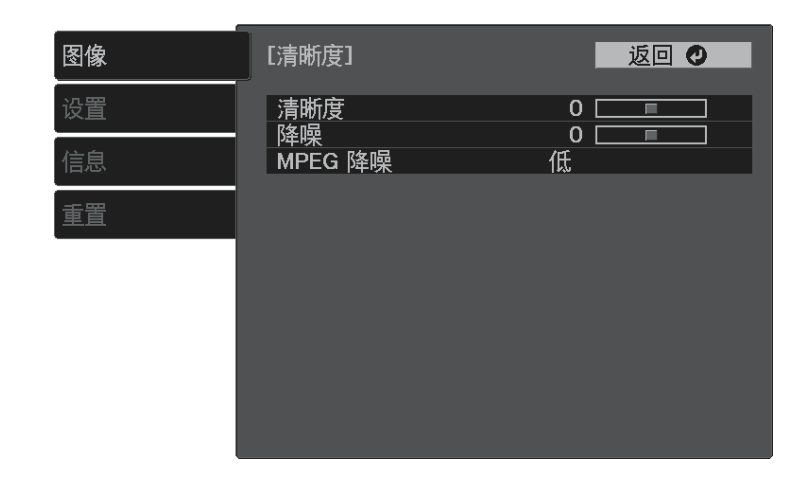

6 按 3或→退出菜单。

<span id="page-42-2"></span>您可以全方位微调投影图像中颜色的显示方式。

- ▶ 相关链接
- "[调节色温](#page-42-0)" p.43
- "调节 RGB [偏移量和增益](#page-42-1)" p.43
- "[调节色相、饱和度和亮度](#page-43-0)" p.44
- "调整 [Gamma"](#page-44-0) p.45

## <span id="page-42-0"></span>调节色温

如果图像过于偏蓝或偏红,可提供调节色温设置来设置整体色调。

a 打开投影机并显示一个图像。

- <span id="page-42-1"></span>2 按下遥控器上的 3 按钮。
- 3 选择图像菜单,然后按 Enter)。

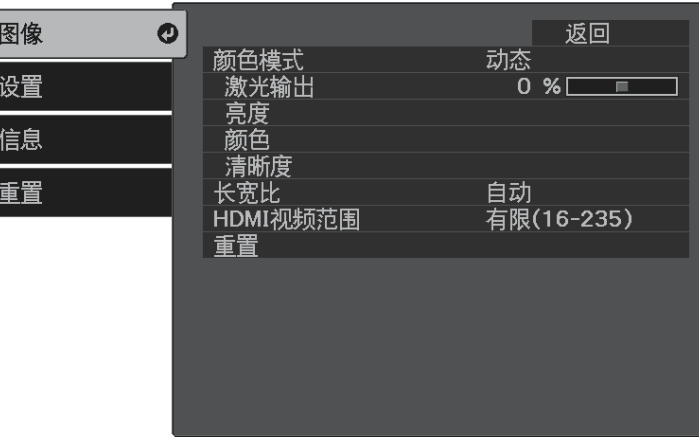

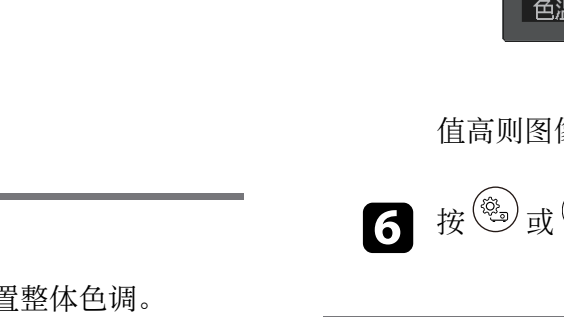

## 调节 **RGB** 偏移量和增益

可调节单个图像色彩的偏移量和增益设置,以调节暗区和亮区的亮度。

- a 打开投影机并显示一个图像。
- 2 按下遥控器上的 3 按钮。
- 3 选择图像菜单,然后按 <sup>(Enter)</sup>。

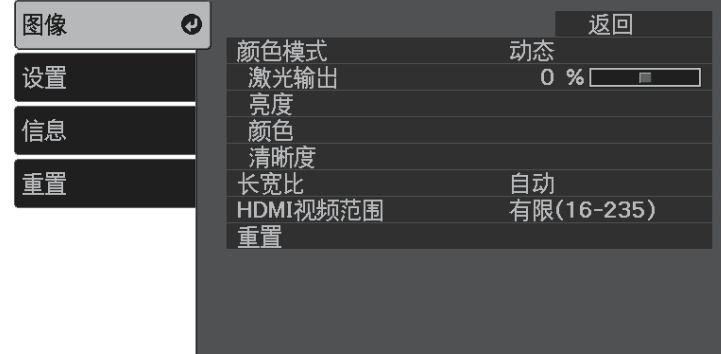

5 按向左或向右箭头按钮调节图像的色调。

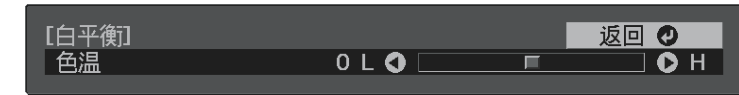

值高则图像色调偏蓝,值低则偏红。

6 按 ③ 或 → 退出菜单。

# $\overline{A}$  选择 颜色 > 白平衡 > 色温, 并按 $^{\rm (inter)}$ 。

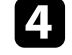

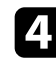

4 选择 颜色 > 白平衡 > 自定义, 并按 **[**nter]。

e 根据需要对以下各项进行设置:R (红色)、G (绿色)、B (蓝色):

- 要调节暗区亮度,请调节偏移量设置。
- 要调节亮区亮度,请调节增加设置。

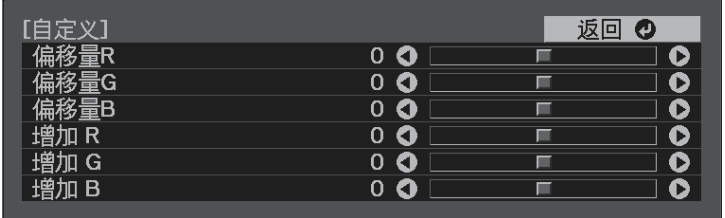

数值越大,图像越亮;数值越小,图像越暗。

在偏移量设置中,如果选择较大的值,暗区阴影会更加鲜明。如果 选择较小的值,图像显示的更加饱满,但暗区的阴影比较难以分 辨。

在增加设置中,如果选择较大的值,亮区会变得更白,阴影会丢 失。如果选择较小的值,亮区阴影会更加鲜明。

6 按 動或→退出菜单。

## <span id="page-43-0"></span>调节色相、饱和度和亮度

您可以调节个别图像颜色的色相、饱和度和亮度设置。

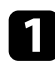

a 打开投影机并显示一个图像。

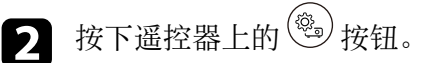

3 选择图像菜单,然后按 <sup>(Enter)</sup>。

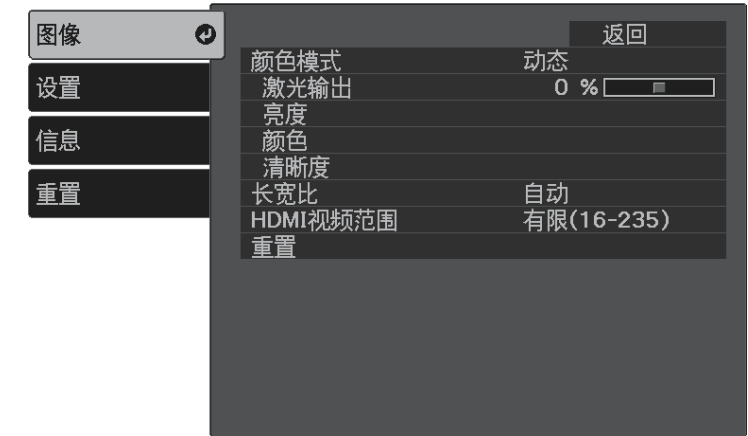

- $\overline{A}$  选择颜色 >  $\textbf{RGBCMY}$ , 并按 $\stackrel{\text{(inter)}}{ }$
- s 选择要调节的颜色,然后按 Enter)。

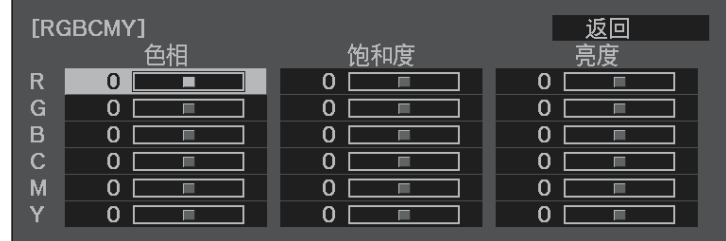

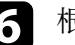

f 根据需要对以下各项进行设置:

- 要调节颜色的整体色相, 偏蓝-偏绿 -偏红, 请调节色相设置。
- 要调节颜色的整体鲜艳度,请调节饱和度设置。

• 要调节颜色的整体亮度,请调节亮度设置。

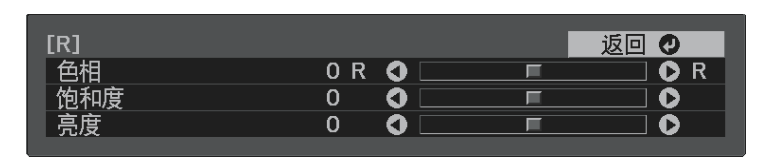

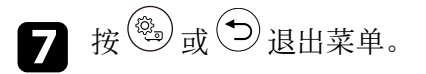

### <span id="page-44-0"></span>调整 **Gamma**

通过调整 **Gamma** 设定,您可以校正不同图像源之间发生的投影图像颜 色中的差异。

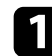

a 打开投影机并显示一个图像。

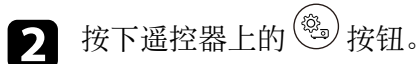

3 选择图像菜单,然后按 [mter]。

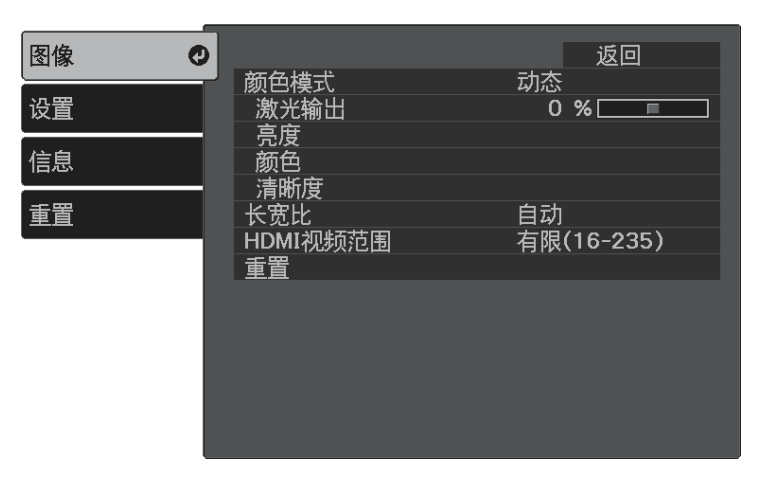

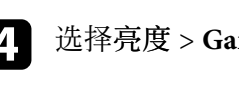

4 选择亮度 > Gamma, 并按 <sup>(Enter)</sup>。

## 5 选择并调节校正值。

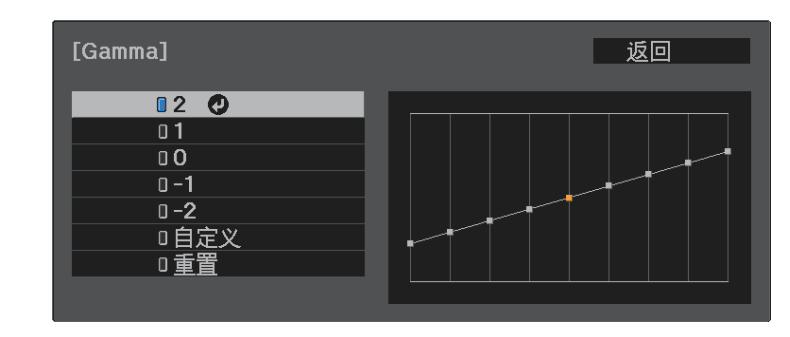

选择更小值时,您可以降低图像的整体亮度,让图像更为清晰锐 利。选择更大值时,图像的暗色区域变得更亮,但是相对浅色区域 的饱和度可能会变弱。

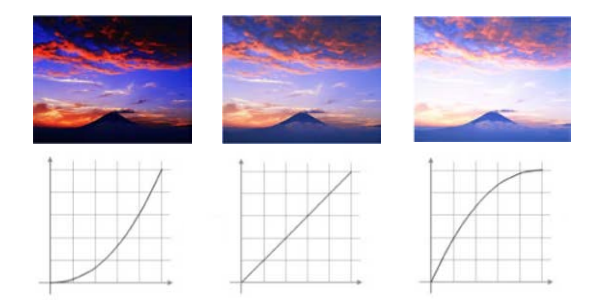

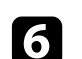

6 要进行更精确的调节,请选择自定义,然后按 [Enter]。

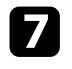

图 按向左或向右箭头按钮在 Gamma 调节图形上选择选择要调整的色 调。然后按向上或向下箭头按钮以调节值,再按 <sup>(mer)</sup>。

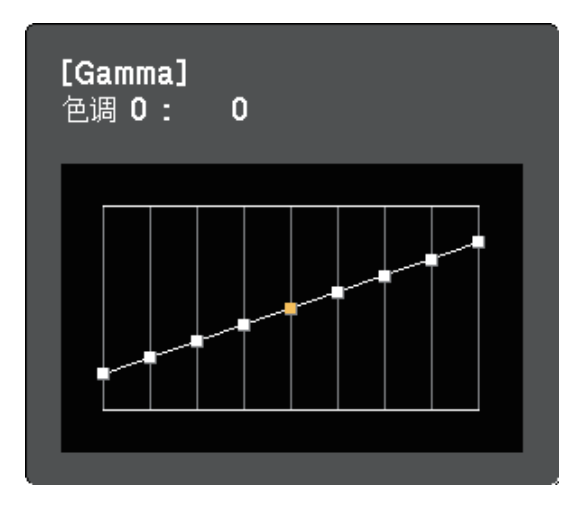

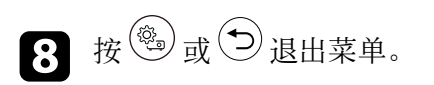

# 调节光源亮度 **<sup>47</sup>**

<span id="page-46-0"></span>您可以调节投影机灯光的亮度。

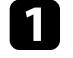

a 打开投影机并显示一个图像。

2 按下遥控器上的 3 按钮。

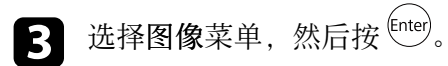

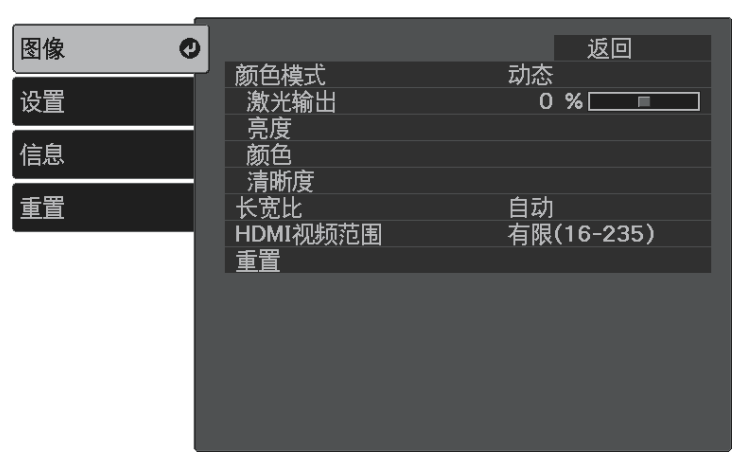

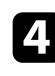

4. 选择激光输出,然后按 Enter)。

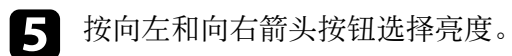

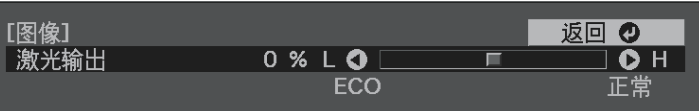

# 将设置保存到记忆中并使用保存的设置 **<sup>48</sup>**

<span id="page-47-0"></span>您可以保存视频输入的自定义图像菜单设置,并在之后需要使用时随时 选择保存的设置。

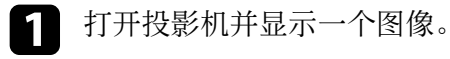

# 2 按下遥控器上的 3 按钮。

3 选择设置菜单,然后按 [shter]。

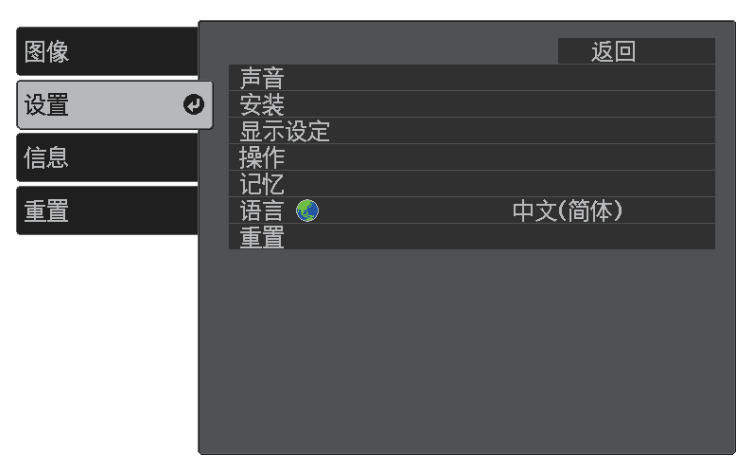

• 重新命名记忆可让您对保存的记忆重新命名。

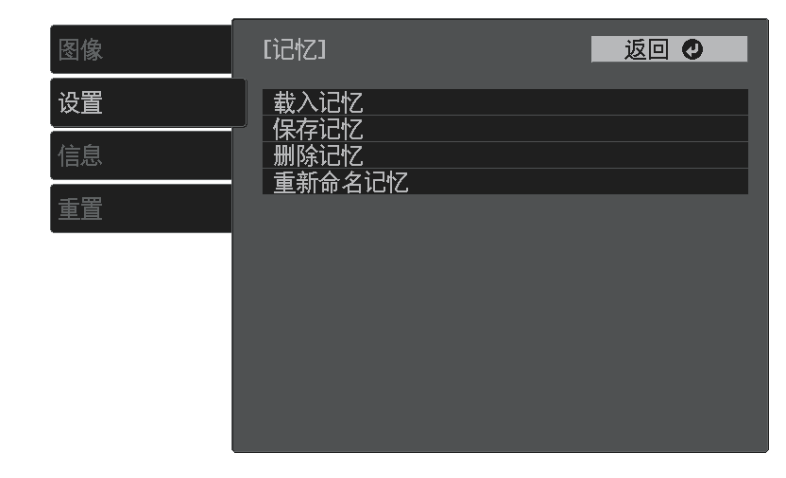

6 按 動或→退出菜单。

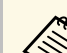

a • 保存的颜色模式显示在记忆名称的右边。 • 要删除全部保存的记忆,请选择投影机重置菜单中的重置记忆。

4 选择记忆, 然后按 (Enter)。

### e 选择下面一个选项:

- 载入记忆可让您用保存的设置覆盖当前图像菜单设置。
- 保存记忆可让您将当前图像菜单设置保存到记忆中(可以使用名 称不同的 10 个记忆)。

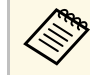

**《<sup>SS</sup>》 已使用的记忆名称带有蓝色标记。保存到以前保存的记忆**<br>《 SS》 这田当前没置覆盖这些设置。 将用当前设置覆盖这些设置。

• 删除记忆可让您删除选择的记忆设置。

# 用音量按钮控制音量 **<sup>49</sup>**

<span id="page-48-0"></span>音量按钮控制投影机的内部扬声器系统。 也可以控制连接到投影机的蓝牙音频设备的音量。 必须单独调节投影机内部扬声器系统和蓝牙音频设备的音量。

- 1 打开投影机并开始播放视频。
- $\begin{pmatrix} \mathbf{2} & \mathbf{y} \ \mathbf{y} & \mathbf{y} \ \mathbf{y} & \mathbf{y} \end{pmatrix}$ 钮。 音量表出现在屏幕上。

## 注意

请勿以高音量设定开始播放。突然的高频噪音会对听力造成损害。 在关机之前务必降低音量,以便开机后逐渐增大音量。

#### ▶ 相关链接

• "[投影机功能设定](#page-60-0) - 设置菜单" p.61

# 切换声音模式 **<sup>50</sup>**

<span id="page-49-1"></span>投影机提供不同的声音模式,以针对各种图像类型提供最佳声效。 您可以选择针对您的图像设计的模式,也可以体验可用模式。

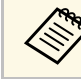

**《 》 如果音频从蓝牙音频设备输出,则会禁用声音模式。** 

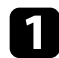

a 打开投影机并开始播放视频。

- 2 按下遥控器上的 3 按钮。
- 3 选择设置菜单,然后按 [mter]。

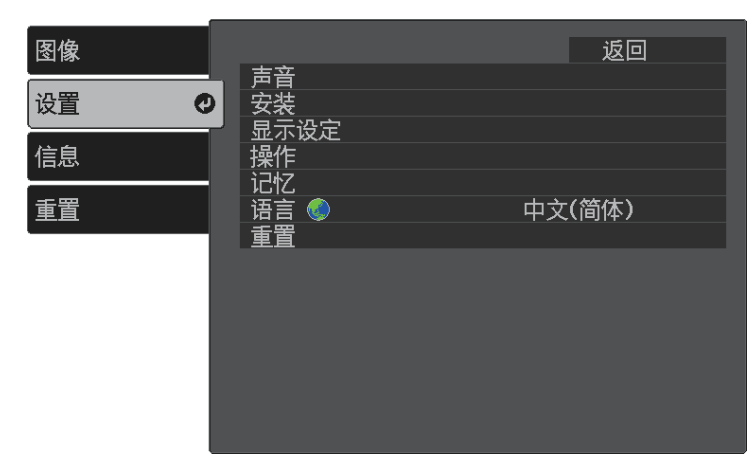

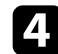

<span id="page-49-0"></span>4 选择声音 > 声音模式, 然后按 Enter)。

5 选择声音模式,然后按 Enter)。

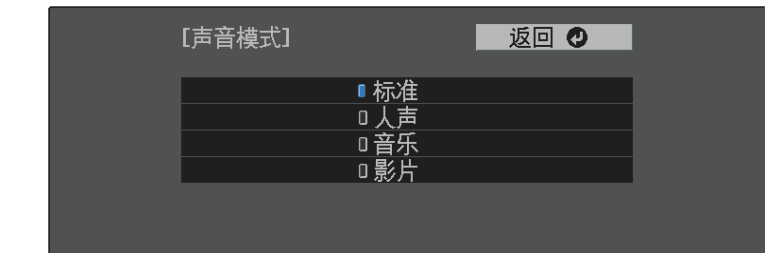

6 按 ③ 或 → 退出菜单。

#### ▶ 相关链接

• "[可用声音模式](#page-49-0)" p.50

## 可用声音模式

根据所使输入源,您可以将投影机设为使用以下声音模式:

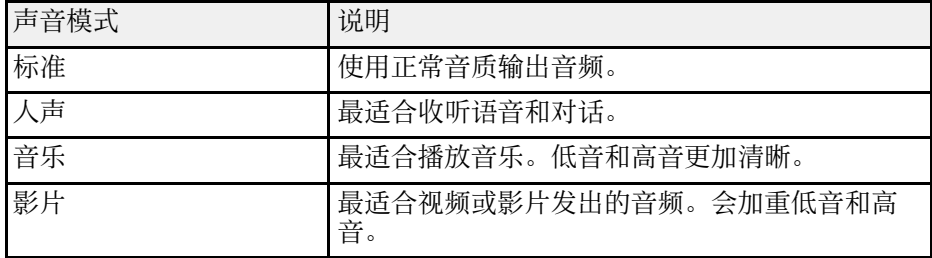

# 调节投影机功能

请按照以下各章节的说明使用投影机的调节功能。

#### ▶ 相关链接

- "HDMI [连接功能](#page-51-0)" p.52
- "[暂时关闭图像和声音](#page-53-0) (A/V Mute)" p.54
- "[投影机安全功能](#page-54-0)" p.55

# **HDMI** 连接功能 **<sup>52</sup>**

<span id="page-51-0"></span>当符合 HDMI CEC 标准的音频/视频源连接到投影机的 HDMI 端口时, 可以使用投影机遥控器控制所连接设备的某些功能。

#### ▶ 相关链接

• "使用 HDMI [连接功能操作连接设备](#page-51-1)" p.52

## <span id="page-51-1"></span>使用 **HDMI** 连接功能操作连接设备

可选择用于 HDMI连接的已连接设备并使用 HDMI连接功能控制所选设 备。

- a 您还必须配置已连接设备。请参阅设备随附的文件了解更多信 息。
	- 即使设备符合 HDMI CEC 标准,部分连接设备或者设备的部分 功能可能无法正常运行。请参阅设备随附的文件了解更多信息。
	- 使用支持 HDMI 标准的线缆。
- 4 按下遥控器上的 3 按钮。
- $\Omega$  选择设置菜单,然后按 $^{\text{(inter)}}$ 。

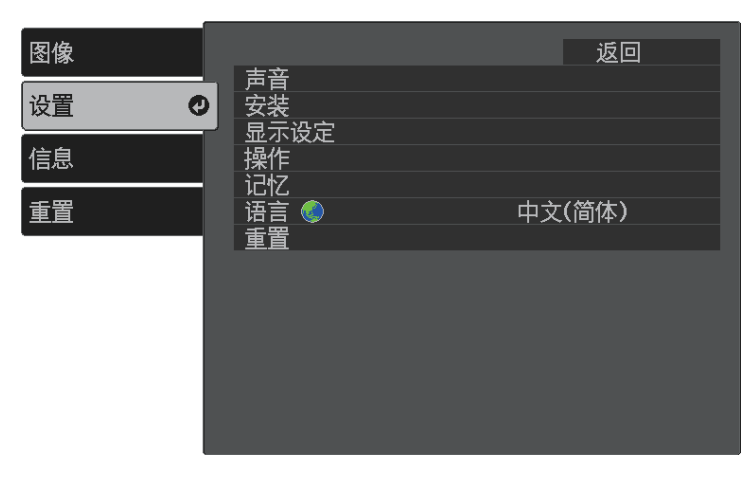

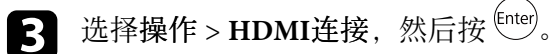

4. 将开选作 HDMI连接设定, 然后按 <sup>(inter)</sup>。

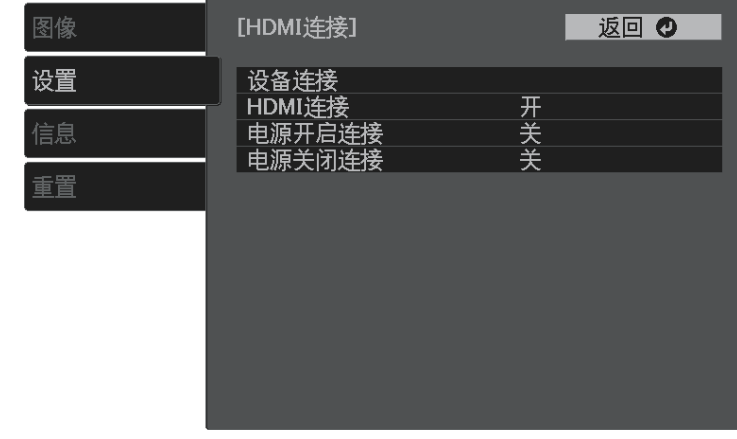

- 5 选择设备连接,然后按 [shter]。 您会看到设备连接列表。
- f 选择要控制和从中投影图像的设备,然后按<sup>(enter)</sup>。

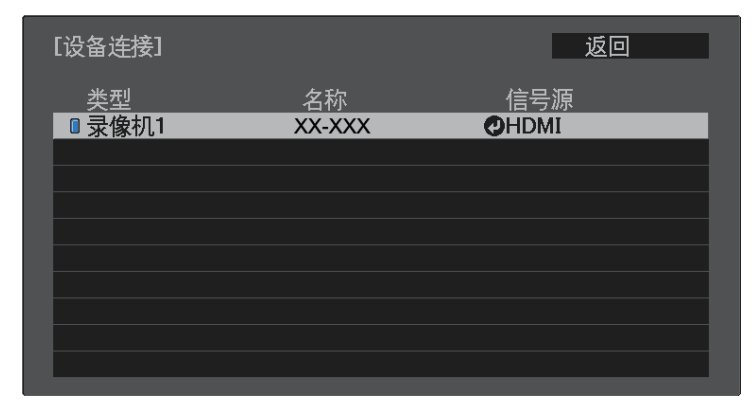

## **HDMI** 连接功能 **<sup>53</sup>**

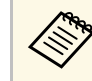

◆ ◆ 连接的设备带有蓝色标记。<br>◇ ◆ → 如果不能获取,设备名称会保持空白。

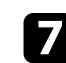

■ 根据需要按→选择 HDMI连接选项。

- 电源开启连接可让您控制开启投影机或所连设备时的操作。选择 **PJ->**设备或双向连接以在投影机开启时打开连接的设备。选择 设备**-> PJ** 或双向连接以在连接的设备开启时打开投影机。
- 电源关闭连接可让您控制投影机关闭时,所连设备是否关闭。

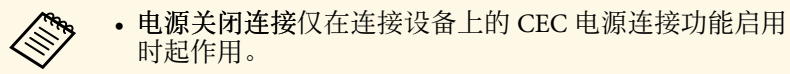

• 请注意,根据连接设备的状态(例如正在录制),该设 备可能不会关闭。

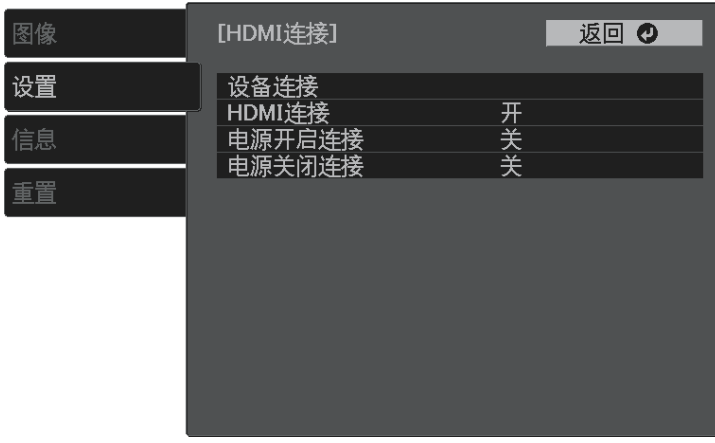

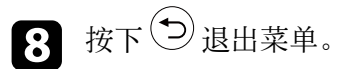

您可以使用投影机遥控器控制所连接设备,如播放、停止或调节音量。

# 暂时关闭图像和声音 **(A/V Mute) <sup>54</sup>**

<span id="page-53-0"></span>可暂时关闭投影图像和声音。但任何声音或视频操作继续运行,因此您 不能在您停止投影的点继续投影。

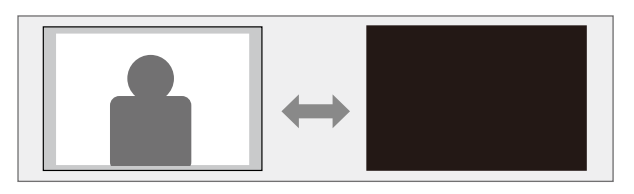

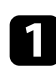

1 按下遥控器上的 (1) 按钮。 灯光熄灭,投影图像和声音中断。

2 要恢复图像和声音,再按一下

# 投影机安全功能 **<sup>55</sup>**

<span id="page-54-0"></span>通过设定以下安全功能, 您可以保护投影机防止被盗或擅自使用:

- 按钮锁定安全可阻止使用控制面板上的按钮操作投影机。
- 安全绳可从物理上将投影机固定到位。
- ▶ 相关链接
- "[锁定投影机的按钮](#page-54-1)" p.55
- "[安装安全电缆](#page-54-2)" p.55

## <span id="page-54-1"></span>锁定投影机的按钮

您可以锁定控制面板上的按钮以防止他人使用投影机。仍可使用遥控器 操作投影机。

按下遥控器上的 3 按钮。

<span id="page-54-3"></span>图 选择设置菜单,然后按 Enter)。

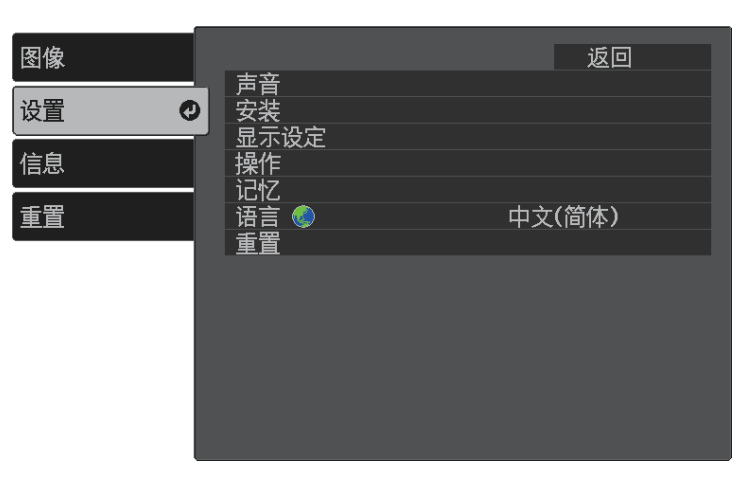

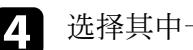

选择其中一个锁定类型,然后按 <sup>(Enter)</sup>:

• 要锁定投影机电源按钮,请选择儿童锁。要开启投影机,您必须 按住电源按钮 3 秒以上。

**< 如果直接开机设定设为开,儿童锁不会阻止投影机在电源** 线连接时开启。 s 设置 > 操作 > 直接开机

- 要锁定投影机的全部按钮,请选择操作面板锁定 > 全部锁定。
- 要锁定除电源按钮以外的全部按钮,请选择操作面板锁定 > 部 分锁定。

您会看到确认提示。

 $\Box$  选择是, 然后按 $^{\text{(inter)}}$ 。

#### ▶ 相关链接

• "[解锁投影机的按钮](#page-54-3)" p.55

#### 解锁投影机的按钮

- 如果投影机的按钮已锁定,请执行以下一项操作进行解锁。 • 要解除儿童锁,请在投影机设置菜单中,将关选作儿童锁设置。
	- s 设置 > 操作 > 儿童锁
- 要释放操作面板锁定, 请按住控制面板上的 (1)按钮 7 秒。 一条信息会显示:已经解锁。

### 安装安全电缆

您可使用投影机上的防盗安全锁孔安装 Kensington 微型存放保安系统。

<span id="page-54-2"></span>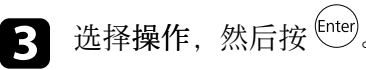

# 投影机安全功能 **<sup>56</sup>**

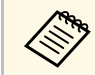

**< ● 有关 Microsaver 安保系统的详情, 请参阅 [http:/](http://www.kensington.com/)/**<br>/[/www.kensington.com/](http://www.kensington.com/)。

#### ▶ 相关链接

• "[投影机部件](#page-8-0) - 前面/上面" p.9

# 调整菜单设定

请按照以下各章节的说明访问投影机菜单系统和更改投影机设定。

#### ▶ 相关链接

- "[使用投影机的菜单](#page-57-0)" p.58
- "[使用显示键盘](#page-58-0)" p.59
- "[图像质量设定](#page-59-0) 图像菜单" p.60
- "[投影机功能设定](#page-60-0) 设置菜单" p.61
- "[投影机信息显示](#page-62-0) 信息菜单" p.63
- "[投影机重设选项](#page-63-0) 重设菜单" p.64

# 使用投影机的菜单 **<sup>58</sup>**

<span id="page-57-0"></span>您可以使用投影机的菜单调节控制投影机工作方式的设定。投影机在屏 幕上显示菜单。

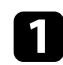

4 按下遥控器上的 3 按钮。

您会看到菜单屏幕显示图像菜单设定。

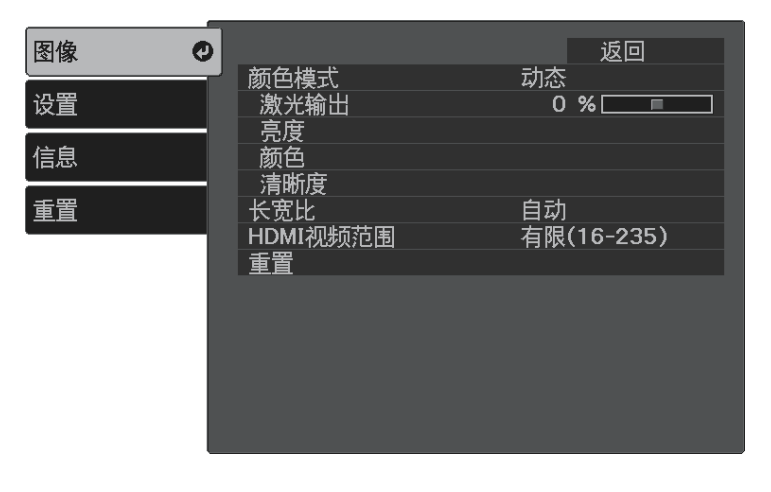

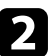

2 按向上或向下箭头按钮浏览左边列出的菜单。每个菜单的设定显示<br>在右边。

- 3 要更改所显示菜单中的设定, 按 <sup>(Enter)</sup>。
- 4 按向上或向下箭头按钮浏览设定。
- 5 使用菜单屏幕底部所列的按钮更改设定。
- f 要将所有菜单设定恢复为其默认值,请选择重置。
- $\overline{\mathcal{G}}$  完成对菜单上设定的更改后,按 $\overline{\mathcal{O}}$ 。
- 3 按 國或 包退出菜单。

# 使用显示键盘 **<sup>59</sup>**

<span id="page-58-0"></span>可使用显示键盘输入数字和字符。

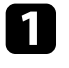

4 使用遥控器上的箭头按钮突出显示要输入的数字或字符,然后按 按钮。

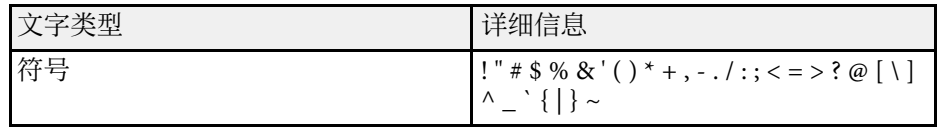

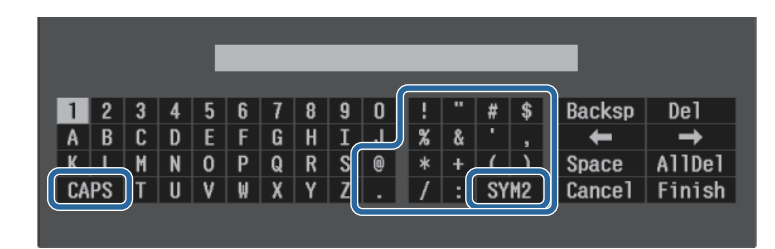

**《<sub>OG</sub>** 每次选择 CAPS 键, 字符会在大小写之间切换。每次选择<br><>>> SYM1/2 键, 方框括起的符号会改变。

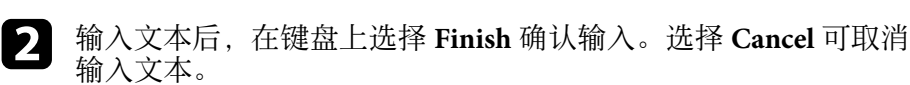

- ▶ 相关链接
- "[使用显示键盘时可用文字](#page-58-1)" p.59

## <span id="page-58-1"></span>使用显示键盘时可用文字

您可以使用显示键盘输入以下文字。

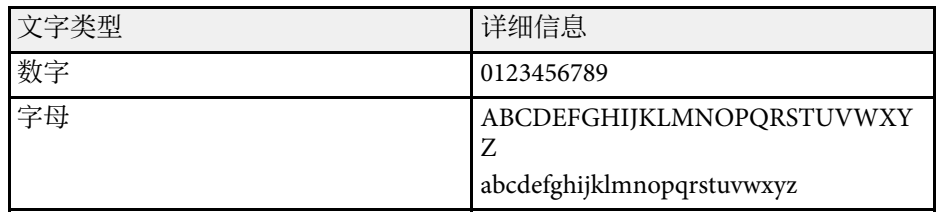

#### <span id="page-59-0"></span>图像菜单上的设定可让您调节当前所使用输入源图像的质量。

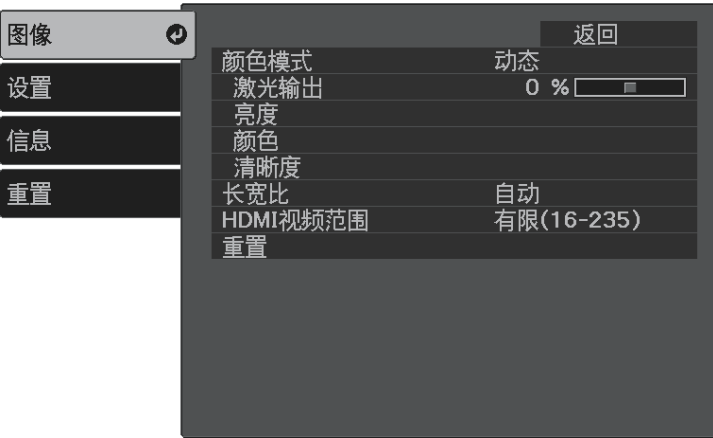

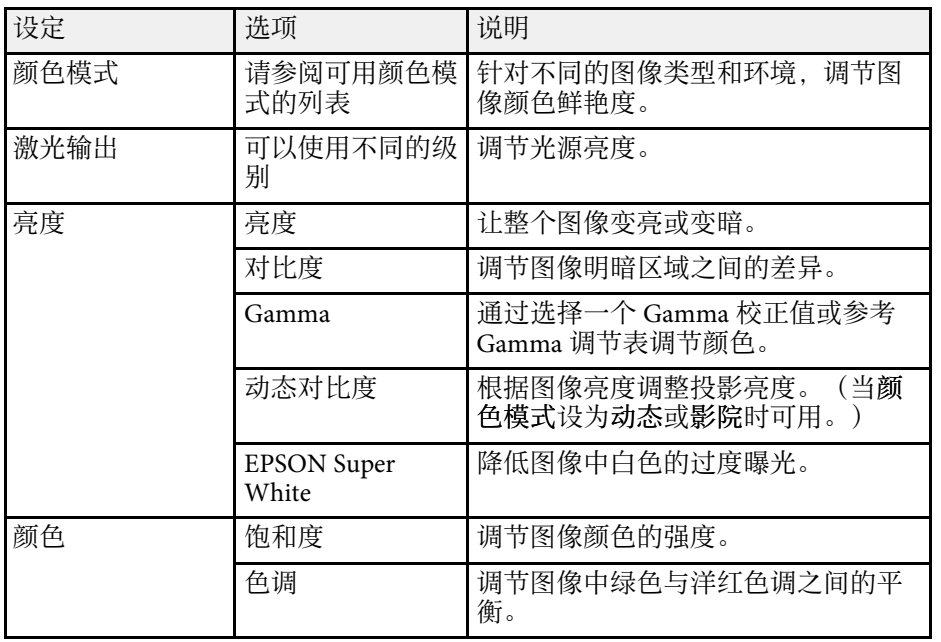

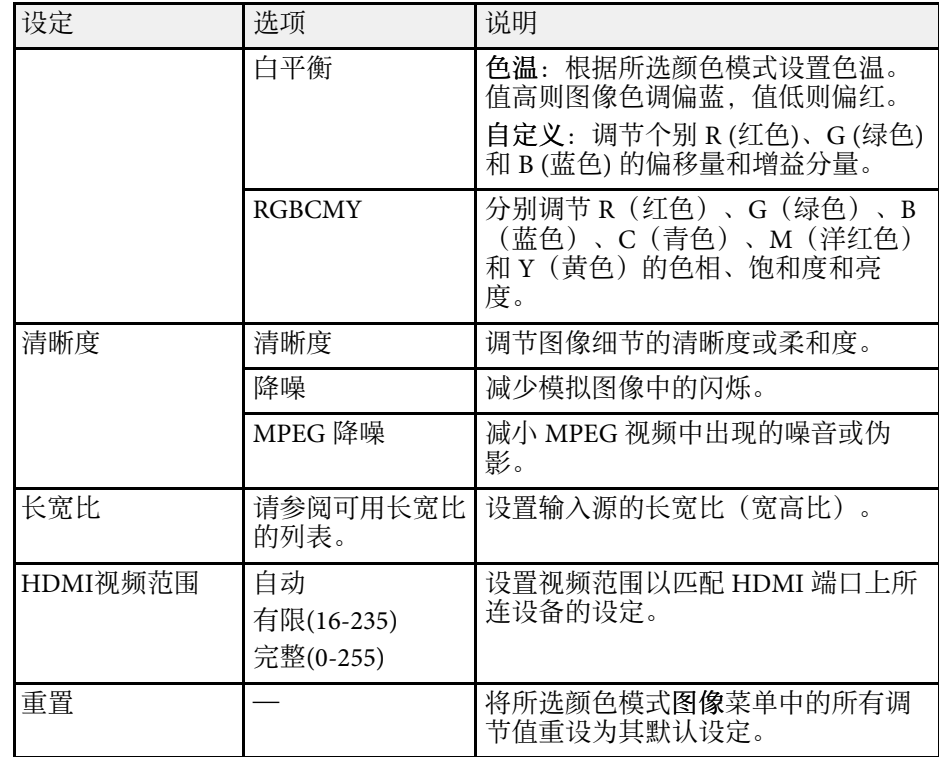

#### ▶ 相关链接

- "[可用颜色模式](#page-39-1)" p.40
- "[每个外观模式的投影图像外观](#page-38-0)" p.39
- "[调节光源亮度](#page-46-0)" p.47
- "[调节清晰度](#page-41-0)" p.42
- "[调节图像颜色](#page-42-2)" p.43

#### <span id="page-60-0"></span>设置菜单上的选项可让您自定义不同的投影机功能。

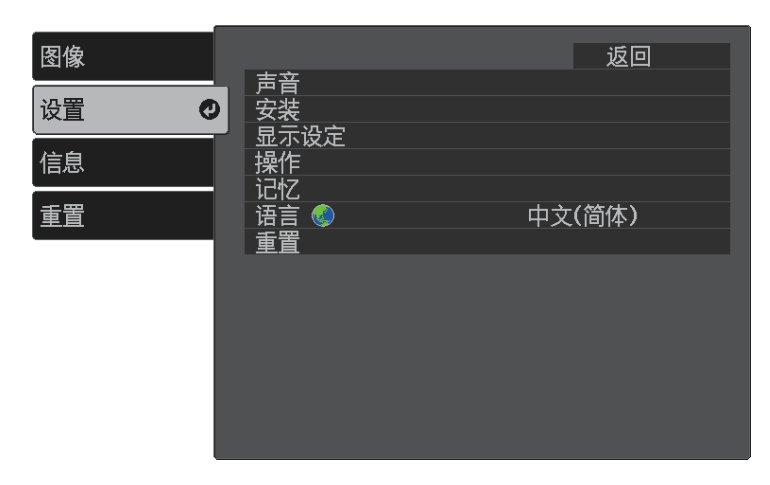

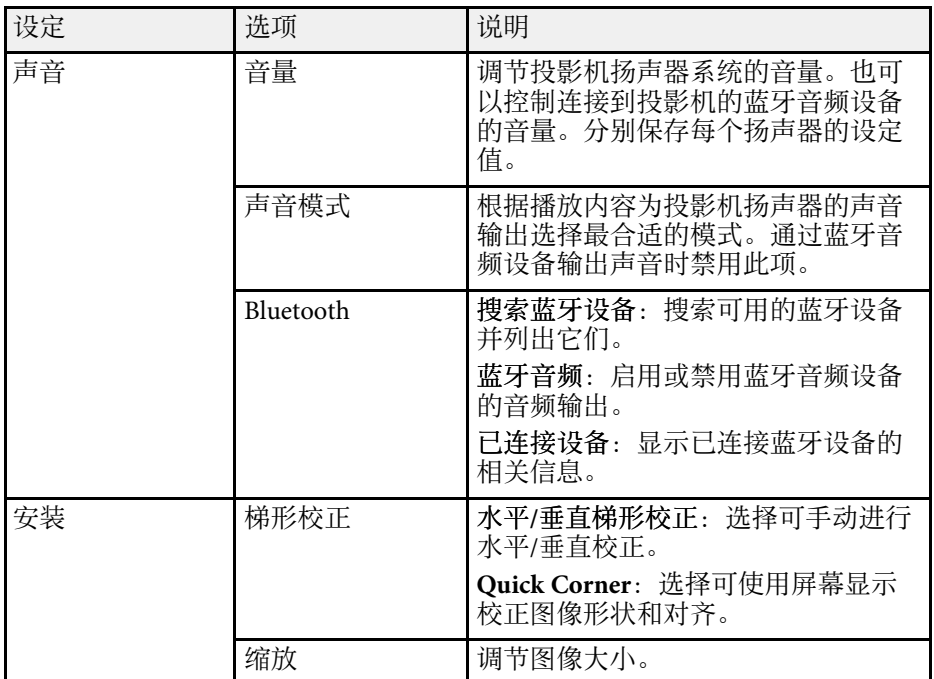

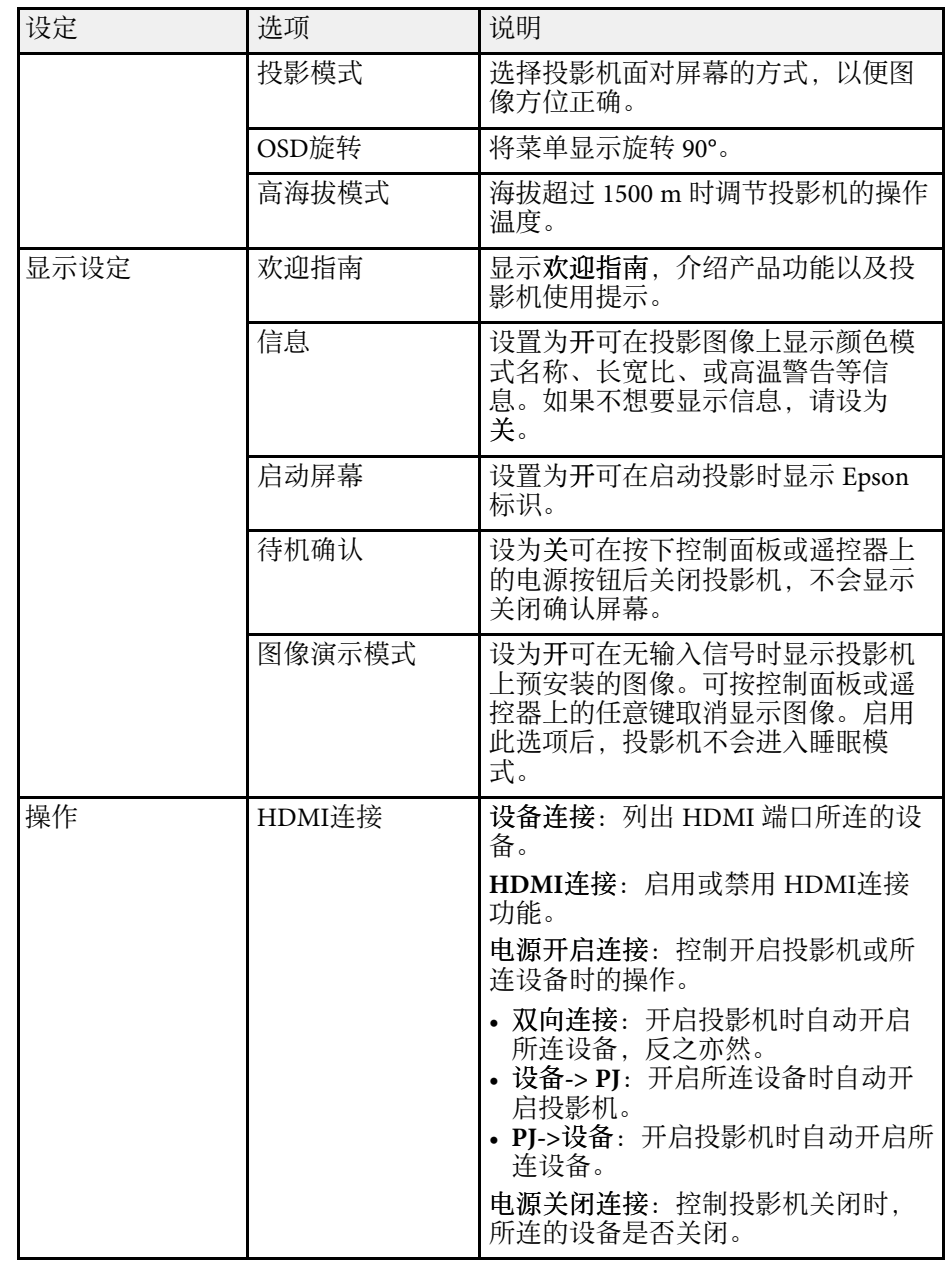

# 投影机功能设定 **-** 设置菜单 **<sup>62</sup>**

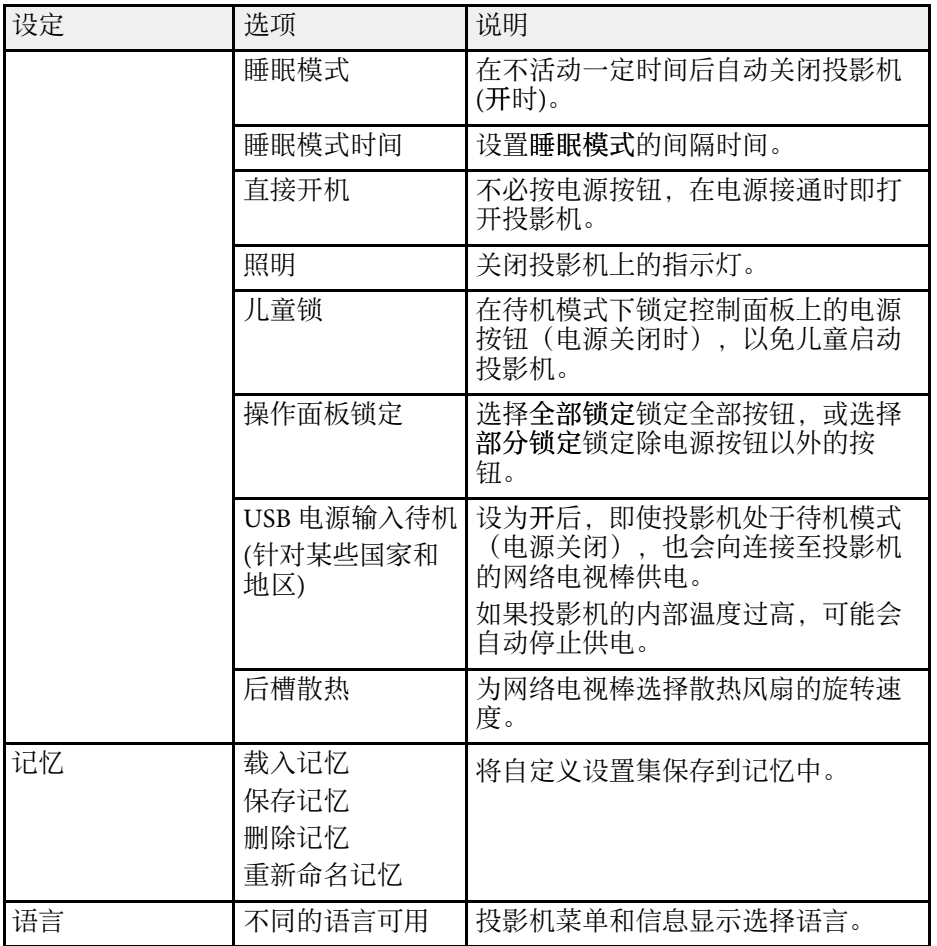

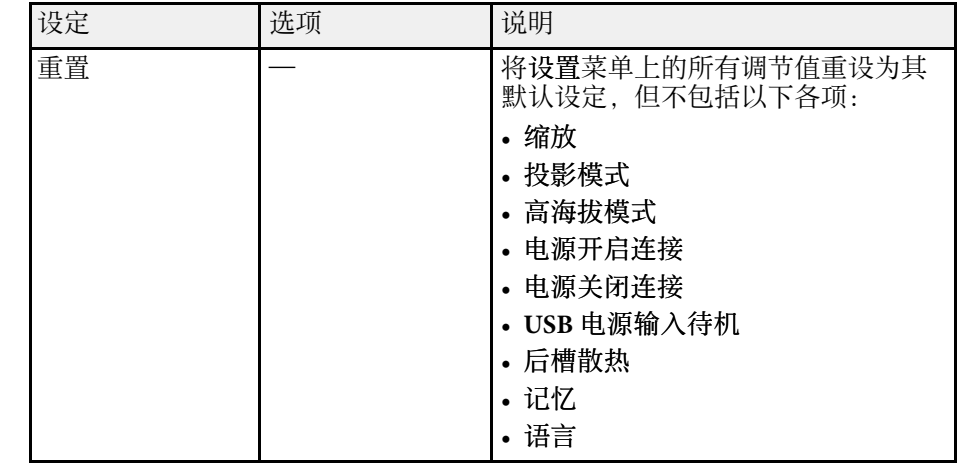

#### ▶ 相关链接

- "[图像形状](#page-31-0)" p.32
- "HDMI [连接功能](#page-51-0)" p.52
- "[投影机安全功能](#page-54-0)" p.55
- "连接到 [Bluetooth®](#page-21-0) 音频设备" p.22
- "[将设置保存到记忆中并使用保存的设置](#page-47-0)" p.48
- "[用音量按钮控制音量](#page-48-0)" p.49
- "[切换声音模式](#page-49-1)" p.50

<span id="page-62-1"></span><span id="page-62-0"></span>通过查看信息菜单,您可以显示有关投影机的信息和版本。但是,您不 能更改此项目中的任何设定。

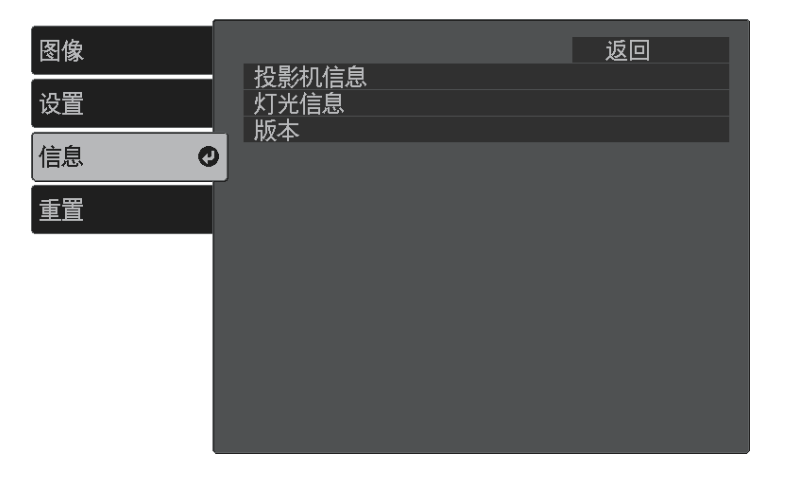

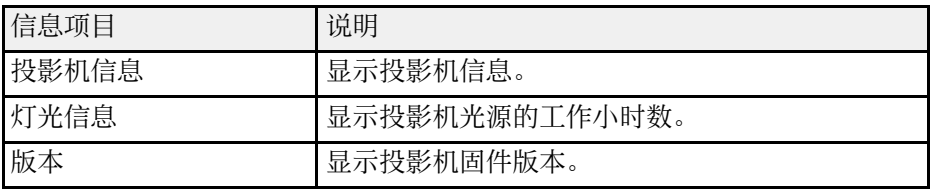

#### ▶ 相关链接

• "信息菜单 - [投影机信息菜单](#page-62-1)" p.63

## 信息菜单 **-** 投影机信息菜单

通过查看投影机信息菜单中的投影机信息菜单,您可以显示有关投影机 和输入源的信息。

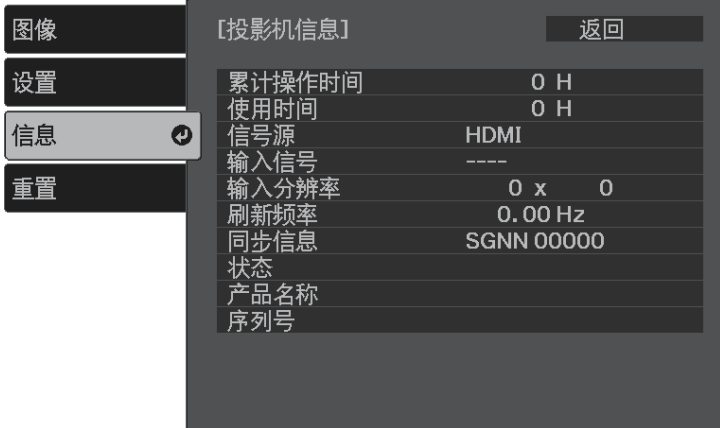

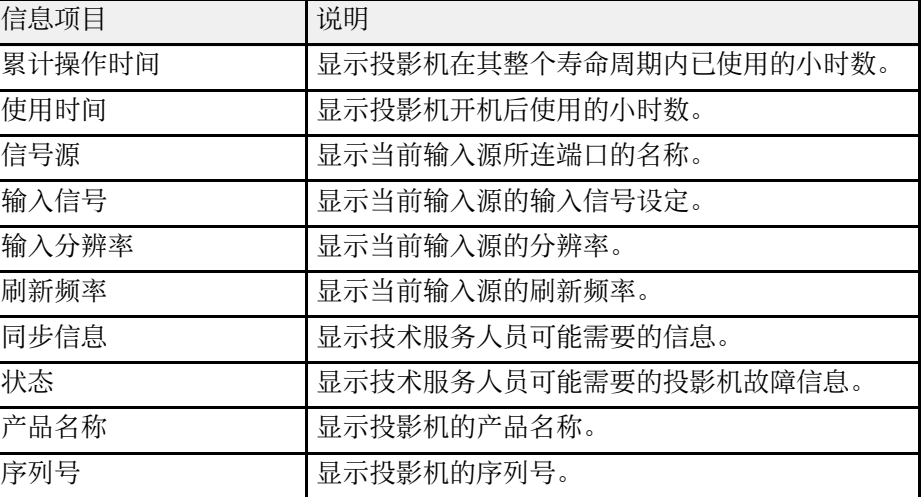

# 投影机重设选项 **-** 重设菜单 **<sup>64</sup>**

#### <span id="page-63-0"></span>您可以使用重置菜单将大多数投影机设定重设为其默认值。

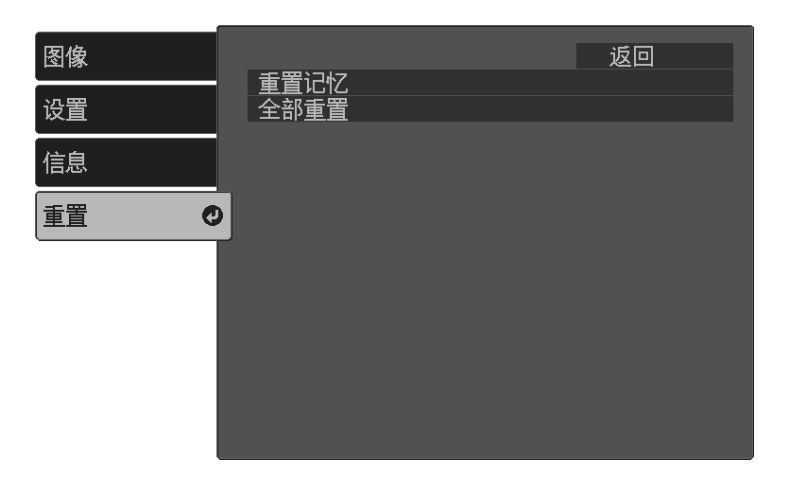

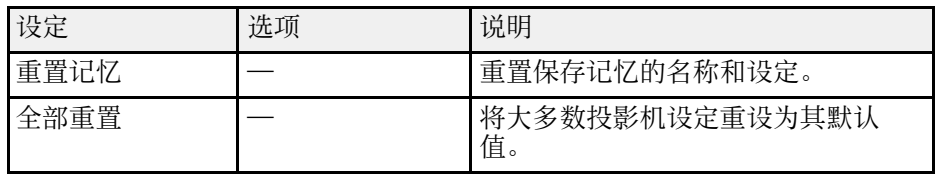

您不能使用全部重置选项重设以下设定:

• 缩放

• 记忆

• 语言

# 投影机维护

请按照以下各章节的说明维护投影机。

- ▶ 相关链接
- "[投影机维护](#page-65-0)" p.66
- "[清洁投影窗口](#page-66-0)" p.67
- "[清洁投影机外壳](#page-67-0)" p.68
- "[空气过滤器和通风口维护](#page-68-0)" p.69

<span id="page-65-0"></span>定期清洁投影窗口,并清洁空气过滤器和通风孔,以防投影机因通风受 阻而过热。

您可以更换的部件只有空气过滤器和遥控器电池。如果任何其他部件需 要更换,请联系 Epson 或授权 Epson 服务商。

## 警告

在清洁投影机任何部分之前,请将其关闭并拔下电源线插头。切勿打开投影 机上任何盖,除非本手册中特别说明。投影机内的高压可能会造成严重人身 伤害。

# 清洁投影窗口 **<sup>67</sup>**

#### <span id="page-66-0"></span>定期或在发现表面有灰尘或污渍时清洁投影窗口。要清除灰尘或污渍, 请用镜头清洁纸轻轻擦拭投影窗口。

## 警告

请勿使用含易燃气体的镜头清洁剂。投影机产生的高温可能会引起火灾。

#### 注意

请勿使用玻璃清洁剂或任何刺激性材料清洁投影窗口,请勿撞击投影窗口, 以免造成损坏。

<span id="page-67-0"></span>在清洁投影机外壳前,请关闭投影机并拔下电源线插头。

- 要清除灰尘或污渍,请使用一块柔软、不起球的干布。
- 要清除顽固污渍,请使用一块软布蘸水或少许肥皂。请勿对投影机直 接喷射液体。

注意 请勿使用蜡、酒精、苯、涂料稀释剂或其他化学剂清洁投影机外壳。以免 对外壳造成损坏。请勿使用压缩空气,否则会残留易燃气体。

# 空气过滤器和通风口维护 **<sup>69</sup>**

<span id="page-68-0"></span>定期对过滤器进行维护对于投影机保养非常重要。当显示信息提示您投 影机内的温度很高时,请清洁空气过滤器。建议您至少每三个月对这些 部件清洗一次。如果在灰尘特别多的环境中使用投影机,请更加频繁地 清洗。

#### 注意

如果没有进行定期维护,在 Epson 投影机内的温度升到很高时,它会通知 您。请勿等到出现此警告信息才进行投影机过滤器维护,因为长时间暴露于 高温会缩短投影机使用寿命。

#### ▶ 相关链接

- "[清洁空气过滤器和通风口](#page-68-1)" p.69
- "[更换空气过滤器](#page-68-2)" p.69

## <span id="page-68-2"></span><span id="page-68-1"></span>**清洁空气过滤器和通风口**

在投影机的空气过滤器或通风口变得很脏或您看到信息提示您要进行清 洁时,请对它们进行清洁。

1 关闭投影机并拔下电源线插头。

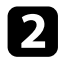

2 使用专为计算机设计的小型真空清洁器或软毛刷 (如画笔),轻轻擦 拭灰尘。

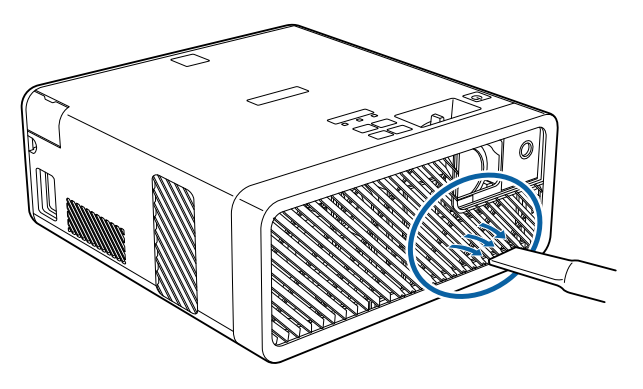

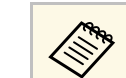

△ ● 您可以卸下空气过滤器以便可以清洁两边。请勿将空气过滤 器浸入水中或使用任何洗涤剂或溶剂清洁它。

#### 注意

请勿使用压缩空气。这样会残留易燃气体,或使灰尘和碎屑进入到投 影机的光学零件或其他敏感区域。

3 如果灰尘很难清除或空气过滤器已损坏,请更换空气过滤器。

### 更换空气过滤器

在以下情况下需要更换空气过滤器:

- 清洁空气过滤器后,还会看到信息显示,提示您清洁或更换空气过滤 器。
- 空气过滤器已磨损或损坏。

您可以在投影机装在吊顶或放在桌面时更换空气过滤器。

- 关闭投影机并拔下电源线插头。
- 2 将投影机翻过来放。
- 3 打开空气过滤器盖。

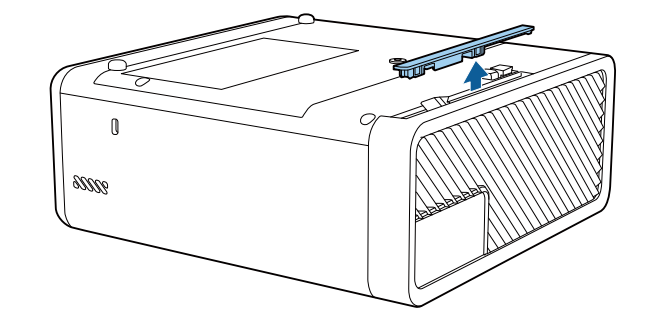

4 将空气过滤器从投影机中取出。

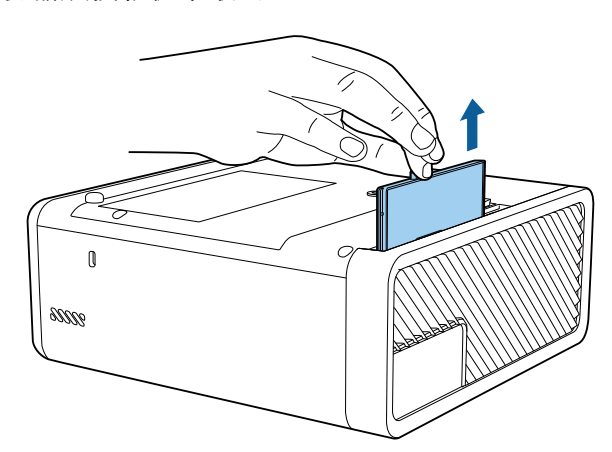

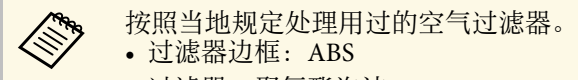

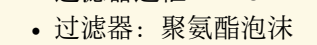

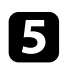

5 如图所示,将新的空气过滤器装入投影机,轻轻推它直至其卡扣到

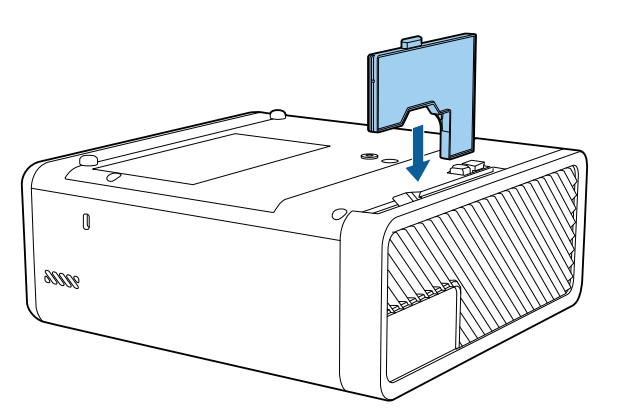

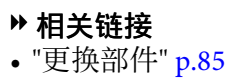

# 解决问题

如果您在使用投影机时有任何问题,请检查这些部分的解决方案。

- ▶ 相关链接
- "[投影问题](#page-71-0)" p.72
- "[投影机指示灯状态](#page-72-0)" p.73
- "[解决投影机开机或关机问题](#page-74-0)" p.75
- "[解决图像问题](#page-75-0)" p.76
- "[解决音频缺失或音量低的问题](#page-78-0)" p.79
- "[解决蓝牙问题](#page-79-0)" p.80
- "[解决遥控器操作问题](#page-80-0)" p.81
- "解决 HDMI [连接问题](#page-81-0)" p.82
- "解决 Epson [网络电视棒问题](#page-82-0)" p.83

# 投影问题 **<sup>72</sup>**

<span id="page-71-0"></span>如果投影机工作不正常,请关闭它后拔下电源插头,然后插回后再重新 开启。

如果这不能解决问题,请检查以下各项 :

• 投影机上的指示灯可能指示问题。

• 本手册中的解决方案可以帮助您解决许多问题。

如果这些解决方案都不管用,请联系 Epson 寻求技术支持。
## 投影机指示灯状态 **<sup>73</sup>**

投影机上的指示灯指示投影机状态,在发生问题时会让您知道。请检查 指示灯的状态和颜色,然后参阅此表格寻求解决方案。

< ◆ 如果指示灯显示的图样未在上表中列出,请关闭投影机,拔下电 源插头,联系 Epson 寻求帮助。

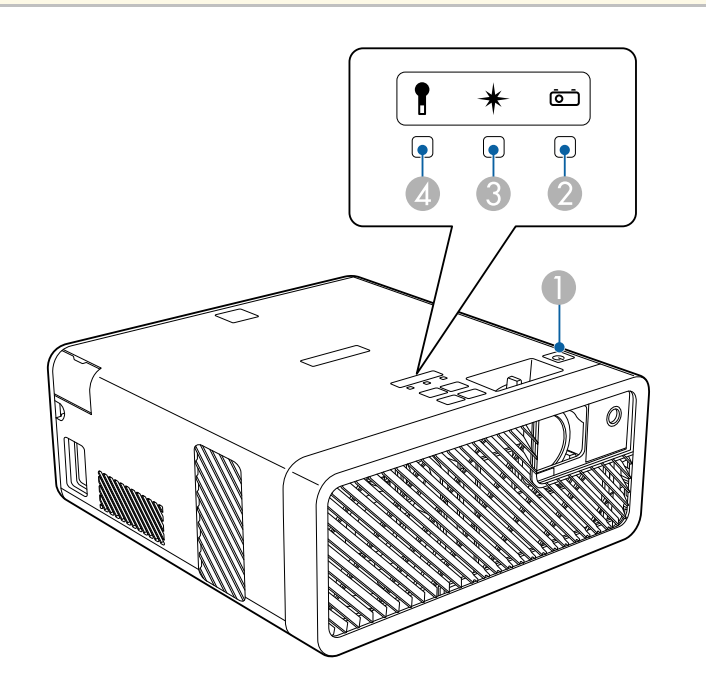

A 开/待机(电源)指示灯

❷ 状态指示灯

6 激光指示灯

❹ 温度指示灯

### 投影机状态

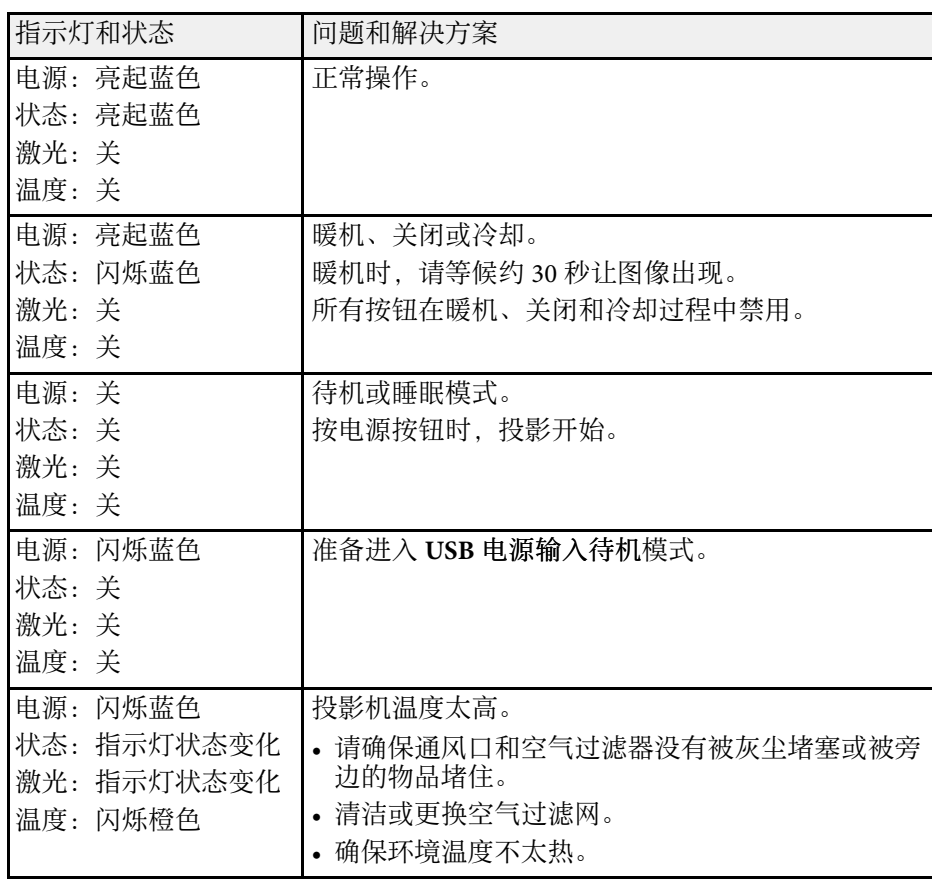

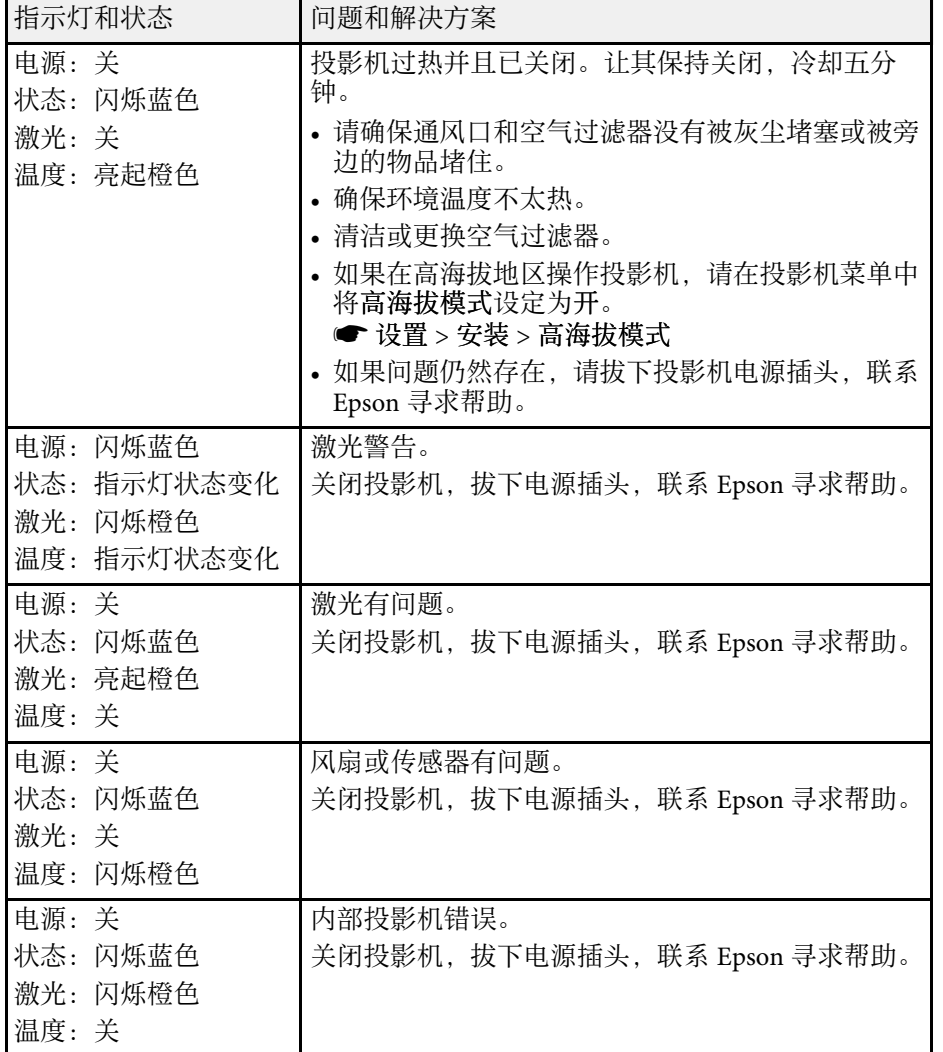

### ▶ 相关链接

• "[投影机功能设定](#page-60-0) - 设置菜单" p.61

- "[清洁空气过滤器和通风口](#page-68-0) " p.69
- "[更换空气过滤器](#page-68-1) " p.69

## 解决投影机开机或关机问题 **<sup>75</sup>**

如果您按电源按钮后投影机没有打开或意外关闭,请尝试以下部分中的 解决方案。

### ▶ 相关链接

- "[解决投影机电源问题](#page-74-0)" p.75
- "[解决投影机关闭问题](#page-74-1)" p.75

### <span id="page-74-0"></span>解决投影机电源问题

如果您按下电源按钮后投影机未启动,请尝试执行以下步骤,直至问题 得到解决。

### 1 检查以下项目。

- 如果您在使用遥控器,请检查遥控器电池。
- 确保电源线已牢固连接到投影机和工作正常的电源插座。
- 2 通过以下方法解锁锁定功能。
	- 要释放操作面板锁定, 请按住控制面板上的 (V)按钮 7 秒。
	- 要释放儿童锁,请按住控制面板上的电源按钮 3 秒。
- 3 断开电源线并联系 Epson 寻求帮助。

#### ▶ 相关链接

• "[投影机安全功能](#page-54-0)" p.55

### <span id="page-74-1"></span>解决投影机关闭问题

如果投影机的光源意外关闭,请尝试执行以下步骤,直至问题得到解 决。

a 投影机可能在一段时间内无操作后进入睡眠模式。执行任何操作唤 醒投影机。要关闭睡眠模式,请将关选作睡眠模式设定。

### ● 设置 > 操作 > 睡眠模式

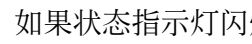

2 如果状态指示灯闪烁,温度指示灯亮起,说明投影机过热并关闭。

a 根据投影机设置,散热风扇可能会在待机状态运行。当投影 机从待机状态唤醒时,风扇可能会造成意外噪音。这不是故 障。

#### ▶ 相关链接

• "[投影机功能设定](#page-60-0) - 设置菜单" p.61

如果投影图像有任何问题,请查看以下部分的解决方案。

#### ▶ 相关链接

- "[解决图像缺失问题](#page-75-0)" p.76
- "[调节非矩形图像](#page-75-1)" p.76
- "[调整模糊不清的图像](#page-76-0)" p.77
- "[解决显示部分图像的问题](#page-76-1)" p.77
- "[调整含有噪声或静态画面的图像](#page-76-2)" p.77
- "[调整亮度或颜色不正确的图像](#page-77-0)" p.78
- "[调节倒置图像](#page-77-1)" p.78

### <span id="page-75-0"></span>解决图像缺失问题

如果未显示图像,请尝试执行以下步骤,直至问题得到解决。

### a 检查投影机的状态:

- 按遥控器上的<sup>(86</sup>)按钮查看图像是否暂时关闭。
- 检查状态指示灯,以确认投影机处于正常工作模式。
- 按投影机的电源按钮将其从待机或睡眠模式唤醒。另外,检查所 连的计算机是否处于睡眠模式或显示空白屏幕保护程序。
	- 设置 > 操作 > 睡眠模式

### <span id="page-75-1"></span>2 检查电缆连接:

- 确保所有必要电缆已牢牢连接,且投影机电源已打开。
- 将视频源直接连接到投影机。
- 将 HDMI 电缆换为较短的电缆。
- c 检查视频源的状态:
	- 如果通过网络电视棒进行投影,请确保网络电视棒通过投影机上 的电源 USB 电缆供电。
	- 如果必要,打开所连的网络电视棒或视频源,然后按播放按钮开 始播放视频。
- 确保连接设备符合 HDMI CEC 标准。请参阅设备随附的文件了 解更多信息。
- 如果您从便携式电脑投影,请确保它被设为在外部监视器上的显 示。

### 检查以下项目:

- 如果必要, 关闭投影机和所连的计算机或网络电视棒源, 然后重 新打开。
- 再次为已连接设备设置 CEC 功能并重新启动设备。
- 请确保计算机的显示分辨率没有超过投影机的分辨率和频率限 制。如果必要,为计算机选择不同的显示分辨率。(请参阅计算 机手册了解详情。)
- 将投影机的所有设置重设为默认值。
	- 重置 > 全部重置
- ▶ 相关链接
- "[投影机功能设定](#page-60-0) 设置菜单" p.61
- "[投影机重设选项](#page-63-0) 重设菜单" p.64

## 调节非矩形图像

如果投影图像不是均匀的矩形,请尝试执行以下步骤,直至问题得到解 决。

- 将投影机放置在屏幕中心正前方, 如果可能, 以正方形面对它。
- 2 使用梯形校正设置调节图像形状。
	- s 设置 > 梯形校正 > 水平**/**垂直梯形校正
	- s 设置 > 梯形校正 > **Quick Corner**
- ▶ 相关链接
- "[投影机功能设定](#page-60-0) 设置菜单" p.61
- "[用梯形校正按钮校正图像形状](#page-32-0)" p.33
- "用 Quick Corner [校正图像形状](#page-33-0)" p.34

## <span id="page-76-1"></span><span id="page-76-0"></span>调整模糊不清的图像

如果投影图像模糊不清,请尝试执行以下步骤,直至问题得到解决。

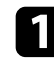

1 使用聚焦杆调整图像聚焦。

## 2 检查以下项目:

- 使投影机离屏幕足够近。
- 放置投影机时使梯形校正调节角度不太宽,以便不会使图像失 真。

c 清洁投影窗口。

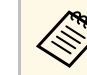

**《<<br >>** 为避免投影机从低温环境到高温环境时镜头出现结露,请让 投影机升温到室温情况下再使用。

- 4 调节投影机图像菜单中的清晰度设定以提高图像质量。
- <span id="page-76-2"></span>5 如果从计算机投影,请使用较低分辨率或选择与投影机的原始分辨 率匹配的分辨率。

### ▶ 相关链接

- "[图像质量设定](#page-59-0) 图像菜单" p.60
- "[使用聚焦杆聚焦图像](#page-35-0)" p.36
- "[清洁投影窗口](#page-66-0)" p.67

## 解决显示部分图像的问题

如果只显示一部分计算机图像,请尝试执行以下步骤,直至问题得到解 决。

- 如果您使用缩放设置放大或缩小图像,请按 (2)按钮,直至投影机 恢复全屏显示。
- 2 确保您选择了正确的投影模式。您可以使用投影机设置菜单中的投 影模式设置进行选择。
	- 设置 > 安装 > 投影模式
- c 检查计算机显示设定,禁用双显示并设定投影机限制范围内的分辨 率。(请参阅计算机手册了解详情。)
- ▶ 相关链接
- "[投影机功能设定](#page-60-0) 设置菜单" p.61

## 调整含有噪声或静态画面的图像

如果投影图像含有电子干扰(噪声)或静态画面,请尝试执行以下步 骤,直至问题得到解决。

- a 检查用于将视频源连接到投影机的电缆。它们应:
	- 与电源线分开以防止干扰
	- 两端均已牢固连接
	- 没有连接延长电缆

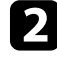

2 如果您使用投影机控制调节了图像形状,请尝试投影机图像菜单中 的清晰度设定以提高图像质量。

3 如果您连接了延长电源电缆,请尝试在不使用它的情况下投影,查 看是否有信号干扰。

## 解决图像问题 **<sup>78</sup>**

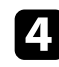

4 选择与投影机兼容的计算机视频分辨率和刷新频率。

- 5 如果通过蓝牙连接,请尝试以下解决方案:
	- 检查蓝牙音频设备与投影机之间是否有障碍物,并更改其位置以 提高通讯效果。
	- 确保已连接蓝牙音频设备位于指定通讯距离内。
	- 请勿在无线网、微波炉、2.4 GHz 无绳电话或其它使用 2.4 GHz 频段的设备附近使用投影机。

这些设备会干扰投影机与蓝牙音频设备之间的信号。

### <span id="page-77-1"></span>▶ 相关链接

• "[图像质量设定](#page-59-0) - 图像菜单" p.60

### <span id="page-77-0"></span>调整亮度或颜色不正确的图像

如果投影图像太暗或太亮,或颜色不正确,请尝试执行以下步骤,直至 问题得到解决。

- a 在投影机的图像菜单中选择颜色模式设置,尝试为您的图像和环境 使用不同的颜色模式。
- 2 检查视频源设定。
- 3 调节当前输入源的投影机图像菜单的可用设定,如亮度、对比度、 色调、饱和度。
	- 图像 > 亮度
	- 图像 > 颜色

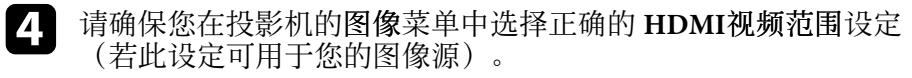

s 图像 > **HDMI**视频范围

**5** 确保所有电缆已牢固连接到投影机和视频设备。如果您连接的是长<br>电缆, 请尝试连接短一些的电缆。

### f 使投影机离屏幕足够近。

### ▶ 相关链接

• "[图像质量设定](#page-59-0) - 图像菜单" p.60

### 调节倒置图像

如果投影图像倒置,请选择正确的投影模式。

- 设置 > 安装 > 投影模式
- ▶ 相关链接
- "[投影机功能设定](#page-60-0) 设置菜单" p.61

## 解决音频缺失或音量低的问题 **<sup>79</sup>**

如果没有声音或音量过低,请尝试执行以下步骤,直至问题得到解决。

- 图 使用操作面板或遥控器上的 3或 3 按钮调节投影机的音量设 定。
- 

2 检查投影机和视频源之间的电缆连接。

- c 检查以下投影机设置:
	- 如果只是暂时停止, 请按遥控器上的 9 按钮恢复视频和音频。
	- 要使用投影机的扬声器或耳机,请将蓝牙音频设定选为关。
	- 要使用已连接蓝牙音频设备,请将蓝牙音频设定选为开。
	- **设置 > 声音 > Bluetooth > 蓝牙音频**
- 4 检查以下视频设备设置:
	- 检查网络电视棒或视频源,确保音量已调高,并已针对正确的视 频源设置音频输出。
	- 将已连接设备设为 PCM 输出。
	- 使用 HDMI 电缆将投影机连接到 Mac 时, 确保 Mac 支持通过 HDMI 端口连接的音频。
- 
- 5 如果通过蓝牙连接,请尝试以下解决方案:
	- 检查蓝牙音频设备与投影机之间是否有障碍物,并更改其位置以 提高通讯效果。
	- 确保已连接蓝牙音频设备位于指定通讯距离内。
	- 请勿在无线网、微波炉、2.4 GHz 无绳电话或其它使用 2.4 GHz 频段的设备附近使用投影机。

这些设备会干扰投影机与蓝牙音频设备之间的信号。

### ▶ 相关链接

• "[投影机功能设定](#page-60-0) - 设置菜单" p.61

## 解决蓝牙问题 **<sup>80</sup>**

如果无法连接蓝牙音频设备,请尝试以下解决方案:

1 确保已连接蓝牙音频设备支持版权保护 (SCMS-T) 和 A2DP。

2 首次连接蓝牙音频设备或切换到另一蓝牙音频设备时, 在投影机的

**● 设置 > 声音 > Bluetooth > 搜索蓝牙设备** 

- ▶ 相关链接
- "[投影机功能设定](#page-60-0) 设置菜单" p.61

如果投影机对遥控器命令没有反应,请尝试执行以下步骤,直至问题得 到解决。

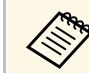

a 如果您丢失了遥控器,可以从 Epson 订购新的。

- 4 检查遥控器电池已正确安装并且有电。如果必要,更换电池。
- 2 检查遥控器上的按钮是否卡住,从而造成它进入睡眠模式。松开按 钮以唤醒遥控器。
- 3 如果图像通过投影机投影,请确保您在投影机接收角度和范围内操 作遥控器。
- 4 确保投影机没有暖机或关闭。
- e 萤光灯强光、直射阳光强或红外线设备信号可能会干扰到投影机的 遥控接收器。调暗一下灯光或使投影机远离阳光或干扰设备。
- f Epson 网络电视棒和遥控器可能已断开连接。请同时按住遥控器上 的 ご 和向右箭头按钮约 7 秒钟,再次执行配对。

### ▶ 相关链接

• "[遥控器操作](#page-23-0)" p.24

## 解决 **HDMI** 连接问题 **<sup>82</sup>**

如果无法使用 HDMI连接功能操作已连接设备,请尝试执行以下步骤, 直至问题得到解决:

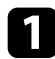

**f** 确保电缆符合 HDMI CEC 标准。

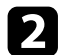

2 确保连接设备符合 HDMI CEC 标准。请参阅设备随附的文件了解 更多信息。

3 检查设备是否包含在设备连接列表中。 如果设备没有出现在设备连接列表中, 则其不符合 HDMI CEC 标 准。连接其它设备。

s 设置 > 操作 > **HDMI**连接 > 设备连接

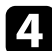

4 检查HDMI连接所需的所有电缆是否牢固连接。

5 确保连接设备已打开并处于待机状态。请参阅设备随附的文件了解 更多信息。

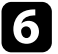

f 如果连接新设备或更改连接,请再次设置连接设备的 CEC 功能, 然后重新启动设备。

### ▶ 相关链接

• "[投影机功能设定](#page-60-0) - 设置菜单" p.61

## 解决 **Epson** 网络电视棒问题 **<sup>83</sup>**

如果无法操作 Epson 网络电视棒, 请尝试执行以下步骤, 直至问题得到 解决。

- 4 确保网络电视棒已牢固连接到投影机。
- b 需要连接网络以查看在线内容。确保 Wi-Fi 已开启。
- 3 Epson 网络电视棒和遥控器可能已断开连接。请同时按住遥控器上 的 ご 和向右箭头按钮约 7 秒钟,再次执行配对。

## 注意

随投影机提供的网络电视棒与该投影机配合使用。根据所连接的显示设备, 网络电视棒可能无法正常工作。

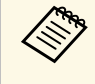

a 维修网络电视棒后,Epson 可将设备恢复其初始状态。联系您当地 经销商或最近的 Epson 维修中心之前,请务必记下每个在线服务 的帐户信息。

- ▶ 相关链接
- "[连接网络电视棒](#page-17-0)" p.18

# 附录

检查这些部分了解有关投影机的技术规格和重要声明。

#### ▶ 相关链接

- "[选购件和更换部件](#page-84-0)" p.85
- "[画面大小和投影距离](#page-85-0)" p.86
- "[支持的监视器显示分辨率](#page-87-0)" p.88
- "[投影机规格](#page-88-0)" p.89
- "[外部尺寸](#page-89-0)" p.90
- "[安全符号和说明列表](#page-90-0)" p.91
- "[激光安装信息](#page-92-0)" p.93
- "[用语解说](#page-93-0)" p.94
- "[声明](#page-94-0)" p.95

## 选购件和更换部件 **<sup>85</sup>**

<span id="page-84-0"></span>可以使用以下选购件和更换部件。请在需要时购买这些产品。 下列选购件和更换部件列表列出的是截至 2018 年 12 月的现有库存品。 附件详细信息如有变更,恕不另行通知,而且根据购买国家的不同,可 用性可能不同。

- ▶ 相关链接
- "[安装](#page-84-1)" p.85
- "[更换部件](#page-84-2)" p.85

### <span id="page-84-1"></span>安装

吊架**/**落地支架 **ELPMB60** 将投影机安装在吊顶、墙壁或地板上时使用。

光线跟踪安装 **ELPMB61** 将投影机安装在光线跟踪上时使用。

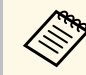

人<mark>念 从天花板上悬吊投影机需要特殊的技术。联系 Epson 寻求帮助。</mark>

## <span id="page-84-2"></span>更换部件

空气过滤器 **ELPAF57** 用于更换用过的空气过滤器。

# 画面大小和投影距离 **<sup>86</sup>**

<span id="page-85-0"></span>检查此处的表格,根据所投影图像的尺寸,决定离屏幕多远来放置投影 机。

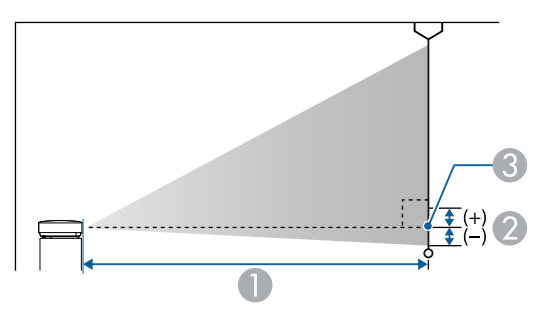

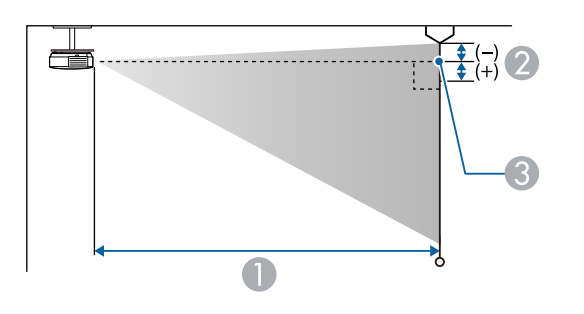

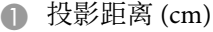

**②** 镜头的中心到屏幕底面的距离 (如果从天花板悬吊, 则到屏幕顶部)(cm) C 镜头中心

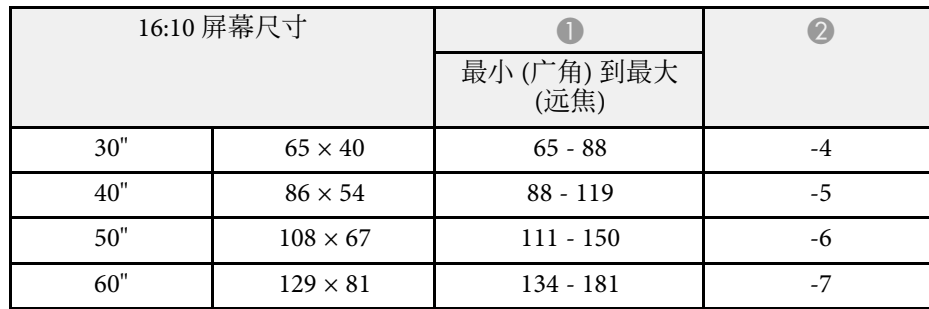

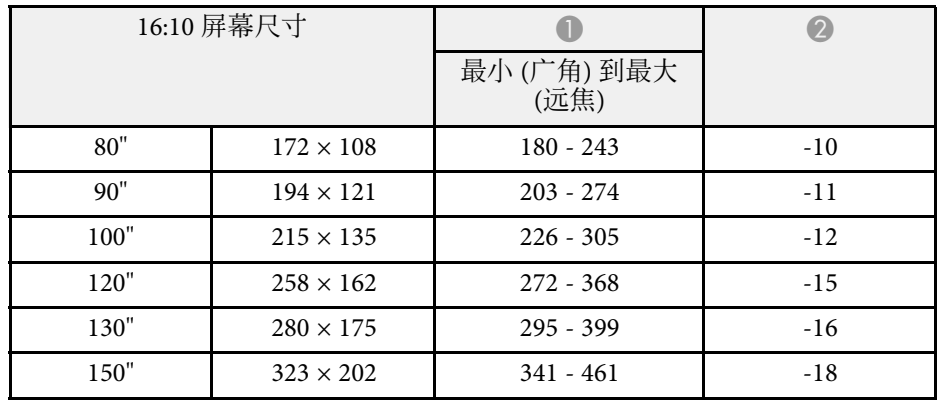

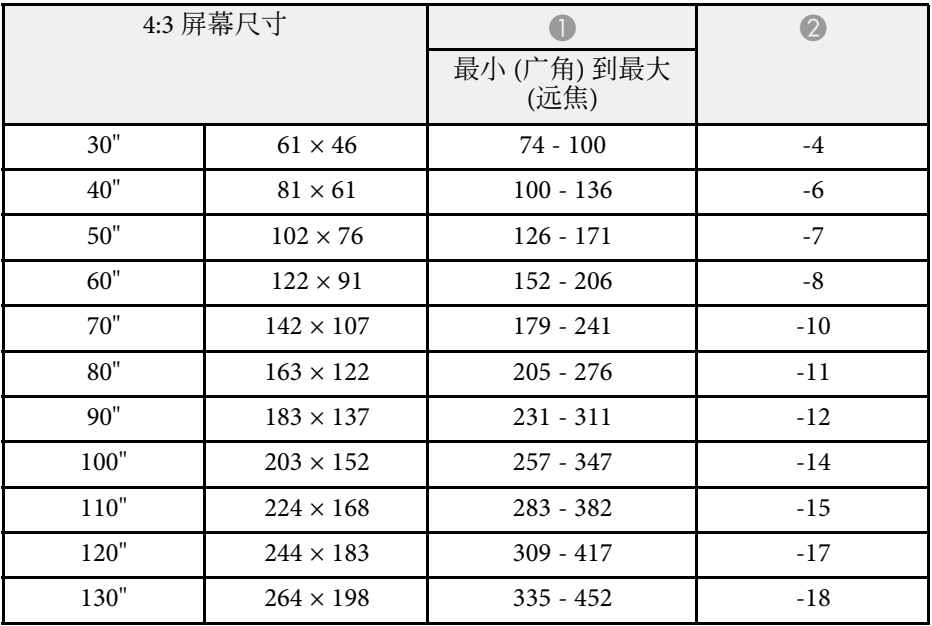

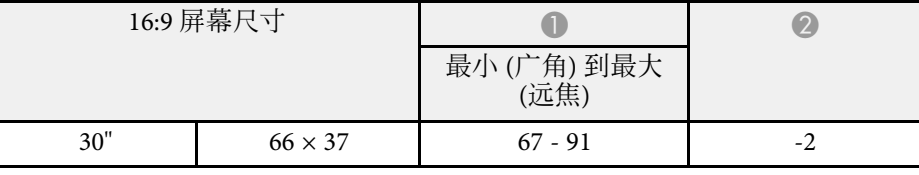

# 画面大小和投影距离 **<sup>87</sup>**

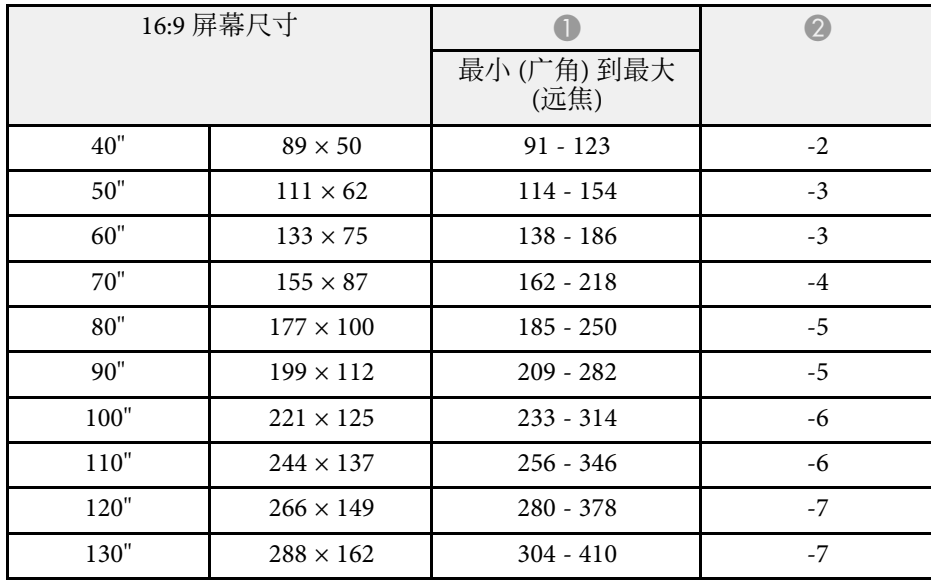

<span id="page-87-0"></span>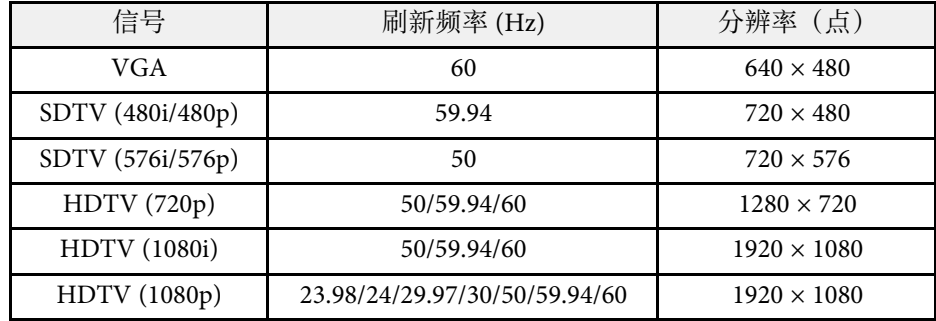

<span id="page-88-1"></span><span id="page-88-0"></span>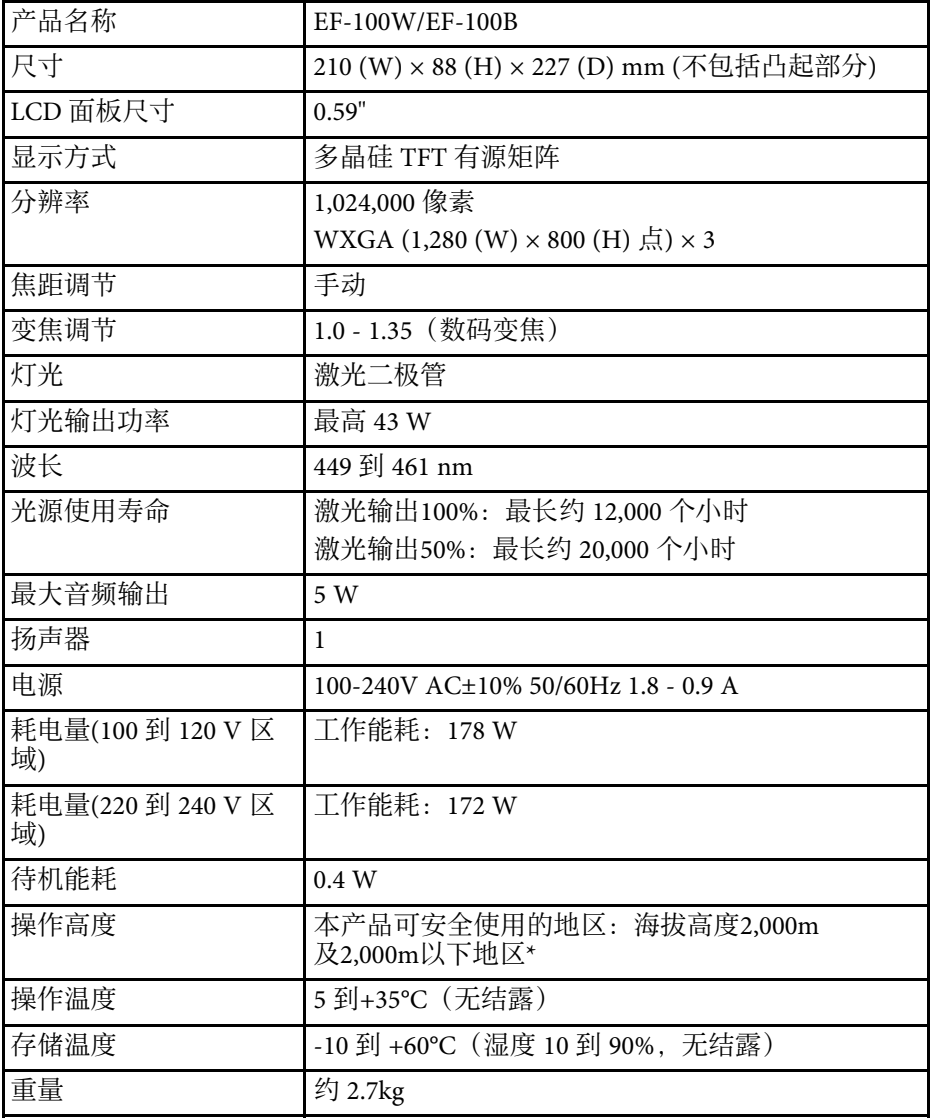

## 连接器规格

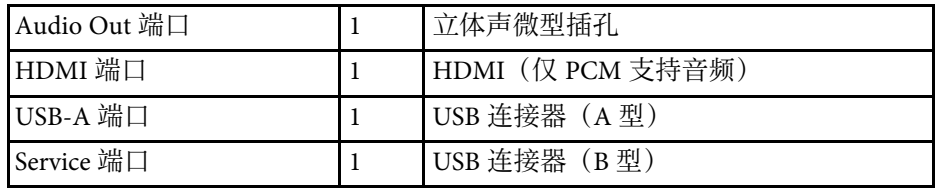

\* 基于中国国家标准GB4943.1-2011

▶ 相关链接

• "[连接器规格](#page-88-1)" p.89

<span id="page-89-0"></span>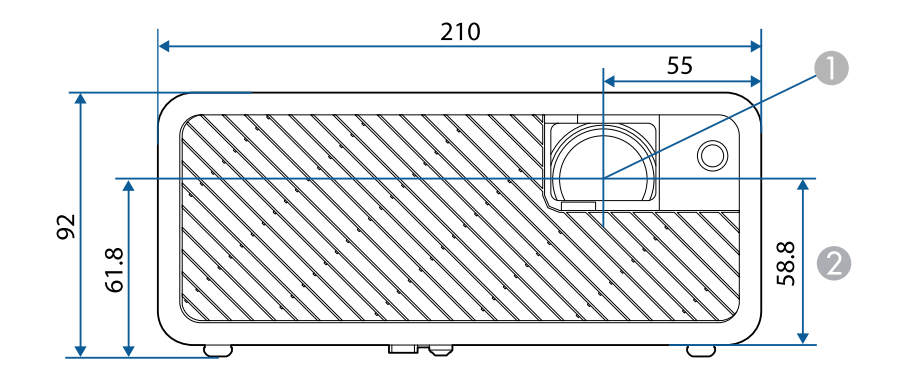

● 镜头中心

#### B 镜头中心到悬吊支架固定点的距离

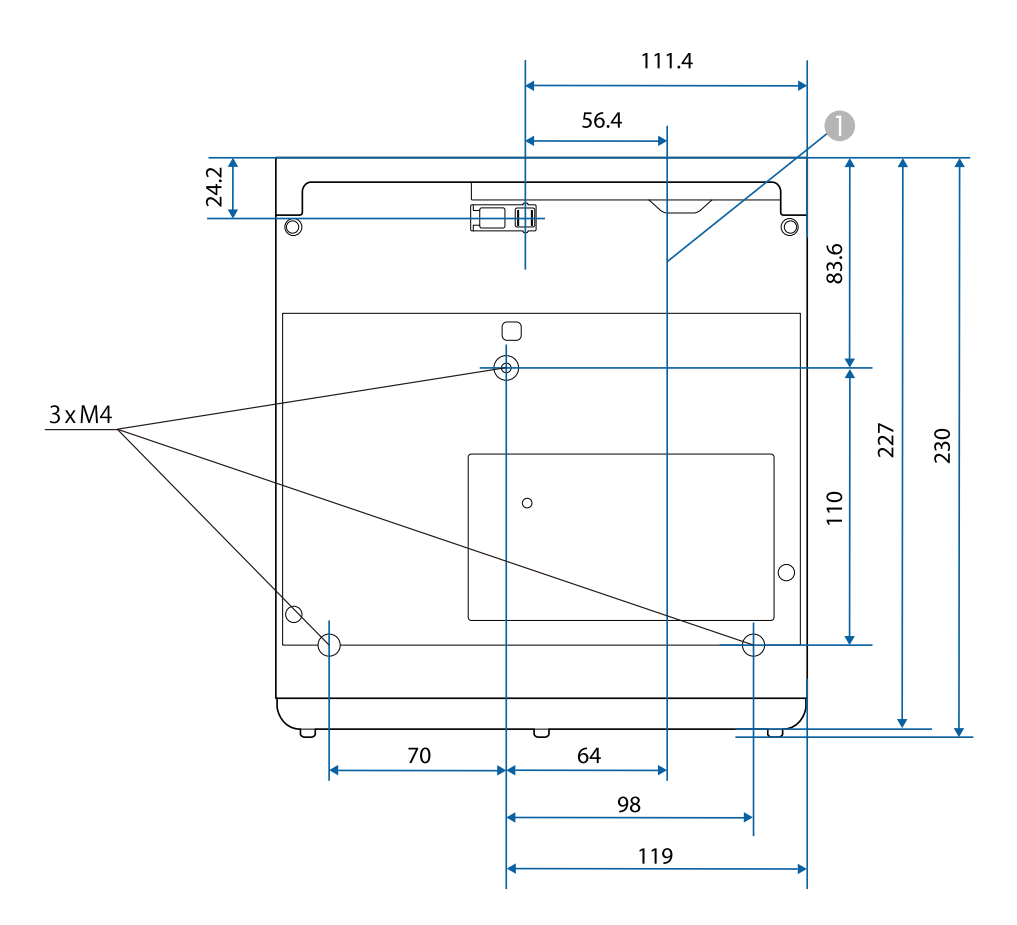

这些示意图的单位为 mm。

<span id="page-90-0"></span>下表列出了设备上所标安全符号的含义。

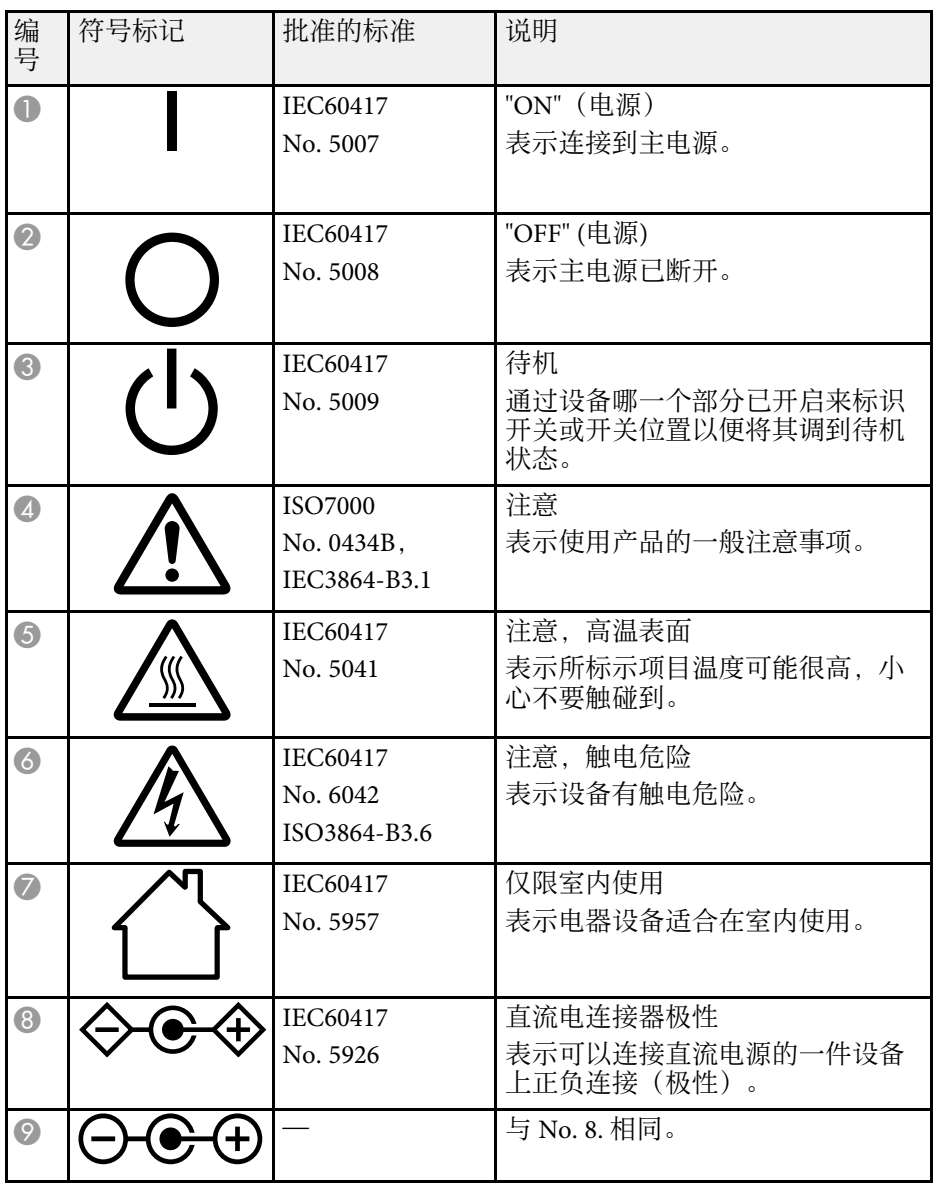

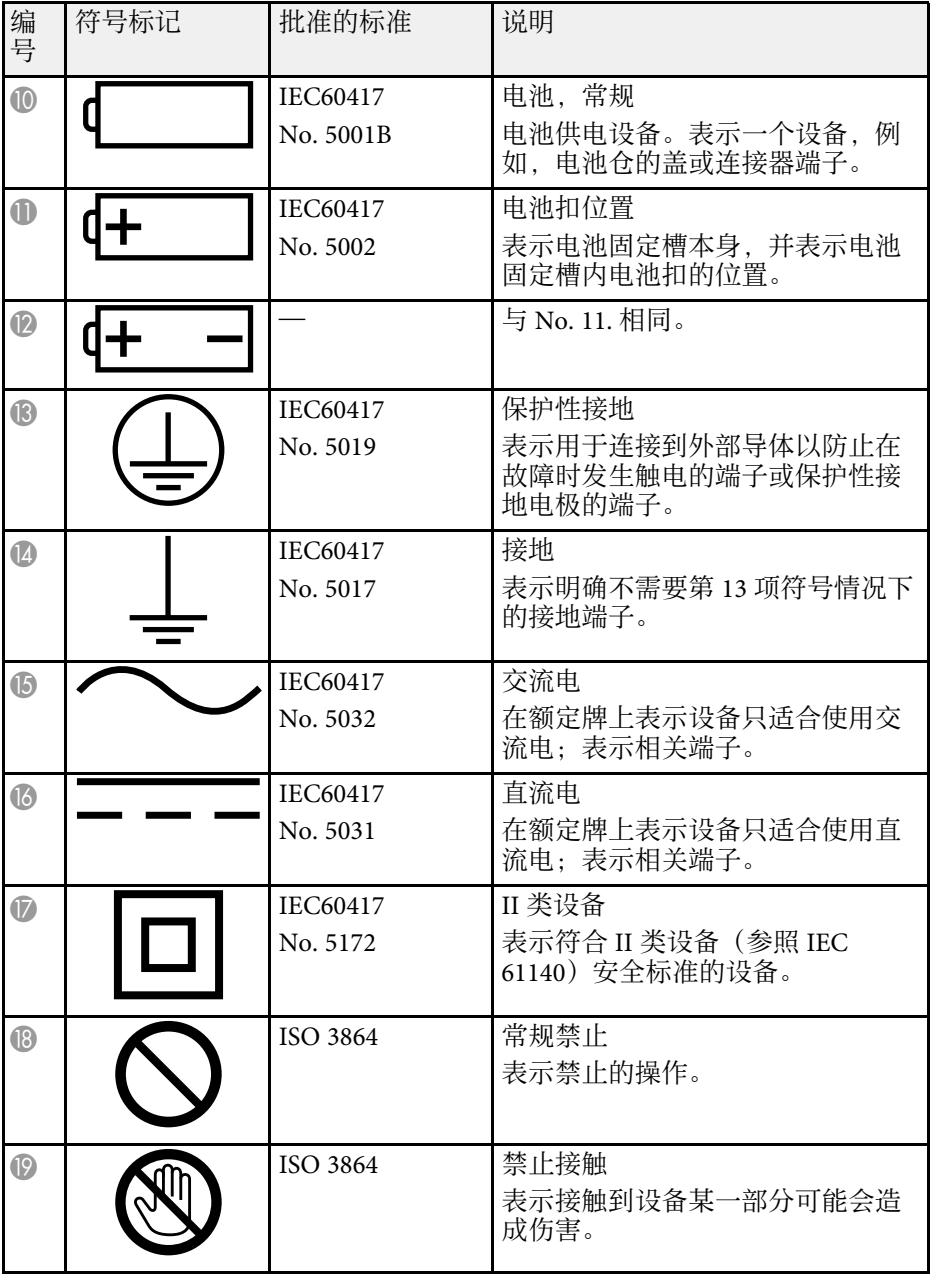

# 安全符号和说明列表 **<sup>92</sup>**

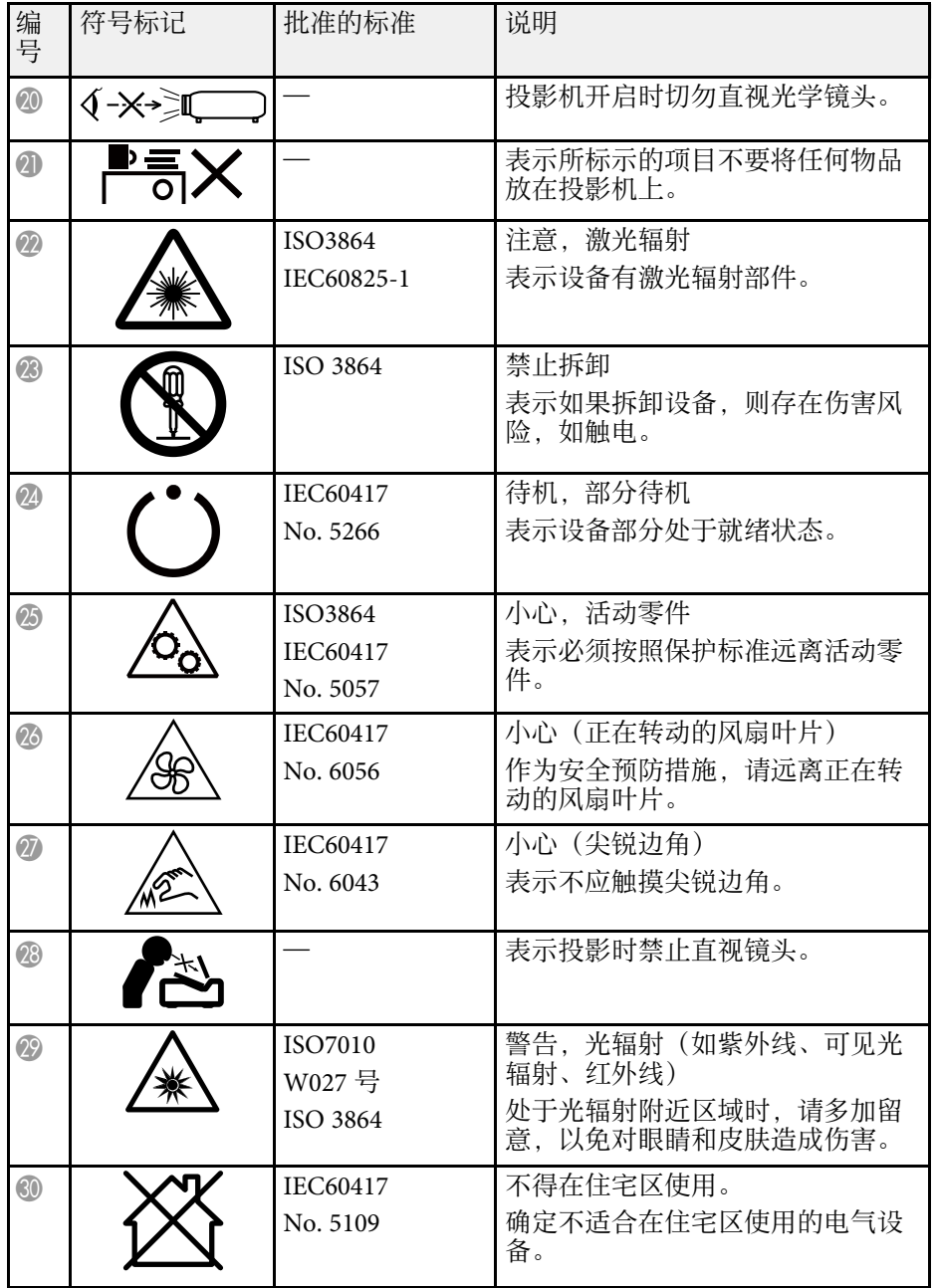

<span id="page-92-0"></span>投影机属于 1 类激光产品, 符合 GB7247.1:2012 激光国际标准。使用投影 机时遵循以下安全使用须知。

## 警告

- 请勿打开投影机外壳。投影机包含高功率激光。
- 可能会有危险的光辐射从本产品中发出。请勿直视工作中的光源。否则可 能导致眼睛受伤。

## 注意

处理投影机时,请勿拆卸。依照您当地或国家/地区的法规进行废弃处理。

- a 投影机使用激光作为光源。激光具有以下特性。 灯光亮度可能会因具体环境而降低。当温度上升过高时,亮度 会显著降低。
	- 灯光使用时间越长,亮度越低。可在亮度设置中更改使用时间 与亮度设置降低之间的关系。

▶ 相关链接

• "[激光警告标签](#page-92-1)" p.93

## <span id="page-92-1"></span>激光警告标签

投影机上贴有激光警告标签。

内部

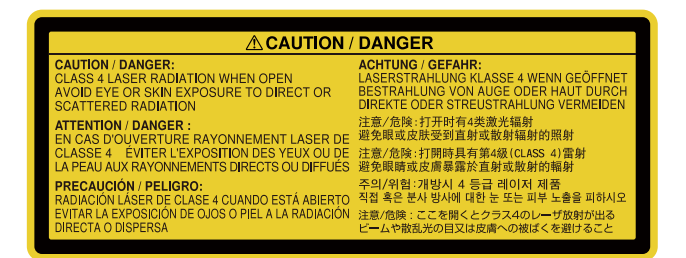

### 侧面

同其它明亮光源一样,请勿直视光束 RG2 IEC/EN 62471-5:2015。

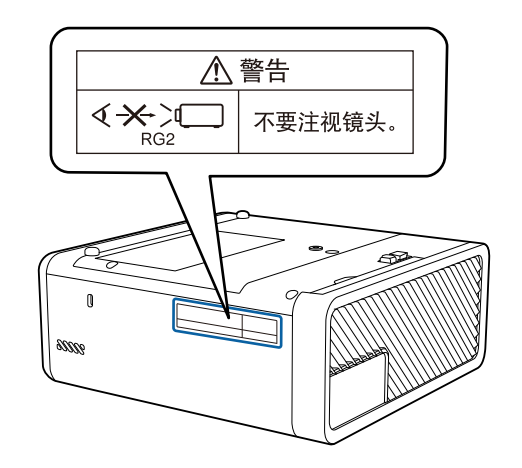

<span id="page-93-0"></span>本节简要说明本指南文本中未说明的疑难术语。有关详细资料,参考其 他市售的出版物。

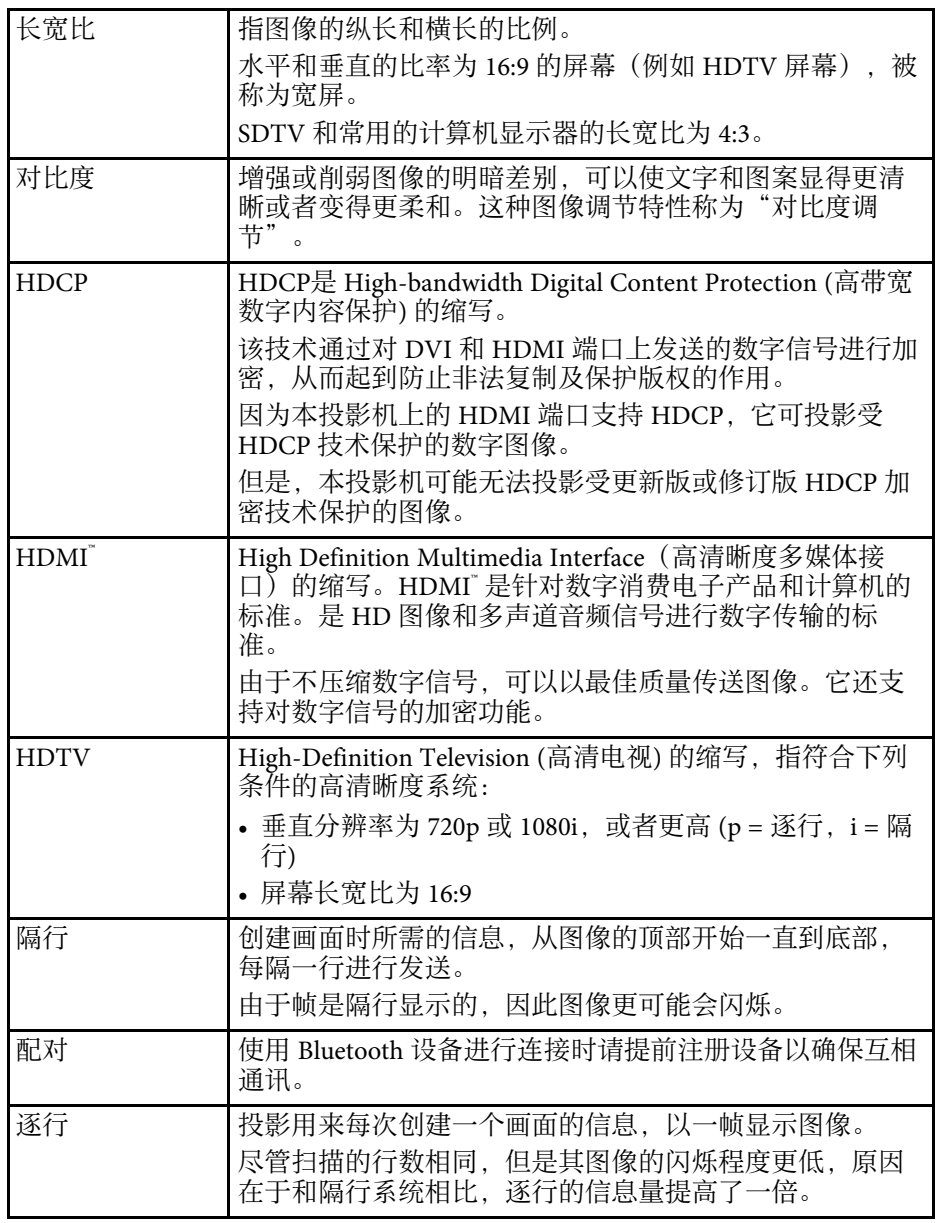

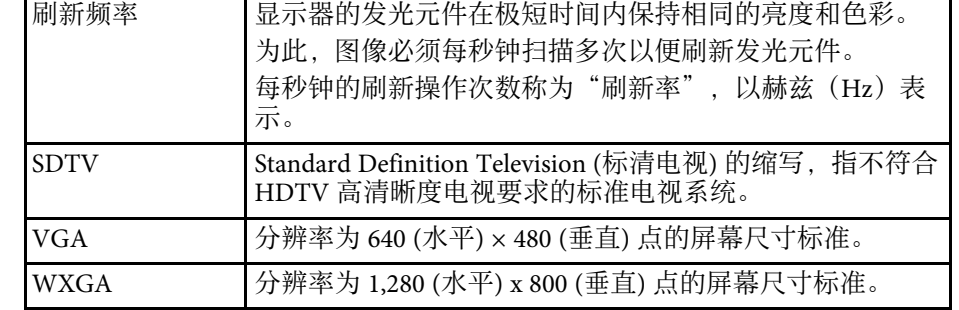

#### <span id="page-94-0"></span>检查这些章节的内容了解有关投影机的重要声明。

▶ 相关链接

- "[使用限制](#page-94-1)" p.95
- "[商标](#page-94-2)" p.95
- "[版权声明](#page-94-3)" p.95
- "[版权归属](#page-95-0)" p.96

### <span id="page-94-1"></span>使用限制

将本产品用于需要高度可靠性 / 安全性的应用时, 例如与航空、铁路、 海运、汽车等相关的运输设备、防灾设备、各种安全设备、或机能 / 精 密设备等,您应当在考虑将故障保险和冗余机制加入设计中以维持安全 和整体系统可靠性之后再使用本产品。因为本产品不设计为被应用于需 要极高可靠性 / 安全性的应用,例如航空设备、主要通讯设备、核电控 制设备或与直接医疗相关的医学设备,请在进行完全评估之后自行判断 是否适用本产品。

## <span id="page-94-3"></span><span id="page-94-2"></span>商标

EPSON是精工爱普生株式会社的注册商标, EXCEED YOUR VISION,ELPLP 是精工爱普生株式会社的注册商标或商标。

Mac、Mac OS、OS X 和 macOS 是 Apple Inc. 的商标。

Microsoft、Windows、Windows Vista、PowerPoint和Windows标识是 Microsoft Corporation在美国和/或其他国家(地区)的商标或注册商标。

HDMI、HDMI 标志和 High-Definition Multimedia Interface 是 HDMI Licensing Administrator, Inc.的商标或注册商标。HDMI

Bluetooth 文字标志和徽标是 Bluetooth SIG, Inc. 的注册商标, Seiko Epson Corporation 经许可后使用这些标志。其它商标或商品名称属其各自拥有 者所有。

Bluetopia˚ is provided for your use by Stonestreet One, LLC˚ under a software license agreement. Stonestreet One, LLC® is and shall remain the sole owner of all right, title and interest whatsoever in and to Bluetopia° and your use is

subject to such ownership and to the license agreement. Stonestreet One, LLC<sup>®</sup> reserves all rights related to Bluetopia<sup>®</sup> not expressly granted under the license agreement and no other rights or licenses are granted either directly or by implication, estoppel or otherwise, or under any patents, copyrights, mask works, trade secrets or other intellectual property rights of Stonestreet One,  $LLC^*$ .

Qualcomm aptX is a product of Qualcomm Technologies, Inc. and/or its subsidiaries.

Qualcomm is a trademark of Qualcomm Incorporated, registered in the United States and other countries. aptX is a trademark of Qualcomm Technologies International, Ltd., registered in the United States and other countries.

©2000-2012 Stonestreet One, LLC° All Rights Reserved.

Adobe 和 Adobe Reader 是 Adobe Systems Incorporated 在美国和/或其它 国家/地区的注册商标或商标。

Wi-Fi<sup>™</sup> 是 Wi-Fi Alliance 的商标。

所有其他商标属于各自的所有者,在此仅用于说明目的。

## 版权声明

版权所有。未经Seiko Epson Corporation的书面许可,禁止以电子、机 械、影印、录制、或者其他任何形式和方式复制、贮存检索、或者传递 本手册中的任何部份。Seiko Epson Corporation对用户使用此处包含的资 料不承担任何知识产权保证责任;对于用户因使用此处包含的资料而造 成的损失,也不承担任何责任。

如果用户或者第三方由于意外、使用不当、或者违反本机操作规程或未 经授权对机器作出任何修改、检修、或者以任何形式更换本产品、或者 (除美国之外)操作和维修时未能严格遵循Seiko Epson Corporation提供 的操作和维修手册而使其遭受任何损坏、损失、产生任何费用或开 销, Seiko Epson Corporation及其附属公司概不负责。

本指南的内容可能会变更或更新,恕不另行通知。

本出版物中使用的图例和屏幕截图可能与实际状态存在差异,仅供参 考。

本产品信息如有更改,恕不另行通知。对其中涉及的描述和图像,以包 装箱内实际内容为准,在中国法律法规允许的范围内,爱普生(中国) 有限公司保留解释权。 本产品、相关资料及光盘以针对在大陆地区销售 产品的中文内容为准。英文及其他语种内容针对全球销售产品,仅供用 户对照。本资料仅供参考。除中国现行法律法规规定,爱普生(中国) 有限公司不承担任何由于使用本资料而造成的直接或间接损失的责任。

注意:其它信息,可查看产品本身、产品包装和其他形式的资料,包括 爱普生(中国)有限公司网站:<https://www.epson.com.cn> 。

制造商:精工爱普生株式会社

地址:日本国东京都新宿区新宿4-1-6

公司名称:爱普生(中国)有限公司

公司地址:北京市朝阳区建国路81号1号楼4层

#### 对于中国大陆地区的用户

如果您在使用本产品的过程中遇到问题,可通过以下的顺序来寻求帮 助:

1、首先可查阅产品的相关使用说明,包括产品的说明书(手册)等,以 解决问题;

2、登陆爱普生(中国)有限公司网站(简体中文)[https:/](https://www.epson.com.cn) [/www.epson.com.cn](https://www.epson.com.cn),查询相关信息以解决问题;

3、拨打爱普生(中国)有限公司的客户服务热线 400-810-9977,爱普生 专业工程师将指导用户解决问题;

### <span id="page-95-0"></span>版权归属

本信息可能会随时变更,恕不另行通知。

©SEIKO EPSON CORPORATION 2019. All rights reserved.

2019.9 413868800SC